# **Utilitaires**

**—** Manuel FRIAC Mai 2024

ETAT DE FRIBOURG **STAAT FREIBURG** 

—

Service des constructions et de l'aménagement **SeCA** Bau- und Raumplanungsamt **BRPA**

Direction du développement territorial, des infrastructures, de la mobilité et de l'environnement **DIME**

Direktion für Raumentwicklung, Infrastruktur, Mobilität und Umwelt **RIMU**

# **Sommaire**

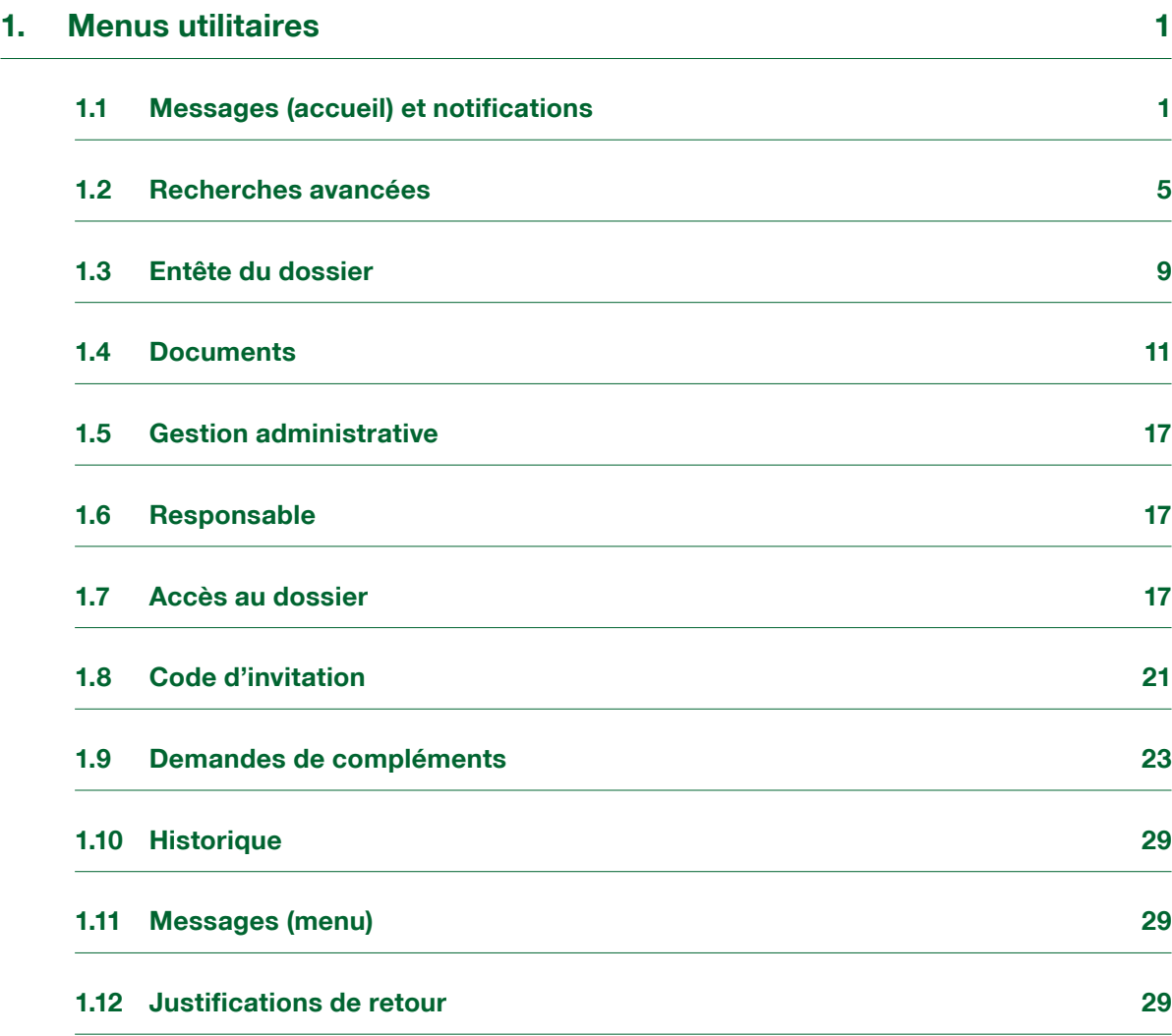

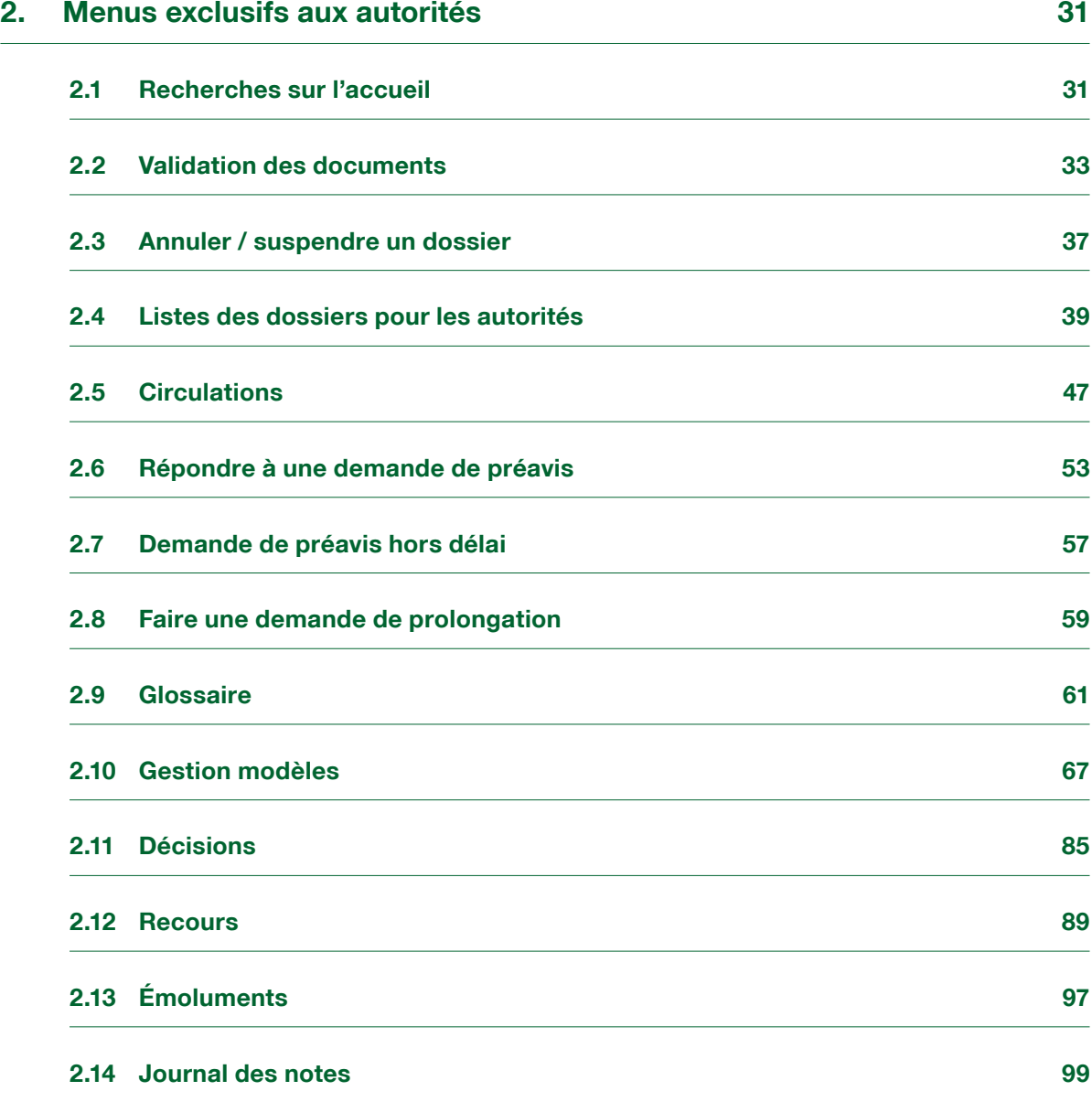

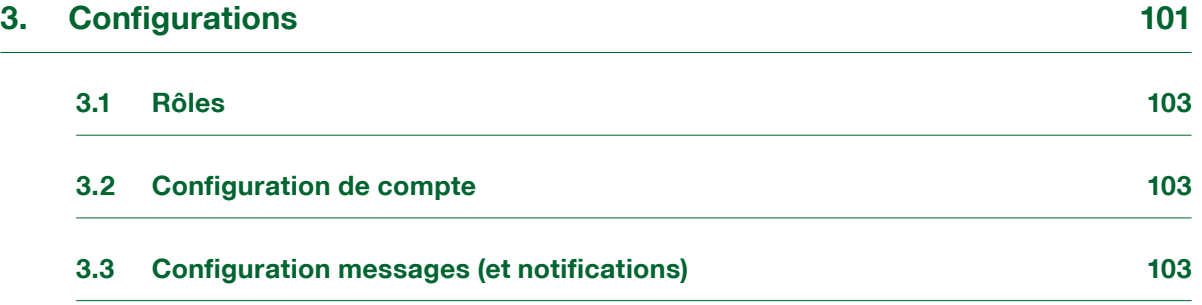

## <span id="page-5-0"></span>**1. Menus utilitaires**

Les menus **Utilitaires** sont accessibles tout au long du processus de la demande de permis de construire et permettent diverses actions ou obtention d'informations. Ces menus sont décrits en détail dans cette partie.

#### 1.1 Messages (accueil) et notifications

#### 1.1.1 Généralités

Il est nécessaire de faire la distinction entre message et notification. Les messages sont générés à l'intérieur de FRIAC. Les notifications, quant à elles, parviennent par e-mail et indiquent à l'utilisateur·rice qu'un message a été généré dans l'application. Pour une raison de protection des données, le contenu de la notification est limité au strict minimum.

FRIAC peut informer les différents intervenant·e·s d'une demande de permis de construire (ex. l'auteur·e des plans, requérant·e·s, employé·e·s de la commune, etc.) qu'une étape importante a été franchie. L'utilisateur·rice reçoit également un message lorsqu'il ou elle a été assigné·e comme responsable d'un dossier au sein de son groupe (commune, préfecture, service cantonal, etc.) ou lorsqu'un accès lui a été attribué (requérant·e·s, partenaire, etc.).

Tous les messages générés et destinés à l'utilisateur·rice sont recensés dans la table **Messages** de l'accueil.

### 1.1.2 Affichage et filtrage

Le module permet d'afficher les messages en fonction du filtrage choisi par l'utilisateur·rice (ex. par type et par visibilité – « lu » ou « non-lu »).

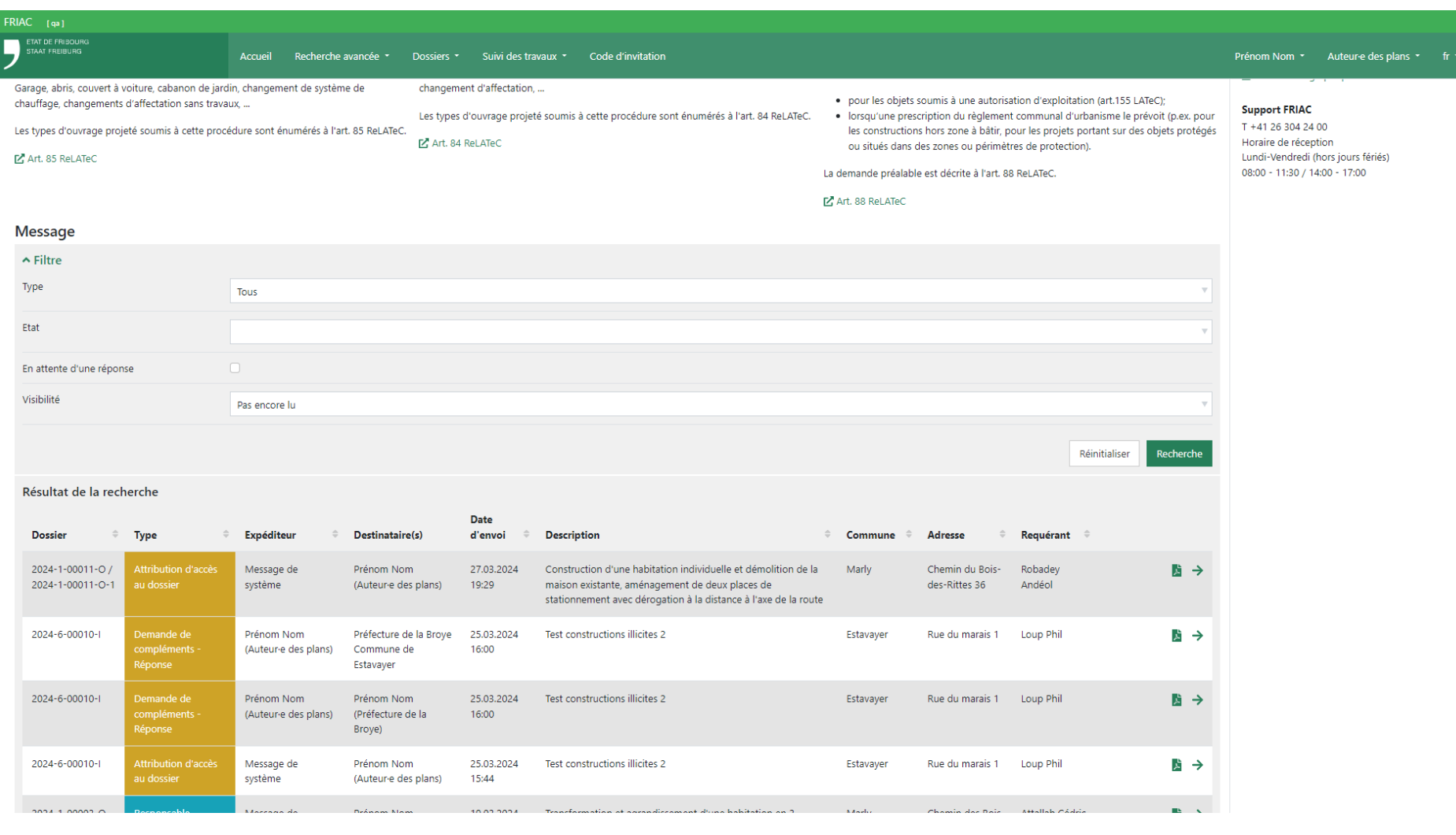

### 1.1.3 Accès au message et au dossier

Pour accéder au message, il est nécessaire de cliquer sur la flèche « → » visible sur la colonne droite de la table. Une fois à l'intérieur, l'utilisateur·rice peut le lire et le marquer comme **«** lu **»** afin de le désafficher sur l'**Accueil**. Il est possible de le réafficher en cliquant à nouveau sur le bouton pour le mettre en « non lu **»**.

L'utilisateur·rice peut accéder au dossier concerné en cliquant sur le numéro visible en vert dans l'entête.

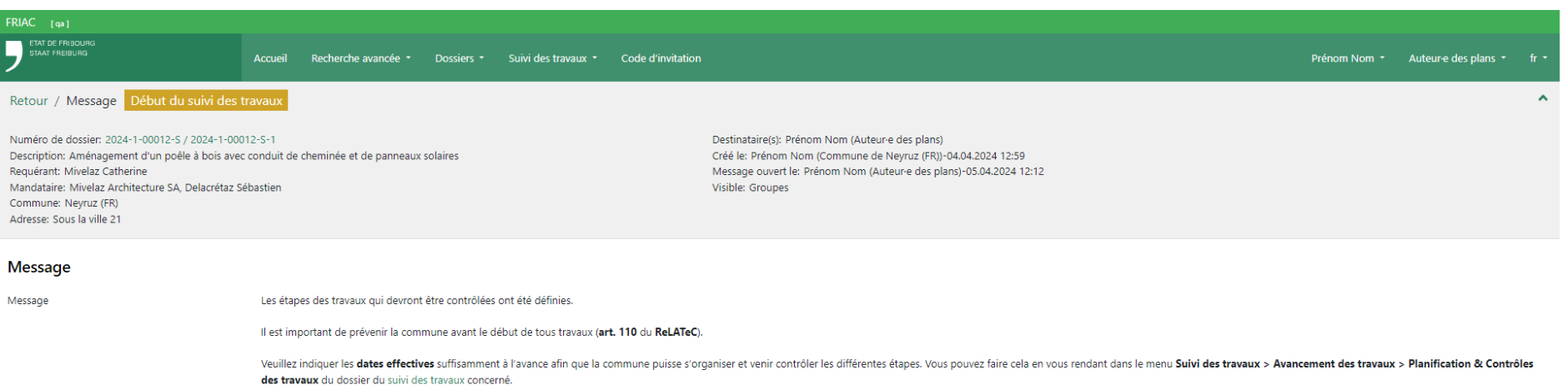

Télécharger Marquer comme lu

#### <span id="page-9-0"></span>1.2 Recherches avancées

#### 1.2.1 Effectuer une recherche

Le menu contient un grand nombre de champs permettant d'effectuer et affiner des recherches. Le volet des champs peut être masqué ou déployé à l'aide de la flèche en haut à gauche.

La recherche avancée fonctionne de la manière suivante :

Les guillemets (**" "**) permettent d'affiner la recherche.

- ӹ **B :** Retrouve toutes les valeurs **contenant B**.
- ӹ **"B" :** Retrouve toutes les valeurs **égales à B**.

Exemples :

- ӹ **Place** : Retrouve toutes les valeurs contenant Place. Exemples : Places, emplacement, remplacer, etc.
- ӹ **"Place"** : Retrouve toutes les valeurs égales à Place.

Le métacaractère % permet d'effectuer une recherche avec quelques paramètres supplémentaires.

- ӹ **% :** Retrouve **toutes les valeurs**.
- ӹ **B% :** Retrouve toutes les valeurs **commençant par B**.
- ӹ **%B :** Retrouve toutes les valeurs **se terminant par B**.
- ӹ **%B% :** Retrouve toutes les valeurs **contenant B.**

#### Exemples :

- ӹ **T%er** : Retourne toutes les valeurs commençant par T et se terminant par er. Exemples : **T**éléphon**er**, **t**ranch**er**, **t**rich**er**, etc.
- ӹ **%ion** : Retourne toutes les valeurs se terminant par ion. Exemples : Act**ion**, définit**ion**, success**ion**, etc.
- ӹ **%Place%** : Retourne toutes les valeurs contenant Place. Exemples : **Place**s, em**place**ment, rem**place**r, etc.

La virgule (**,**) peut être utilisée comme séparateur afin de rechercher plusieurs éléments.

Il est possible d'exporter les résultats de recherche sous format Excel (".xlsx").

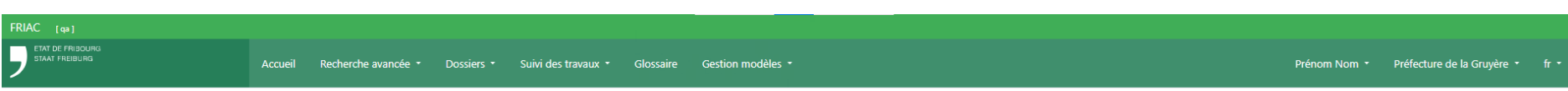

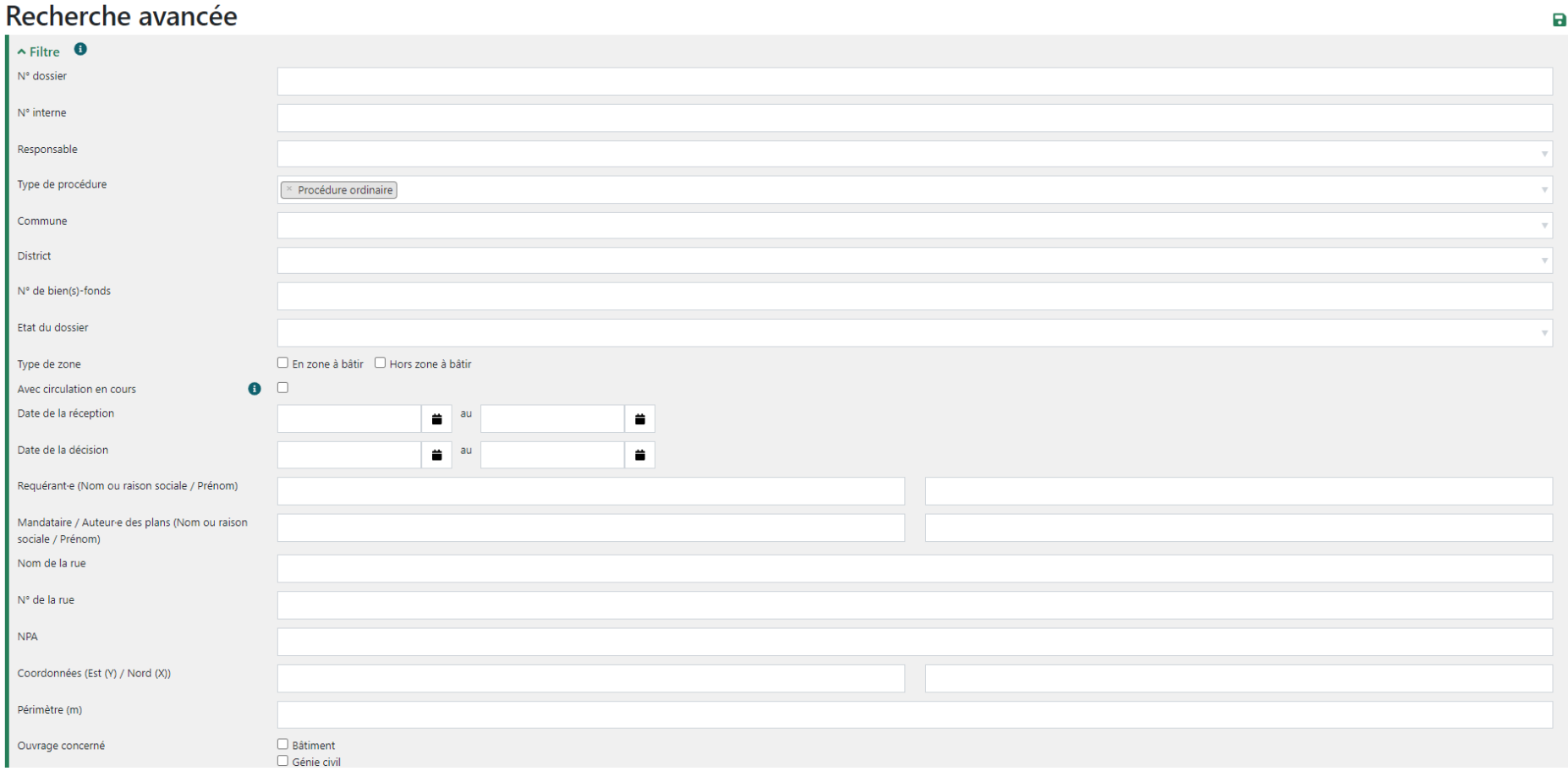

#### 1.2.2 Enregistrer et gérer une recherche

Il est possible d'enregistrer (à l'aide de l'icône disquette **« »**) les paramètres de recherche venant d'être utilisés afin de créer des listes de travail personnalisées. Une fois le nom attribué, la recherche est enregistrée dans le menu déroulant de la recherche avancée.

Il est possible de modifier le nom et les champs d'une recherche enregistrée. Pour ce faire, il suffit de modifier les champs, de cliquer sur l'icône crayon **« »** et d'enregistrer.

Le bouton «  $\bullet$  » permet de dupliquer une recherche enregistrée. L'utilisateur·rice a la possibilité d'adapter les champs et d'enregistrer la nouvelle recherche sous un nouveau nom. Cette fonctionnalité est utile si l'utilisateur·rice souhaite dupliquer une recherche contenant des nombreux filtres en changeant uniquement un paramètre (ex. enregistrer des recherches de procédure ordinaire de 2023 en zone à bâtir en fonction du responsable).

L'icône poubelle **« »** permet de supprimer la recherche enregistrée.

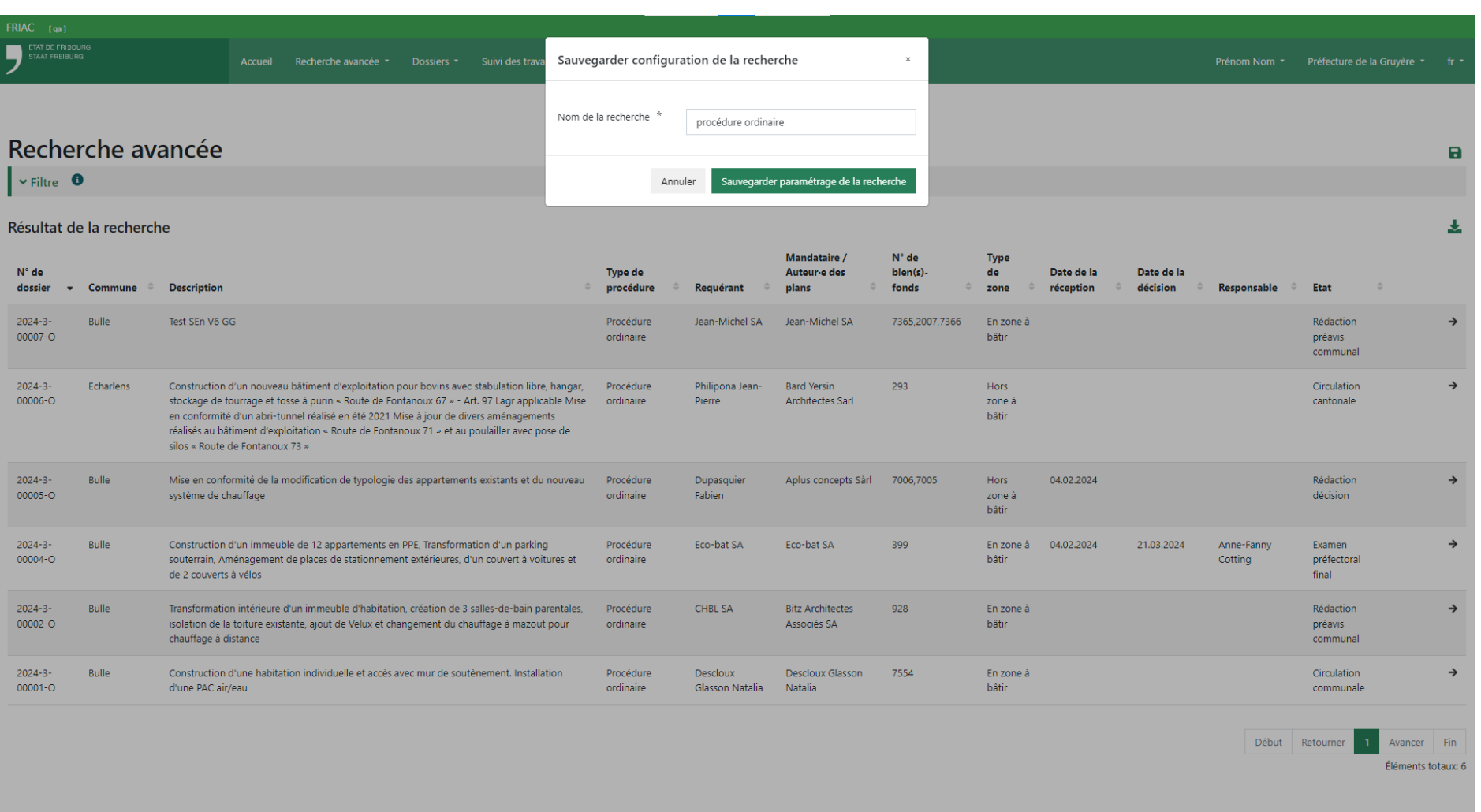

## <span id="page-13-0"></span>1.3 Entête du dossier

Tous les dossiers FRIAC possèdent un en-tête (encadré gris) dans lequel figurent les informations importantes. Elles s'affichent au fur et à mesure que le dossier est élaboré et traité par les autorités. L'encadré peut être replié ou déployé à l'aide de la flèche visible sur la droite.

La partie supérieure affiche le numéro de dossier, le type de procédure et l'état du dossier (correspond à une étape dans le processus du traitement de la demande de permis de construire). Elle affiche également la hiérarchie des dossiers lorsque l'utilisateur·rice se trouve dans un sous-dossier (ex. suivi des travaux, décision, opposition). Des liens permettent à l'utilisateur·rice de remonter dans la hiérarchie des dossiers.

Dans l'entête se trouvent aussi les liens suivants :

- ӹ Téléchargement du fichier **PDF du formulaire de requête** et des **Formulaires spécifiques**.
- ӹ Accès direct à l'emplacement du dossier dans le [Portail cartographique](https://map.geo.fr.ch/)
- ӹ Téléchargement du fichier d'export **XML du formulaire de requête** et permettant d'effectuer du publipostage ou un suivi interne (le lien XML est disponible uniquement pour les autorités ayant fait la demande).

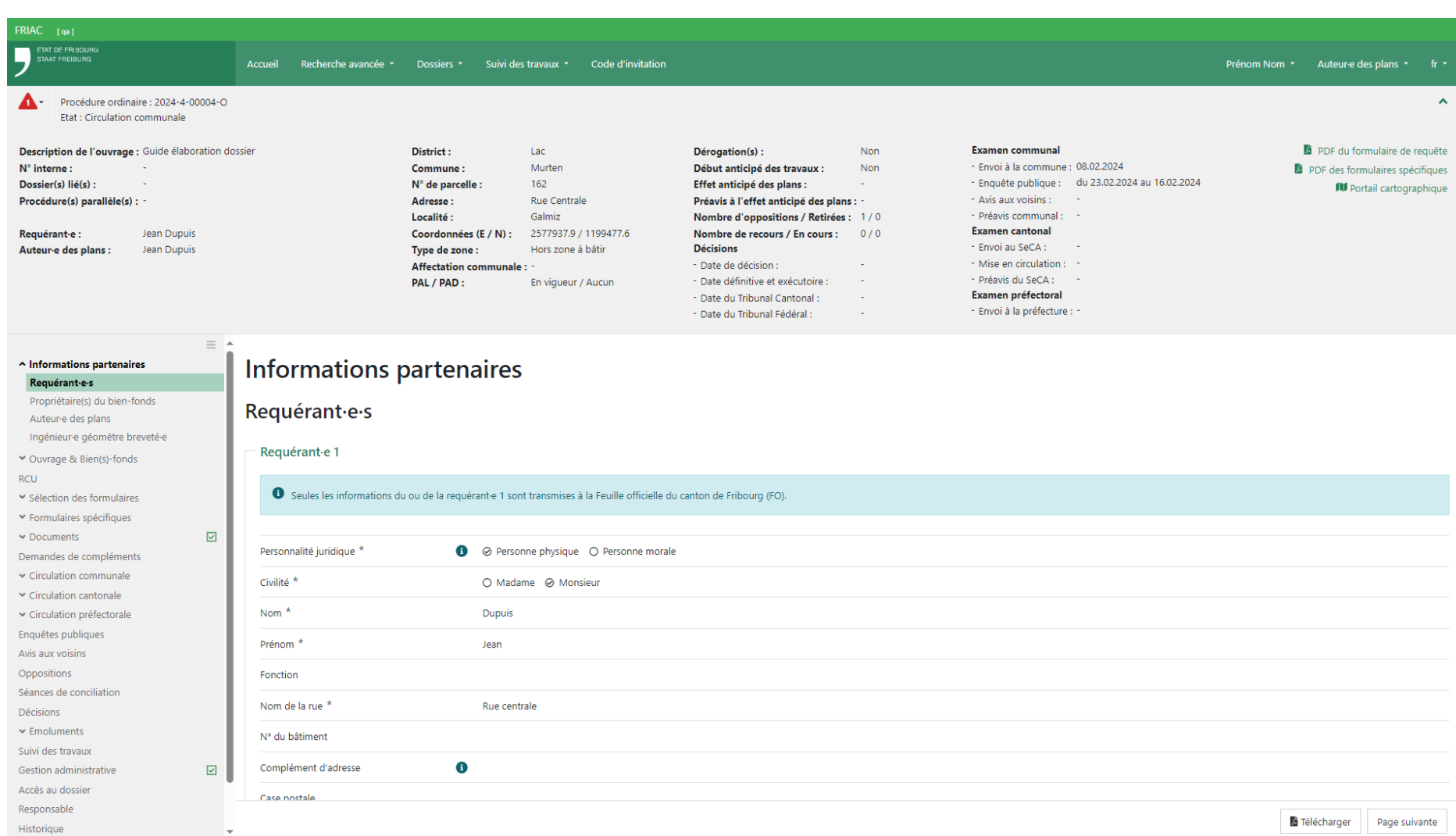

#### <span id="page-15-0"></span>1.4 Documents

Le dossier de la demande de permis de construire et ses sous-dossiers possèdent chacun un menu **Documents**. Il s'agit des dossiers ci-dessous :

- ӹ Demande de permis de construire
- ▶ Enquête publique
- $\rightarrow$  Avis aux voisins
- ▶ Oppositions
- $\triangleright$  Séance de conciliation
- $\rightarrow$  Décisions
- $\triangleright$  Recours
- $\triangleright$  Suivi des travaux

Chaque menu **Documents** contient trois sous-menus présentés ci-après.

#### 1.4.1 Fichier(s) obligatoire(s)

Le menu affiche les documents devant obligatoirement être déposés avant l'envoi du dossier à la commune (pour le suivi des travaux, il s'agit des documents devant être déposés avant la clôture du dossier). Il est possible d'insérer les fichiers de 2 manières :

- ӹ Par « drag & drop » (glisser-déposer) en sélectionnant un ou plusieurs fichiers et en les glissant sur **Faites glisser le fichier ici**.
- ӹ En cliquant sur **Faites glisser le fichier ici** puis sur **Choisir un fichier**. Cette action ouvre une fenêtre permettant de sélectionner un fichier dans l'ordinateur (il n'est pas possible de sélectionner plusieurs fichiers).

Le fond jaune devient vert une fois que le fichier obligatoire a été inséré. Le fichier déposé est également trouvable dans le menu **Tous les fichiers**.

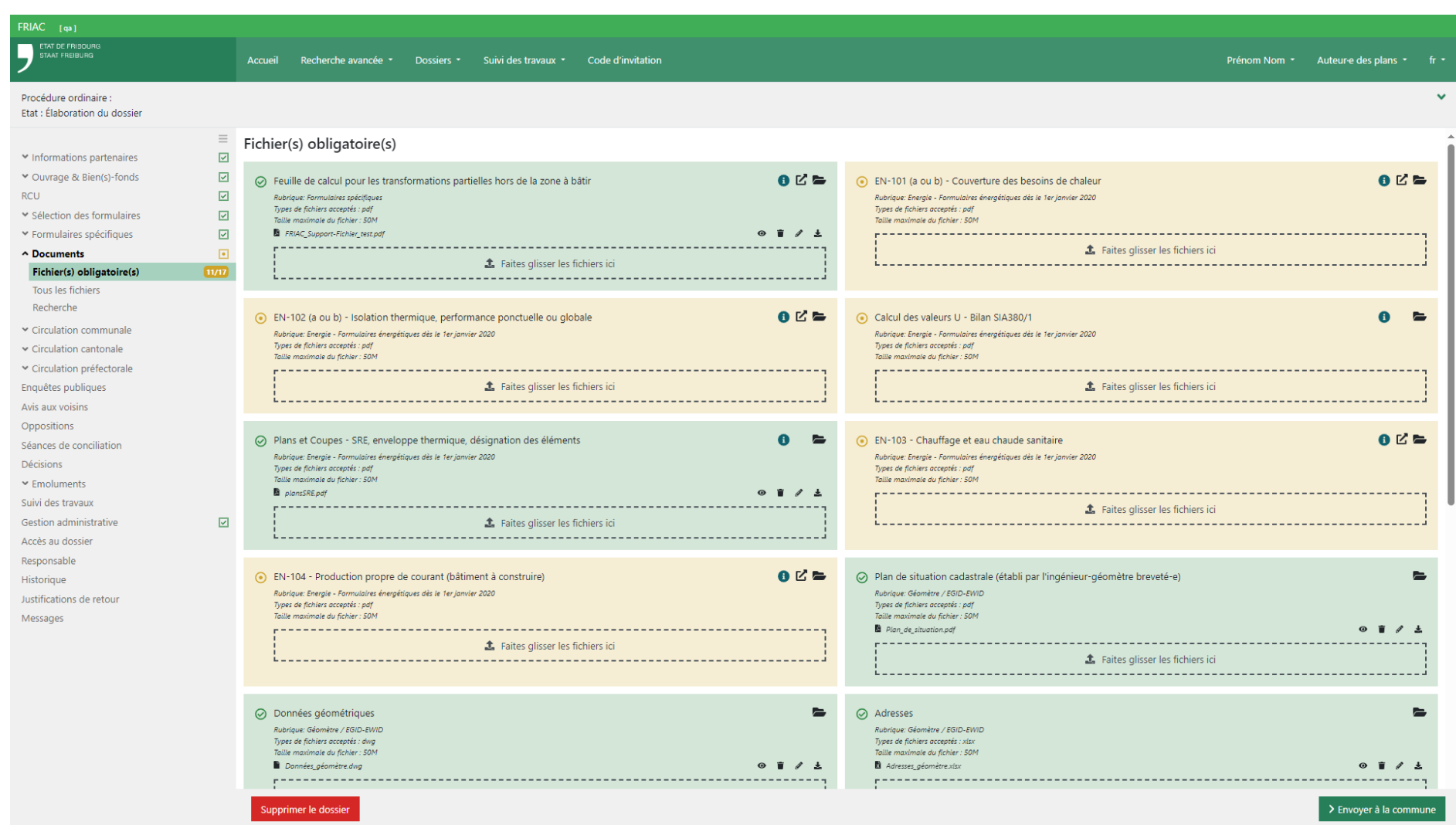

#### 1.4.2 Tous les fichiers

Ce menu affiche toutes les rubriques documentaires disponibles dans le dossier de la demande de permis de construire et également des sous-dossiers (décisions, oppositions, suivi des travaux). Le nombre de fichiers contenus dans une rubrique est indiqué dans une pastille verte. L'affichage des rubriques et de leur contenu peut différer en fonction des rôles et des états du dossier (ex. l'auteur des plans ne voit pas les fichiers insérés durant le traitement du dossier).

#### 1.4.2.1 Tri

En cliquant sur l'icône entonnoir « **T** », il est possible d'afficher uniquement les rubriques contenant des fichiers ou d'afficher uniquement les rubriques se trouvant dans le menu **Documents** du dossier courant (ex. si l'utilisateur·rice se trouve dans le menu **Documents** du dossier du suivi des travaux, il peut choisir d'afficher uniquement les rubriques se trouvant dans ce dernier).

#### 1.4.2.2 Téléchargement

Des boutons permettent de télécharger les fichiers par concaténation de PDF (fusion de PDF) ou par dossier ZIP.

> La concaténation de PDF ne fonctionne pas pour tous les types de fichiers (ex. Excel ou PDF protégé). Les noms des fichiers non fusionnés sont visibles à la dernière page.

> Des fichiers corrompus peuvent empêcher la concaténation de PDF. Il est alors recommandé de les télécharger par dossier ZIP.

#### 1.4.2.3 Outils

Chaque rubrique possède les outils suivants :

- ӹ **« »** Affiche des informations supplémentaires
- ӹ **« »** Dirige l'utilisateur·rice vers un site souhaité (si disponible)
- ӹ **« »** Insère un fichier dans la rubrique
- ӹ **« »** Télécharge tout le contenu de la rubrique dans un fichier ZIP
- ӹ **« »** Télécharge et concatène (fusionne) tous les PDF de la rubrique

Il est possible de déposer un ou plusieurs fichiers par **«** drag & drop **»** en les glissant sur

la rubrique. Si le dépôt est possible, une zone verte s'affiche.

Chaque fichier présente les outils suivants :

- ӹ **« »** Ouvre le fichier dans un nouvel onglet du navigateur internet
- ӹ **« »** Affiche des informations supplémentaires
- ӹ **« »** Supprime le fichier ou la version
- ӹ **« »** Insère un fichier comme nouvelle version d'un fichier existant **\***
- ӹ **« »** Permet d'accomplir les actions suivantes :
	- ▶ Modifier le nom du fichier
	- ӹ Ajouter ou retirer des étiquettes. Elles sont utiles pour comprendre le statut d'un fichier (ex. savoir s'il a été déposé dans le cadre d'une demande de compléments) ou de le retrouver facilement via le menu **Recherche**.
	- ӹ Mettre une remarque dans la description
- ӹ **« »** Télécharge le document

**\*** Il est possible de déposer une nouvelle version d'un fichier par **«** drag & drop **»** en la glissant par-dessus le fichier existant. Si le dépôt est possible, une zone verte s'affiche. Les fichiers possédant plusieurs versions ont une flèche pointant vers le bas visible à gauche de leur nom. Elle permet de montrer les anciennes versions du fichier.

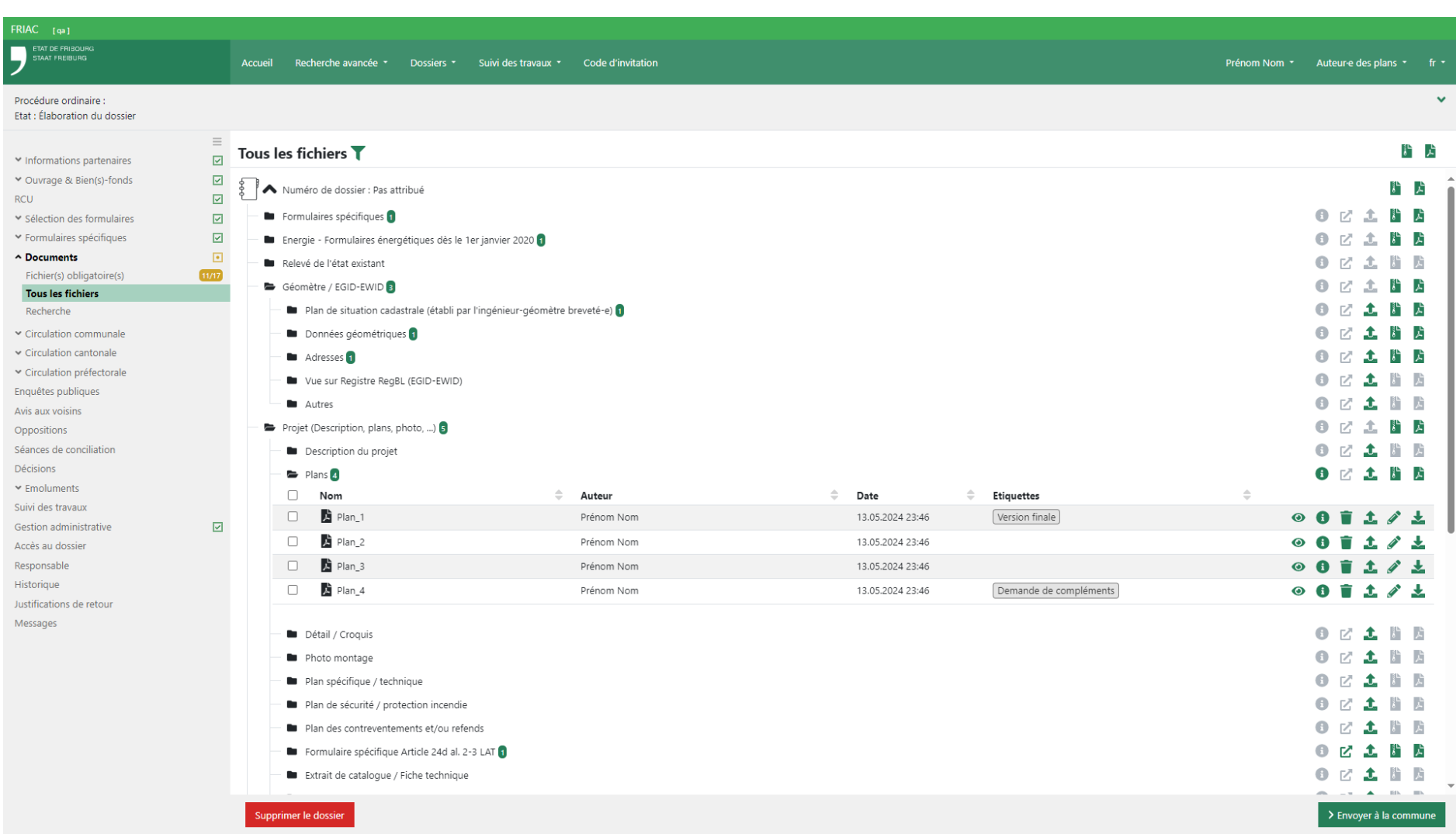

## 1.4.3 Recherche

Ce menu permet de chercher les fichiers en fonction de plusieurs critères. Une fois la recherche effectuée, l'utilisateur·rice peut télécharger ou consulter les fichiers trouvés. Selon le rôle de l'utilisateur·rice et l'état du dossier, il est également possible d'apporter des modifications (ex. renommer le fichier, attribuer une étiquette, supprimer le fichier).

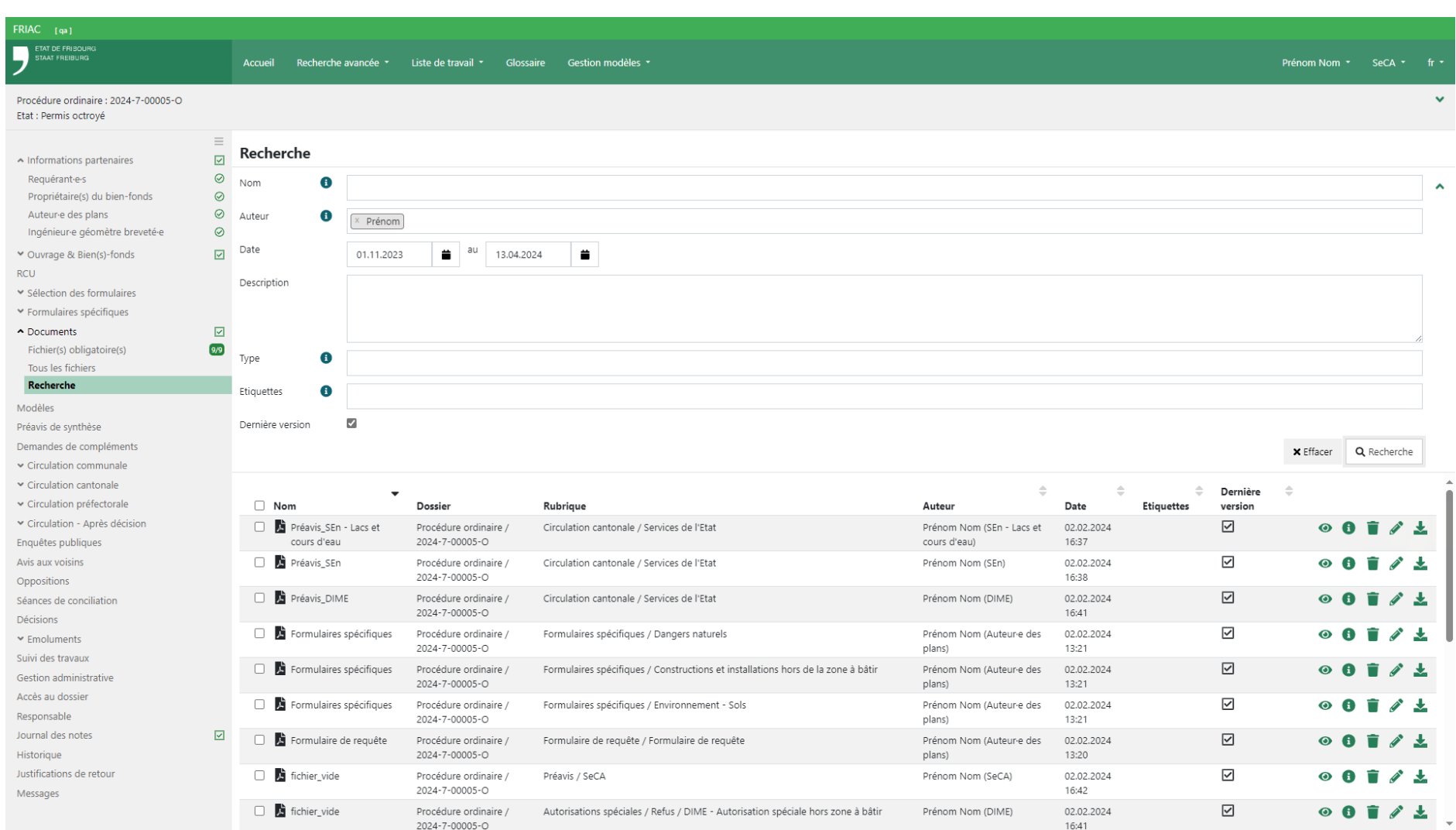

#### <span id="page-21-0"></span>1.5 Gestion administrative

Ce menu permet d'insérer un numéro de référence interne. Ce numéro peut être modifié à tout moment.

### 1.6 Responsable

Ce menu permet de désigner la personne en charge du dossier dans l'instance. Pour les auteur·e·s des plans et les requérant·e·s, la personne responsable peut être choisie parmi celles ayant accès au menu **Accès au dossier**.

## 1.7 Accès au dossier

#### 1.7.1 Gérer les accès

Ce menu permet de gérer l'accès à un dossier aux personnes intervenant dans le dépôt de la demande de permis de construire (auteur·e des plans, requérant·e·s, propriétaire·s, géomètre, etc.). Deux types d'accès existent :

- ӹ Gestion du dossier (lecture-écriture)
- ▶ Consultation (lecture)

Pour attribuer un accès, il est primordial d'insérer l'e-mail lié au compte FRIAC de la personne. Si le courriel inséré n'est pas lié à un compte FRIAC, une notification contenant un code est envoyée à cet e-mail (voir le paragraphe [Code d'invitation\)](#page-25-0).

L'accès au dossier de la demande d e permis de construire ne donne pas automatiquement accès au dossier du suivi des travaux (dossier SdT). L'accès est attribué via le menu **Accès au dossier du suivi des travaux** qui se trouve dans le dossier SdT (cf. [manuel du](https://www.fr.ch/territoire-amenagement-et-constructions/permis-de-construire-et-autorisations/friac/aide-en-ligne/faq-foire-aux-questions/suivi-des-travaux) [suivi des travaux](https://www.fr.ch/territoire-amenagement-et-constructions/permis-de-construire-et-autorisations/friac/aide-en-ligne/faq-foire-aux-questions/suivi-des-travaux)).

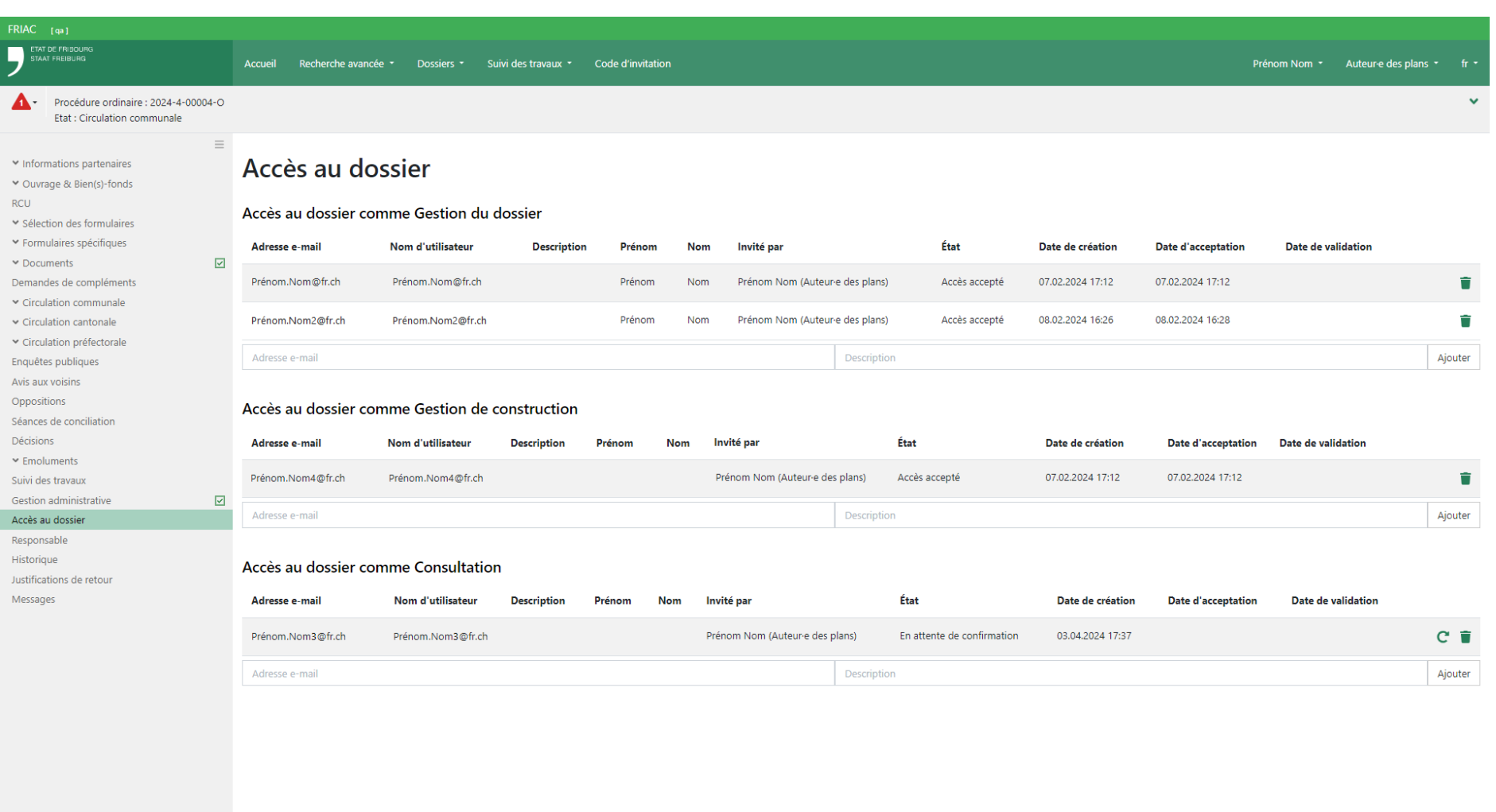

#### 1.7.2 Accepter l'invitation d'accès

Lors de l'attribution de l'accès au dossier, la personne invitée reçoit une notification. Elle est invitée à se créer un compte SwissID si elle n'en possède pas déjà un avec l'email précédemment inséré dans le menu Accès au dossier par l'utilisateur·rice qui a envoyé la demande.

Afin d'accepter l'invitation au dossier, elle doit, une fois sur l'accueil, accéder au message de l'invitation en cliquant sur l'icône flèche « » puis sur le bouton Invitation au dossier.

#### 1.7.3 Accéder au dossier

L'utilisateur·rice peut accéder aux dossiers de plusieurs manières :

- ӹ Grâce aux listes du menu **Dossiers**
- $\triangleright$  En effectuant une recherche
- ӹ En cliquant sur les liens figurant dans les messages visibles sur l'accueil (cf. chapitre [Messages](#page-5-0) (accueil) et notifications)

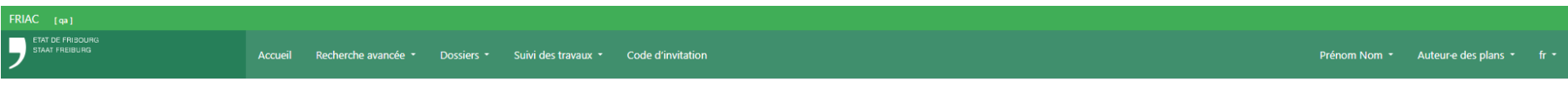

## Demande d'accès au dossier

Vous avez recu une demande d'accès au dossier

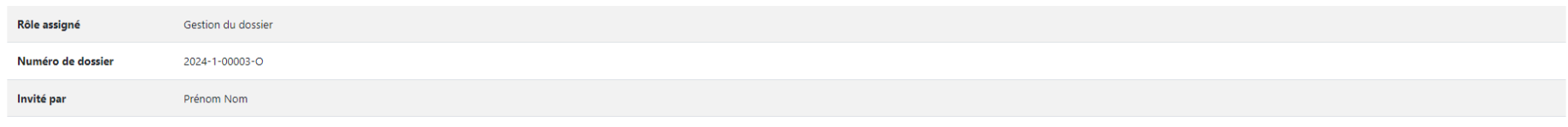

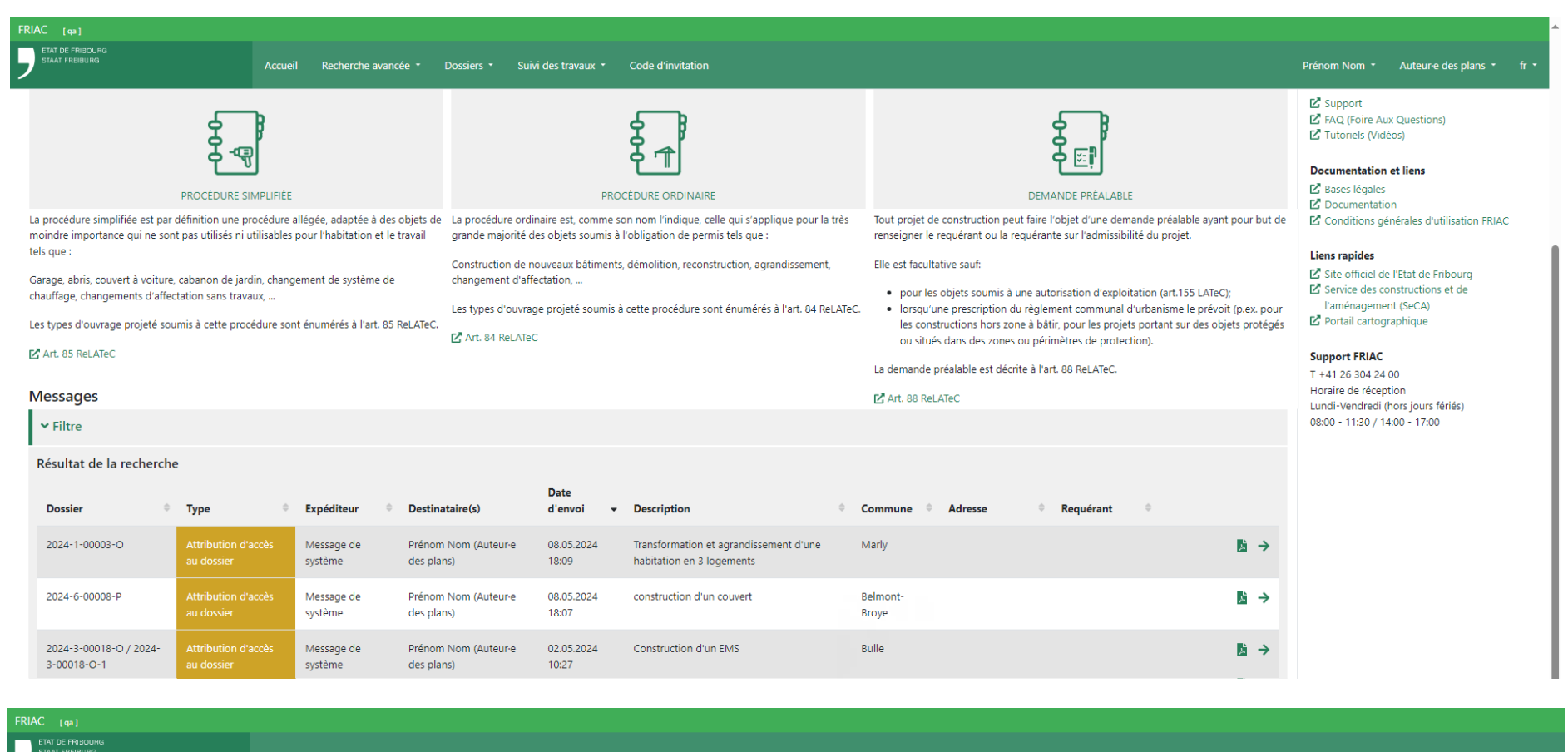

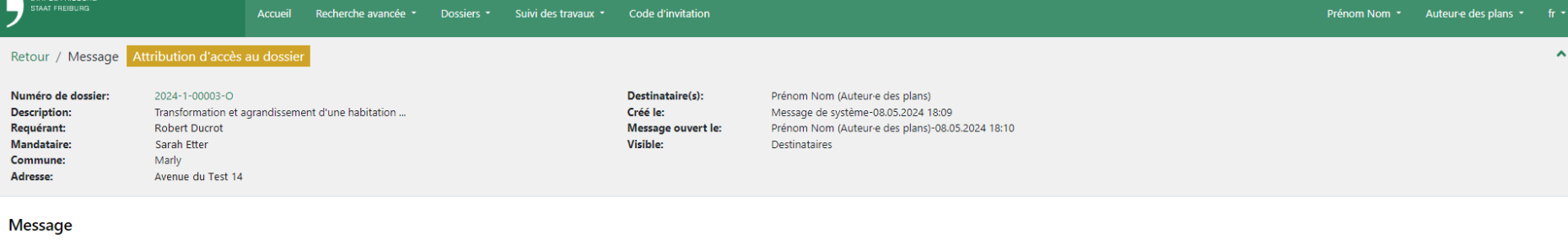

Message

Invitation au dossier

Télécharger Marquer comme lu

## <span id="page-25-0"></span>1.8 Code d'invitation

Si le courriel inséré dans le menu **Accès au dossier** n'est pas liée à un compte FRIAC, une notification contenant un code est envoyée à cet e-mail. Le/la propriétaire de l'e-mail est alors invité·e à se créer un compte. Une fois dans FRIAC, cette dernière peut insérer le code dans le menu **Code d'invitation** (barre de menu) et attendre la validation de l'accès. En effet, l'utilisateur·rice qui a envoyé l'invitation est notifiée à ce moment-là pour qu'il ou elle confirme l'attribution de l'accès. Il s'agit d'une mesure de sécurité (au cas où l'e-mail inséré n'était pas correct et aurait envoyé une invitation à une autre personne).

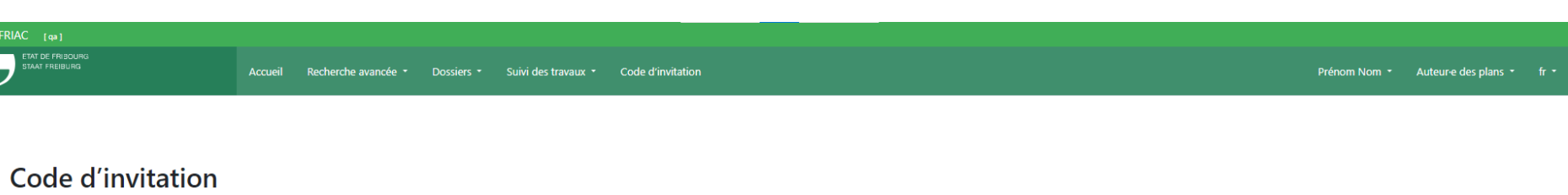

Pour pouvoir accéder au dossier, saisir le code reçu par e-mail.

Code

91jfp-0fjj1-1002-a11jy

Accepter demande d'accès au dossier

<span id="page-27-0"></span>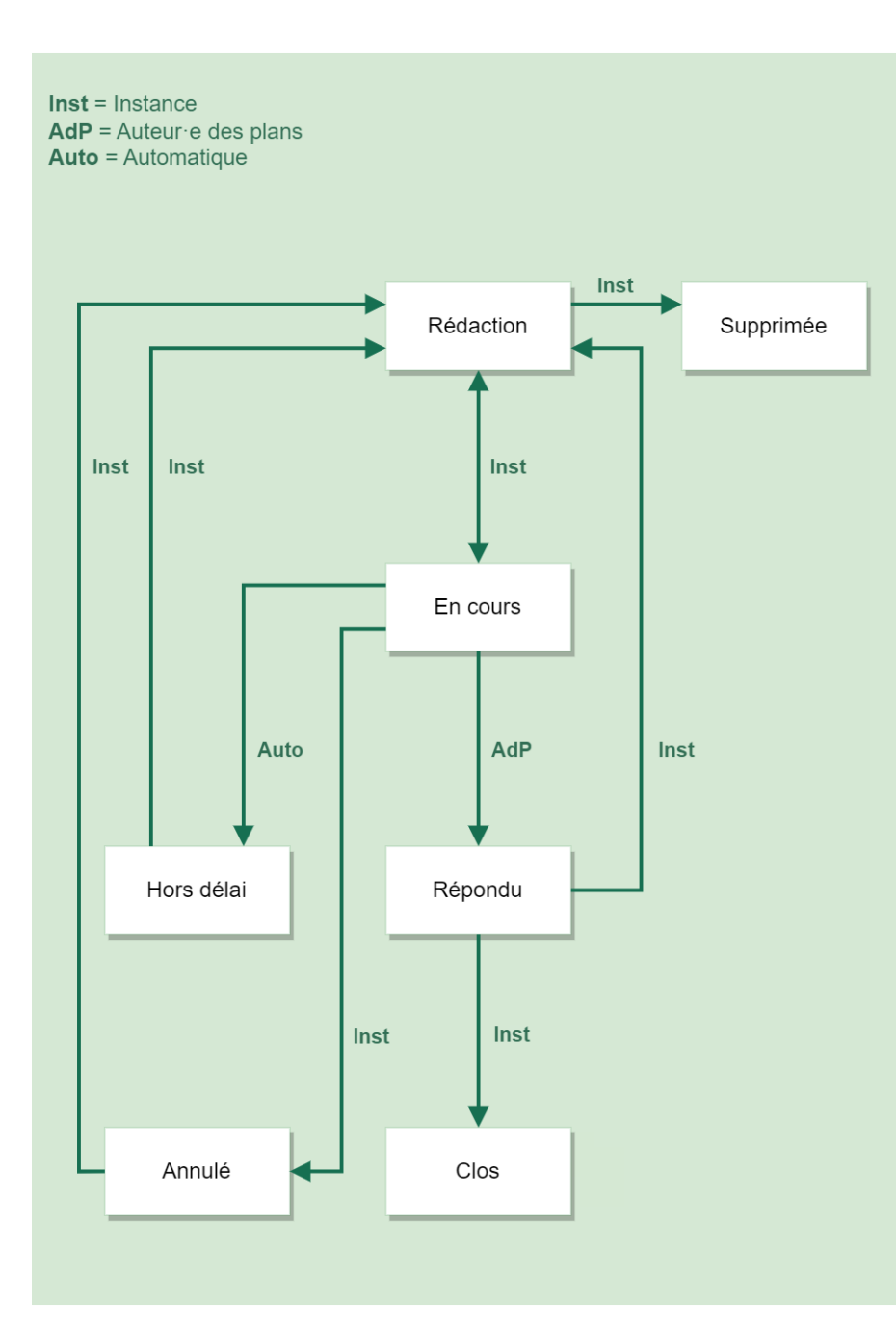

### 1.9 Demandes de compléments

Les instances en charge de l'analyse d'un dossier (commune, préfecture, service cantonal ou externe) peuvent demander des pièces complémentaires via FRIAC. Les demandes de compléments se font en parallèle au traitement du dossier et sont également gérées comme des sous-dossiers possédant leurs propres processus.

### 1.9.1 Création et envoi

Il est possible de créer des demandes via le menu **Demandes de compléments** du dossier principal ou de celui du dossier de suivi des travaux (menu **Suivi des travaux** sur la barre latérale).

Pour créer la demande, les instances doivent se rendre dans le menu **Demandes de**  compléments du dossier concerné et cliquer sur le bouton « *C* Créer un dossier **de type Demande de compléments »**. Cette action redirige automatiquement l'utilisateur·rice dans la demande.

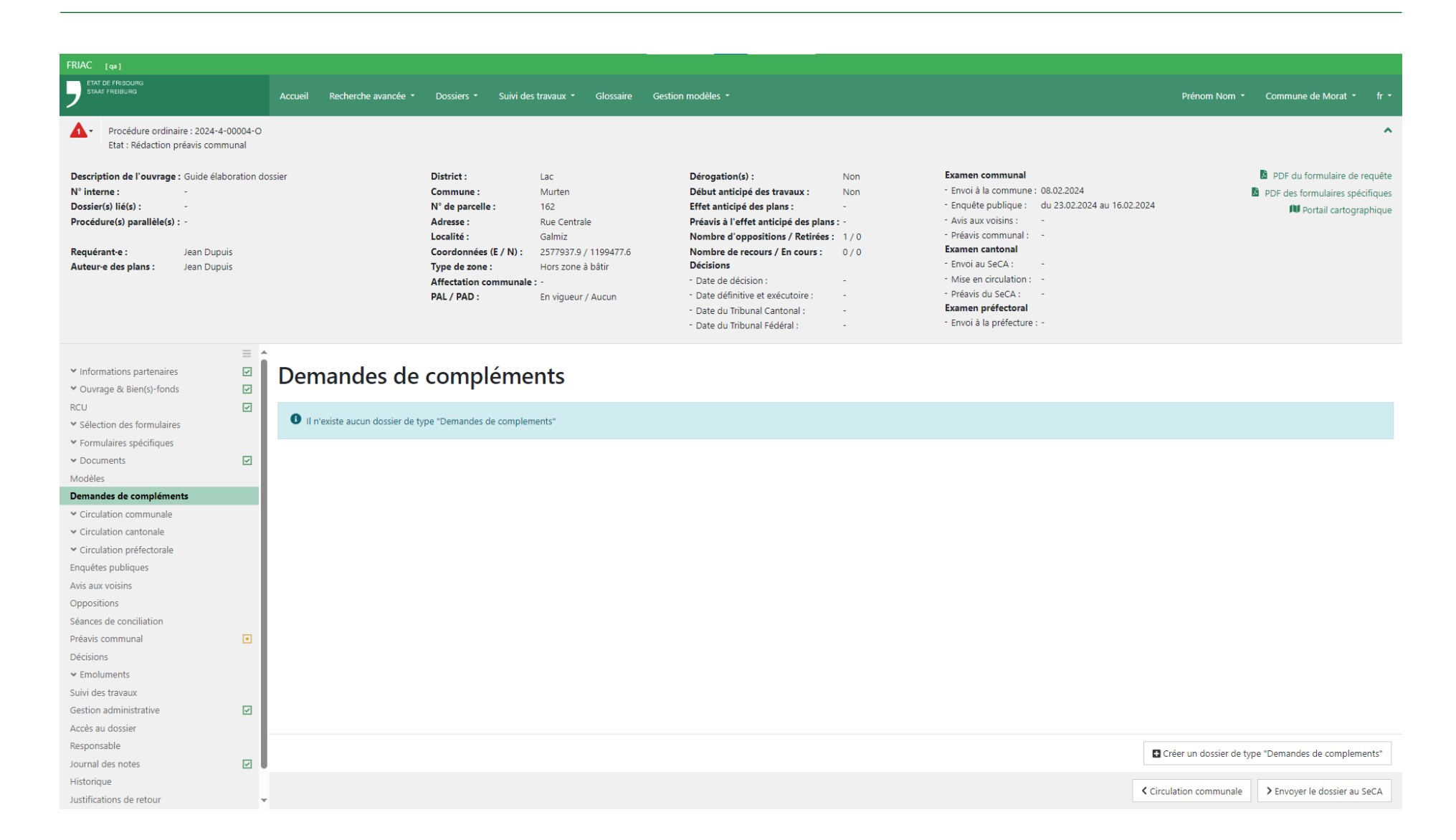

Les instances doivent sélectionner les rubriques où les fichiers demandés devront être déposés et ont la possibilité d'écrire un texte explicatif qui accompagne la demande. Une fois la demande envoyée, le/la destinataire reçoit une notification. La commune, quant à elle, est notifiée si la demande a été envoyé par une autre instance.

Si un nouveau délai est requis, il est possible de le modifier en cliquant sur le bouton **Rédiger**. Il est ensuite nécessaire de renvoyer à nouveau la demande en cliquant sur le bouton **Envoyer**.

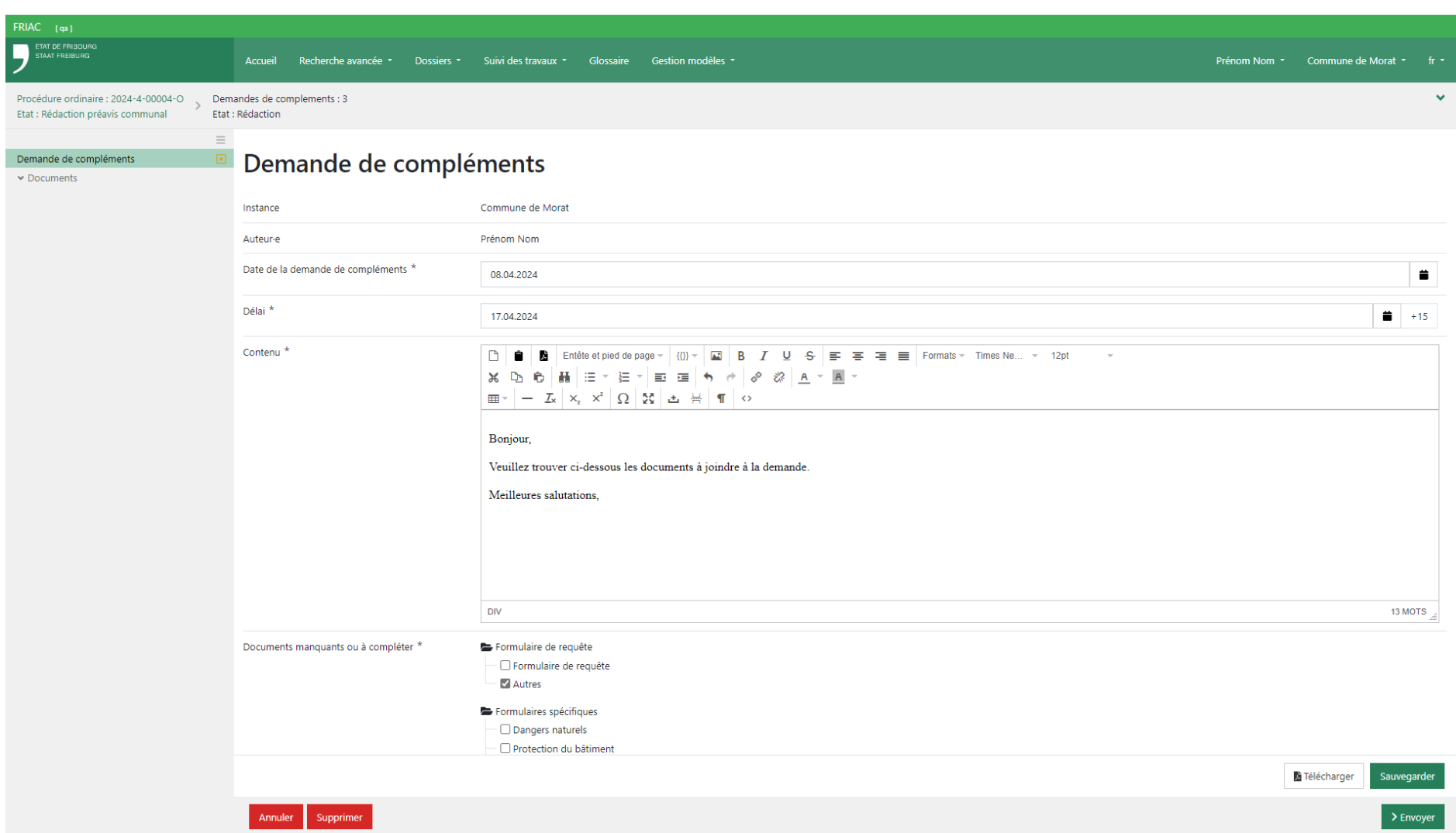

#### 1.9.2 Réponse

Pour répondre à la demande de compléments, le/la destinataire doit se rendre dans la demande concernée. Une fois dans la demande, l'utilisateur·rice peut lire le message puis se rendre dans le menu **Réponse** pour rédiger un texte et déposer les fichiers demandés.

En détail, pour déposer des fichiers, il est d'abord nécessaire de sélectionner la rubrique **Documentaire** de la liste déroulante à gauche du bouton **Déposer un fichier**. Le bouton **Déposer un fichier** ouvre une fenêtre permettant d'aller chercher le fichier sur l'ordinateur et de connaître la taille et le type de fichier accepté. Il est également possible de déposer le fichier par « drag & drop », en glissant le fichier depuis l'explorateur de l'ordinateur jusqu'au bouton **Déposer un fichier**. Si plusieurs compléments sont demandés, l'utilisateur·rice peut déposer des fichiers supplémentaires en cliquant sur le bouton d'ajout «  $\bullet$  » et en choisissant une nouvelle rubrique documentaire.

L'utilisateur·rice peut ensuite envoyer sa réponse en cliquant sur le bouton **Transmettre**  les compléments. Cette action notifie l'instance qui a envoyé la demande. Qu'elle soit l'auteure ou non de la demande, la commune est systématiquement notifiée.

> Si la demande est hors délai, le dossier ne figurera plus dans sa liste des demandes de compléments. Il est alors recommandé de contacter l'instance qui a envoyé la demande.

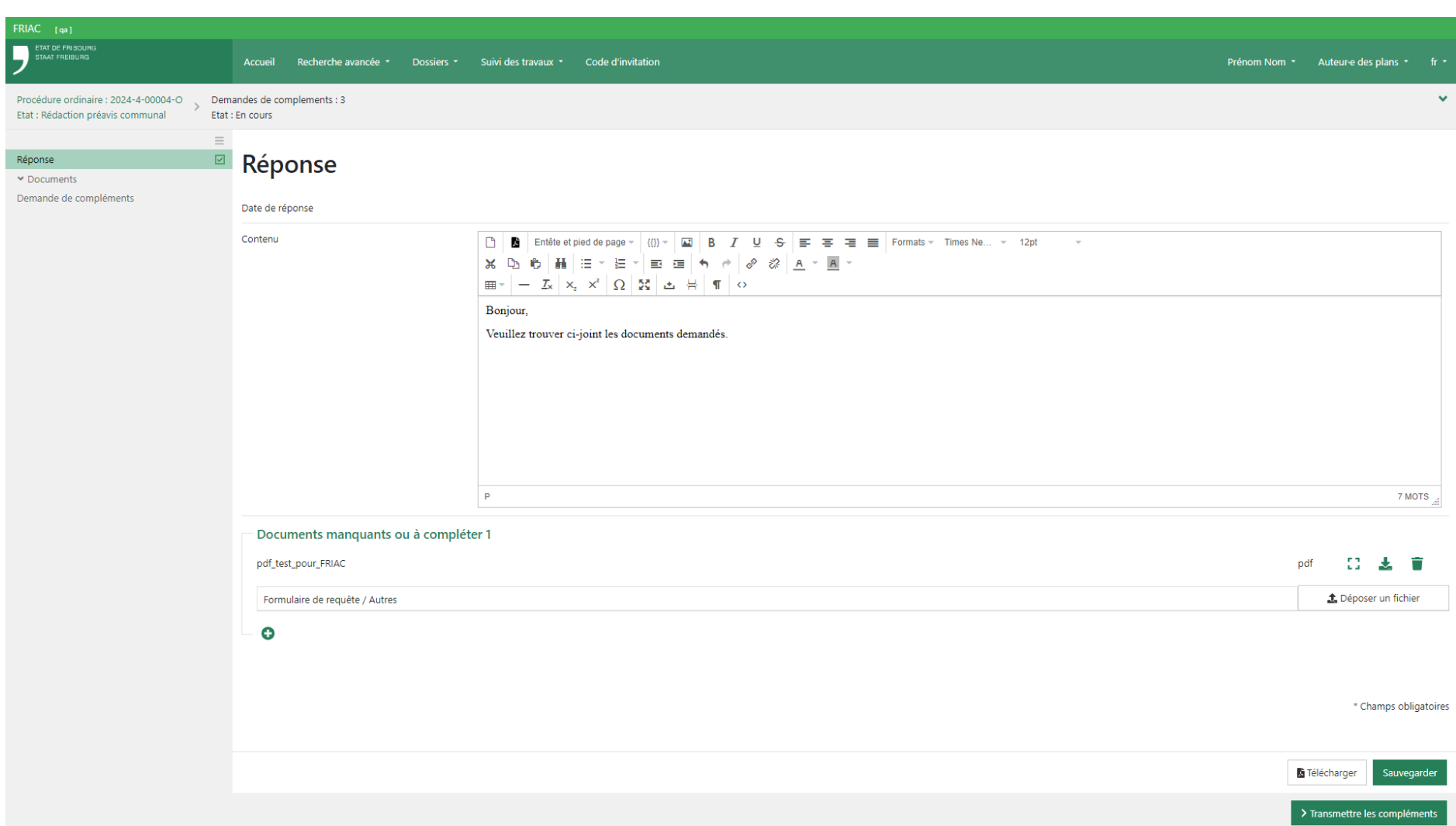

## <span id="page-33-0"></span>1.10 Historique

Le menu **Historique** permet de suivre les changements d'état du dossier.

## 1.11 Messages (menu)

Ce menu contient tous les messages générés de FRIAC en lien avec un dossier. Le menu permet de filtrer les messages par type, ce qui s'avère utile lorsque le dossier fait plusieurs aller-retour entre l'administration et l'auteur·e des plans.

## 1.12 Justifications de retour

Offre une vue d'ensemble des éventuels retours de dossier à l'auteur·e des plans de la part des autorités.

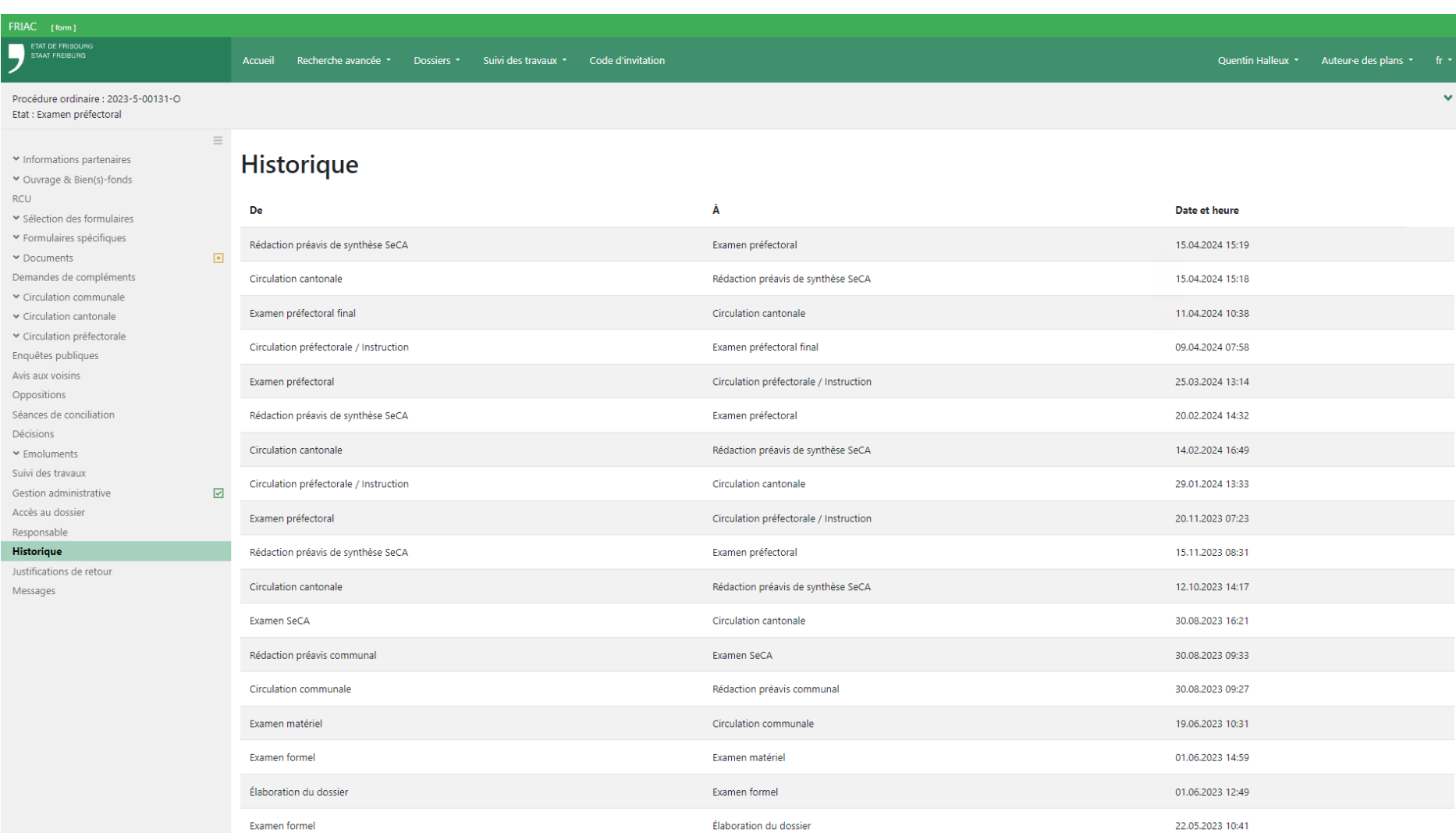

# <span id="page-35-0"></span>**2. Menus exclusifs aux autorités**

## 2.1 Recherches sur l'accueil

#### 2.1.1 Recherche rapide

La recherche rapide permet à l'utilisateur·rice d'effectuer une recherche de dossiers directement depuis l'accueil. L'utilisateur·rice peut définir les champs de recherche à afficher sur l'accueil en cliquant sur l'icône roue dentée **« »**.

### 2.1.2 Afficher une recherche enregistrée sur l'accueil

Les recherches enregistrées peuvent être affichées sur l'accueil afin de servir de tableau de bord. Pour ce faire, il suffit de cliquer sur l'icône roue dentée **« »** à côté de **Recherches enregistrées**. Il est possible d'afficher jusqu'à 5 recherches préalablement enregistrées. Le raccourci de la recherche affichée sur l'accueil indique le nombre de dossiers qu'elle contient.
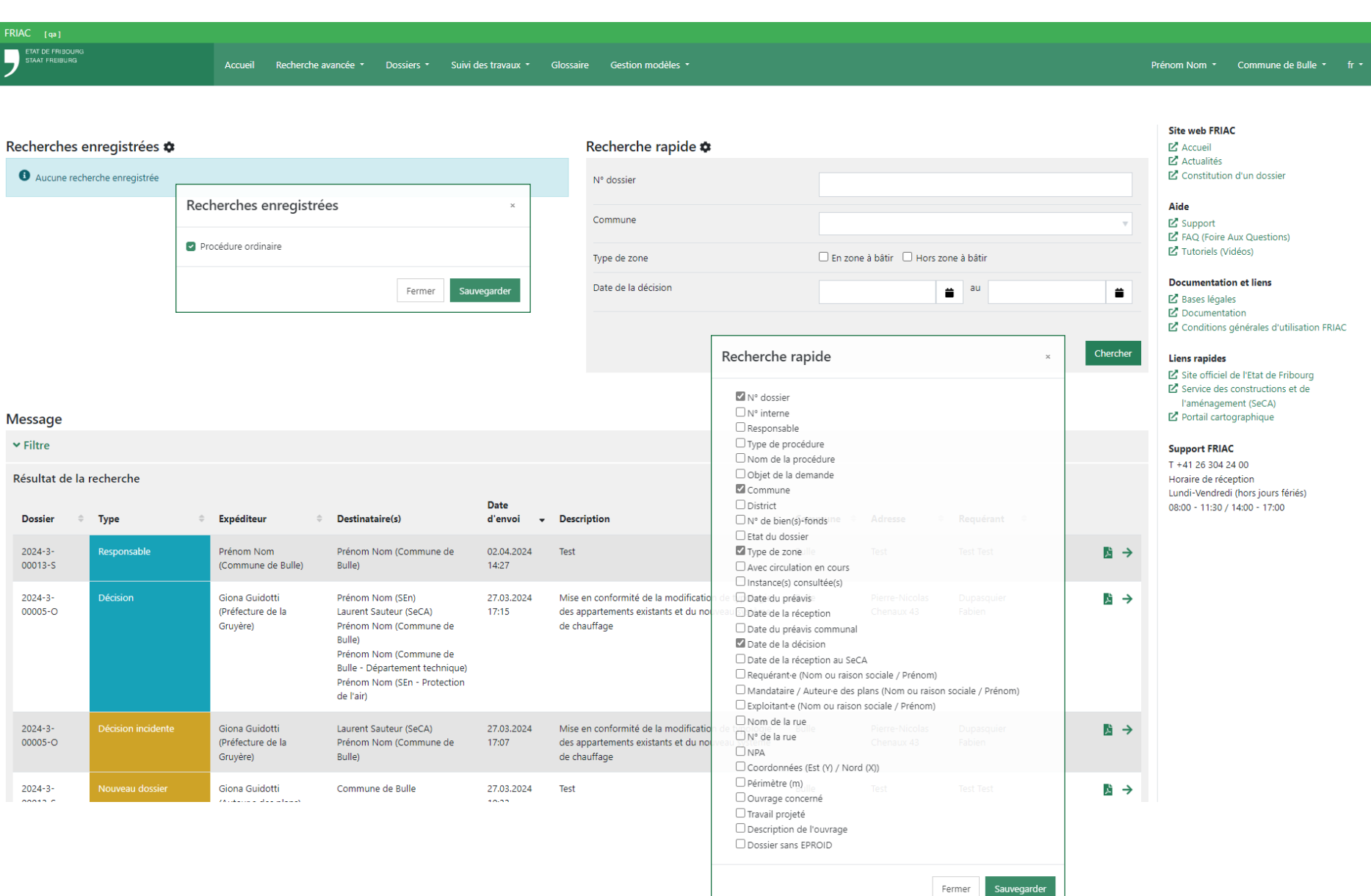

### 2.2 Validation des documents

La validation des documents permet de montrer au rôle **Auteur·e des plans** les fichiers déposés dans les rubriques des instances (ex. préavis, circulations, décisions, autorisation spéciales). Le module se situe dans le menu **Documents**. Les instances ci-dessous ont le menu :

- ӹ **La préfecture** : pour les procédures ordinaires et constructions illicites
- ӹ **La commune** : pour les procédures simplifiées
- ӹ **Le SeCA** : lorsque le dossier est au SeCA
- ӹ **La DIME** : pour les constructions illicites

## 2.2.1 Montrer des fichiers à l'auteur·e des plans durant le traitement du dossier

Pour montrer un fichier, l'utilisateur-rice doit le sélectionner et cliquer sur le bouton **Valider les documents**. Le menu possède également 2 boutons pour sélectionner et désélectionner tous les fichiers.

Fonctionnement de la validation d'un fichier :

- ӹ Valider la dernière version d'un fichier montre également toutes ses anciennes versions. Cela permet de facilement valider l'ensemble d'un fichier.
- ӹ Si une version d'un fichier ne doit pas être montrée, il est nécessaire de la télécharger et de supprimer celle dans FRIAC. La version téléchargée doit ensuite être déposée dans FRIAC comme étant un nouveau fichier appart.
- ӹ Si un fichier est déjà validé et qu'une nouvelle version est ajoutée ultérieurement, il est nécessaire de le valider à nouveau pour qu'il soit visible (avec ses anciennes versions) au rôle **Auteur·e des plans**.

## 2.2.2 Montrer des fichiers à la commune durant le traitement du dossier au canton

Le menu de validation ne permet actuellement pas de montrer les fichiers à la commune durant le traitement du dossier au canton. Elle voit les fichiers validés uniquement après le rendu de la décision préfectorale (procédure ordinaire) ou du préavis de synthèse du SeCA (demande préalable). Ainsi, si des fichiers doivent être montrés à la commune, il est recommandé de les déposer dans la rubrique du menu **Tous les fichiers** > Attestations / PV / Correspondances > Autres.

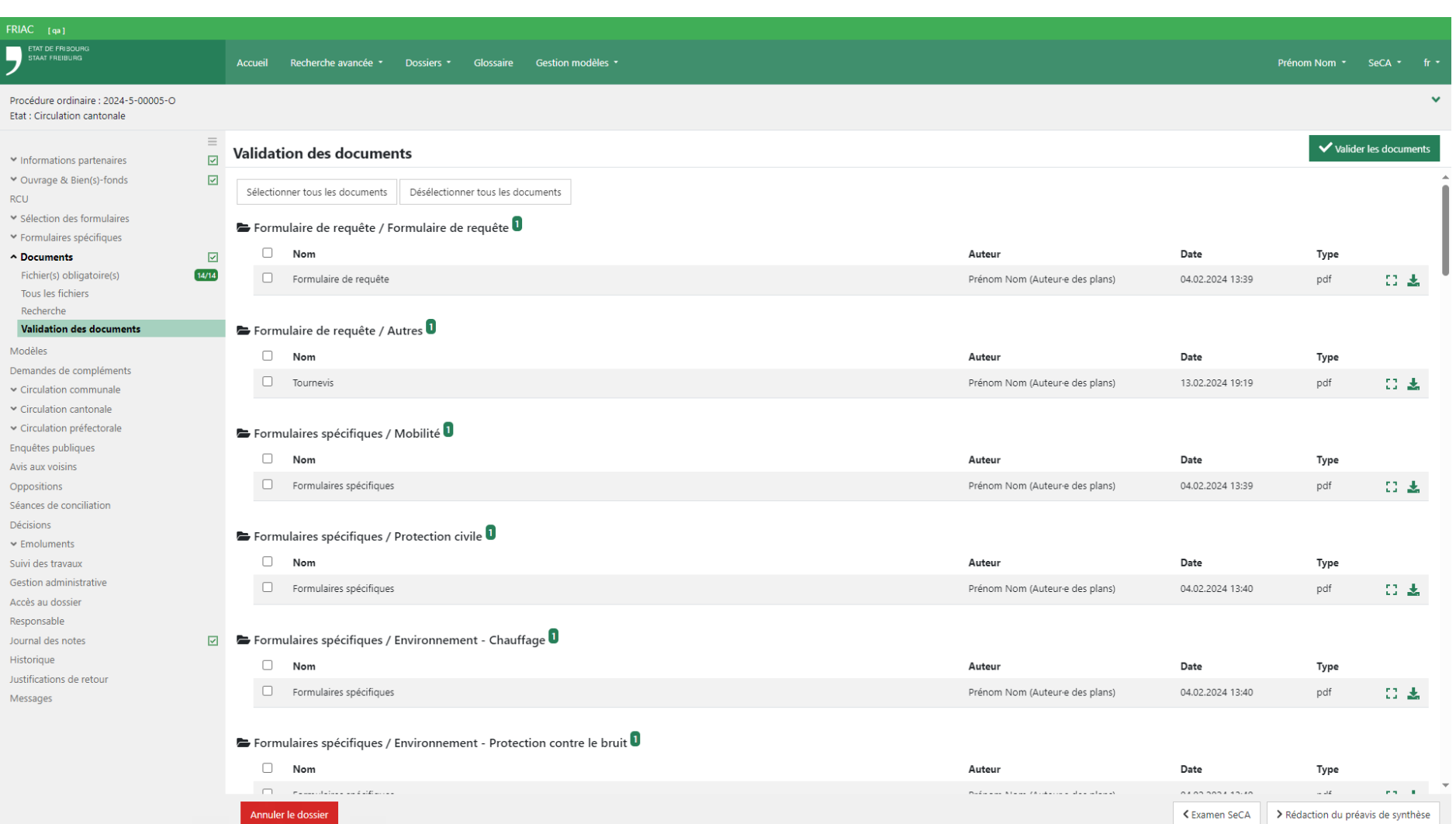

# 2.2.3 Indiquer les fichiers approuvés

L'identification des plans et documents approuvés peut parfois être compliqué pour les instances. Il est donc recommandé d'utiliser le système des étiquettes figurant dans les sous-menus **Tous les fichiers** et **Recherche** du menu **Documents** (Cf. chapitre [Outils](#page-17-0)). Ainsi, lors du rendu de la décision, l'autorité compétente de la procédure peut attribuer l'étiquette **Approuvé** aux différents fichiers clés concernés (ex. plans) en cliquant sur leurs icônes **« »**.

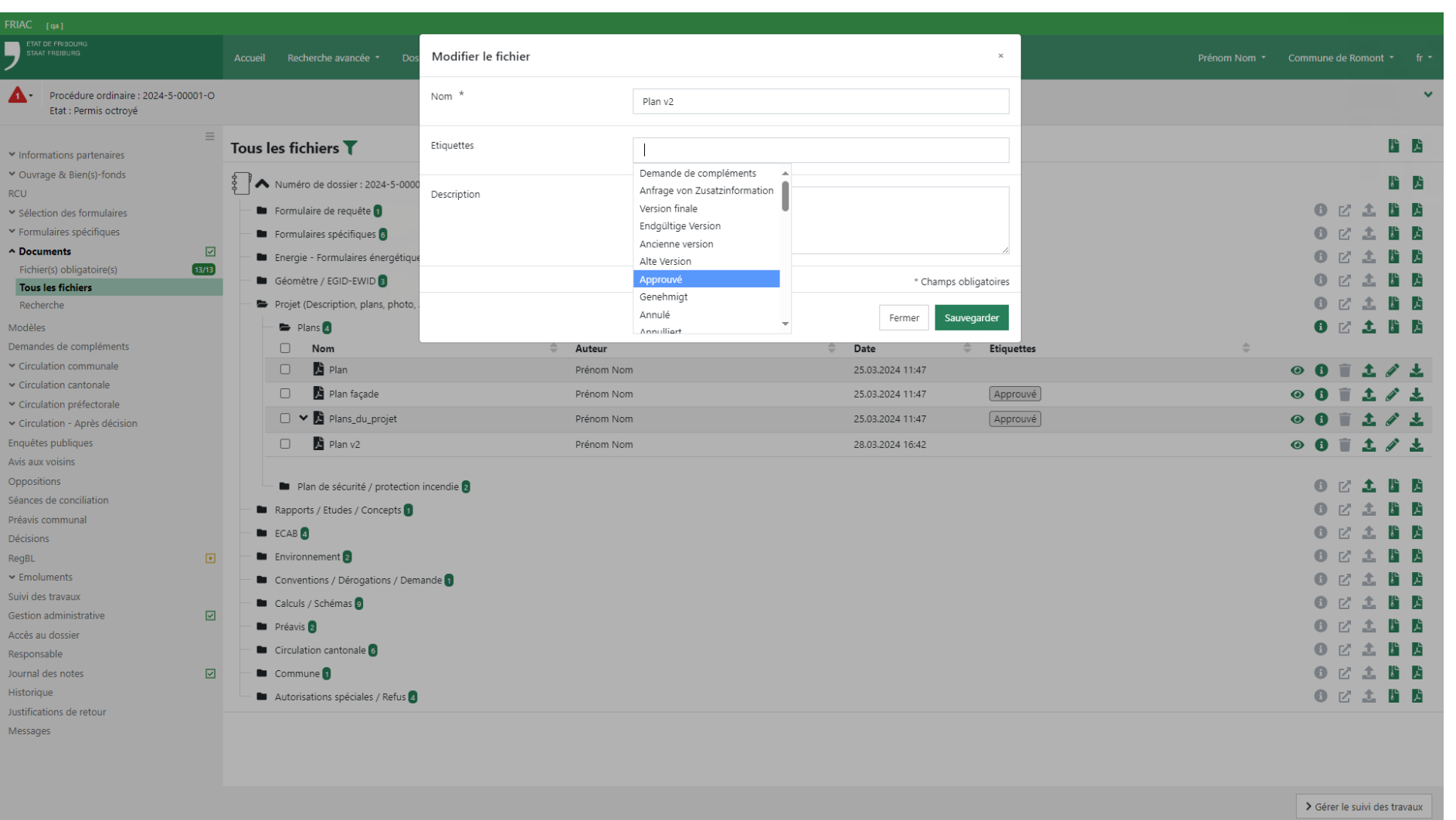

# 2.3 Annuler / suspendre un dossier

Une instance traitant une demande de permis de construire peut l'annuler ou la suspendre grâce aux boutons **Annuler le dossier** et **Suspendre le dossier** visibles en bas de l'écran. Toute circulation et demande de compléments doit être clôturée avant de réaliser cette action.

Le dépôt d'un justificatif dans la rubrique documentaire **Annulation du dossier** est nécessaire (Cf. menu **Documents** > **Tous les fichiers**).

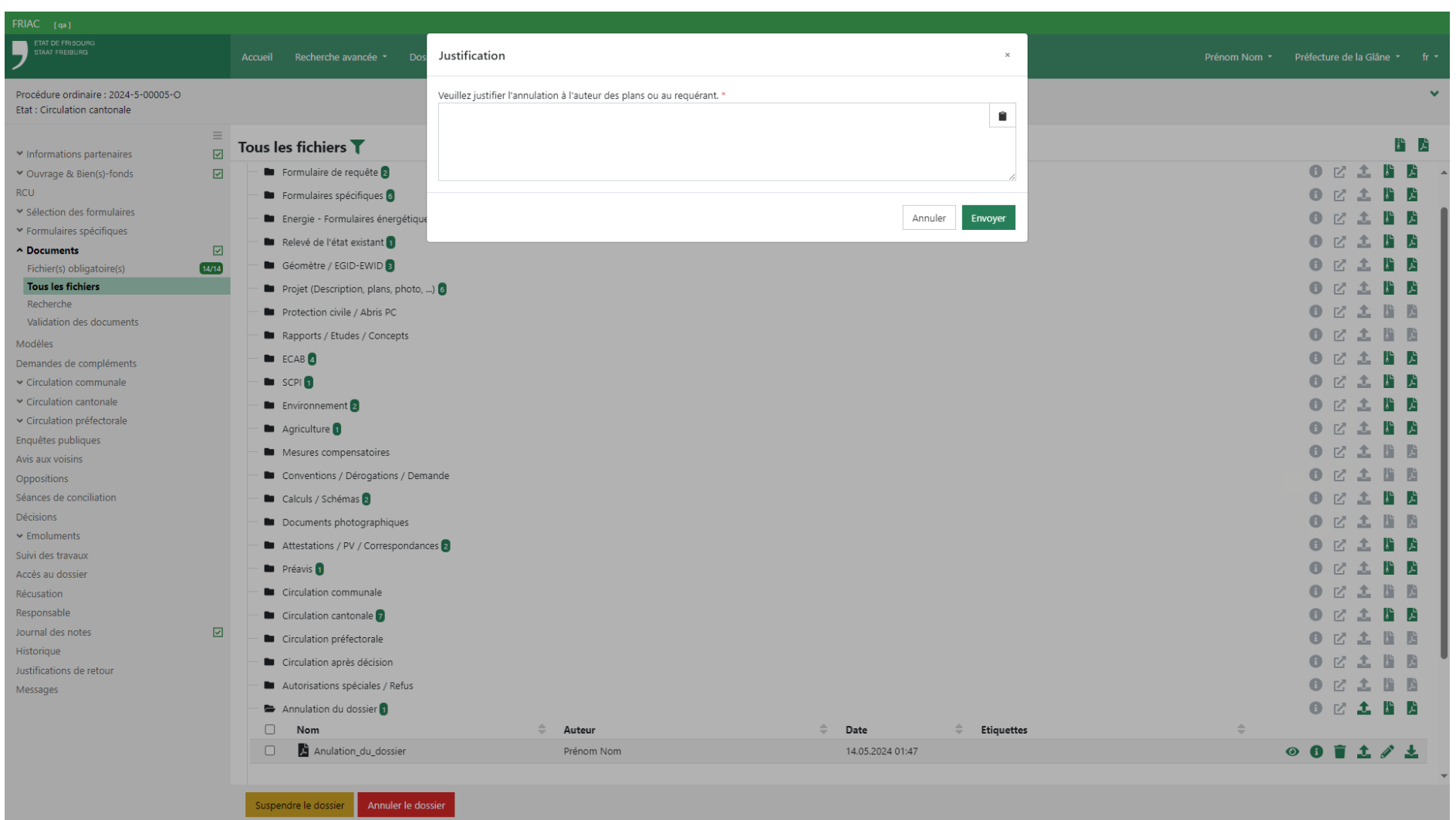

# <span id="page-43-0"></span>2.4 Listes des dossiers pour les autorités

L'utilisateur·rice trouvera l'ensemble des affaires en cours de traitement dans son instance dans les listes du menu **Dossiers** visible dans barre de menu supérieure (barre verte). Les listes du **Suivi des travaux** sont abordées dans le [manuel Suivi des travaux](https://www.fr.ch/territoire-amenagement-et-constructions/permis-de-construire-et-autorisations/friac/aide-en-ligne/faq-foire-aux-questions/suivi-des-travaux).

Les listes des demandes de compléments n'indiquent actuellement pas si la demande se situe au niveau du dossier de la demande de permis ou celui du dossier du suivi des travaux. Cependant, cette information est indiquée dans les notifications des demandes de compléments qui contiennent également un lien permettant d'arriver directement dans la demande concernée.

### 2.4.1 Listes des communes

ӹ **Examens**

dossiers se trouvant dans les états **Examen formel** et **Examen matériel**

- **EXECUTE: Circulation communale** dossiers se trouvant dans l'état **Circulation communale**
- ӹ **Préavis & Décisions**

dossiers prêts pour une prise de décision (état **Rédaction décision** de la procédure simplifiée) ou pour le préavis communal (état **Rédaction préavis communal** pour les procédures ordinaires et les demandes préalables)

ӹ **Travaux à débuter**

dossiers dont le suivi des travaux doit débuter dans FRIAC (dossier avec permis ou début anticipé des travaux octroyé)

ӹ **Recours**

dossiers faisant l'objet d'un recours

ӹ **Demandes de compléments**

dossiers avec demandes de compléments (non annulée ou terminée) adressées à l'auteur·e des plans par la commune

ӹ **Demandes d'instances**

dossiers que la commune doit préaviser (décision incidente, instruction / circulation préfectorale, autres circulations)

ӹ **RegBL – Projets à créer**

dossiers avec permis octroyé n'étant pas liés à un EPROID dans le RegBL

ӹ **Enquête pour procédures spéciales**

dossiers des procédures cantonales (ex. procédures routes) où l'envoi à la Feuille officielle doit être géré par la commune

ӹ **À clôturer**

dossiers où l'ensemble des dossiers du suivi des travaux sont achevés ou abandonnés

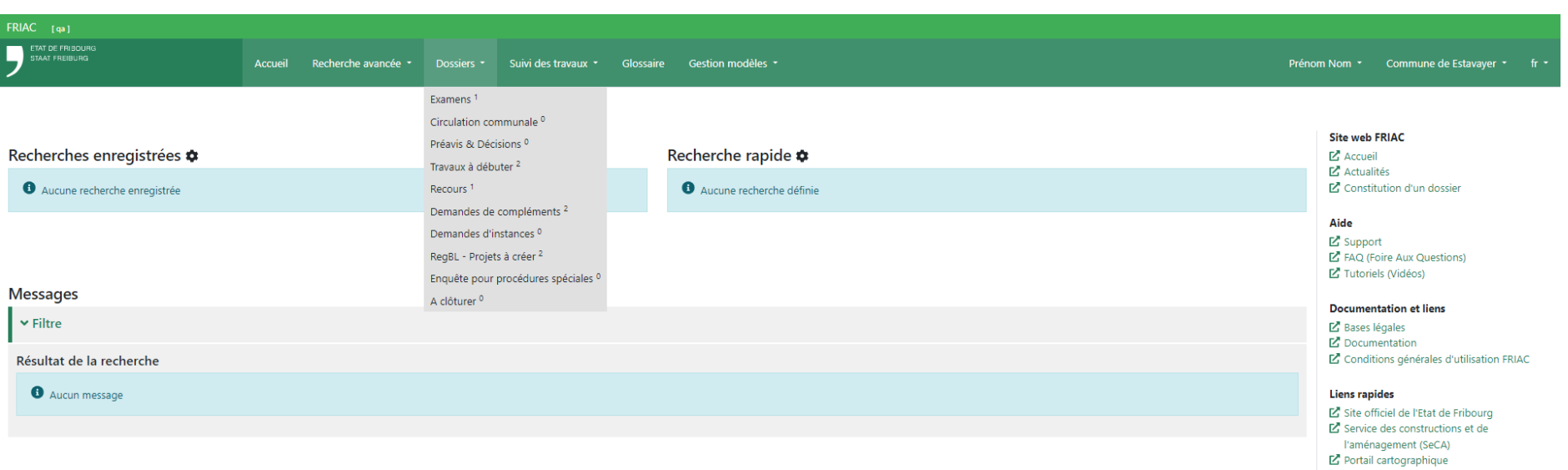

#### **Support FRIAC**

T +41 26 304 24 00 Horaire de réception Lundi-Vendredi (hors jours fériés)  $08:00 - 11:30 / 14:00 - 17:00$ 

### 2.4.2 Listes des instances sans sections

Il s'agit des listes des services communaux, services cantonaux et instances externes ne possédant pas de sous-services.

### ӹ **Dans l'instance**

tous les dossiers en cours de circulation dans l'instance

ӹ **À préaviser**

dossiers que l'instance doit préaviser (affiche les dossiers où l'utilisateur·trice a été désigné·e comme responsable, ainsi que les dossiers sans responsable)

ӹ **Demandes de compléments**

dossiers avec demandes de compléments (non annulée ou terminée) adressées à l'auteur·e des plans par l'instance

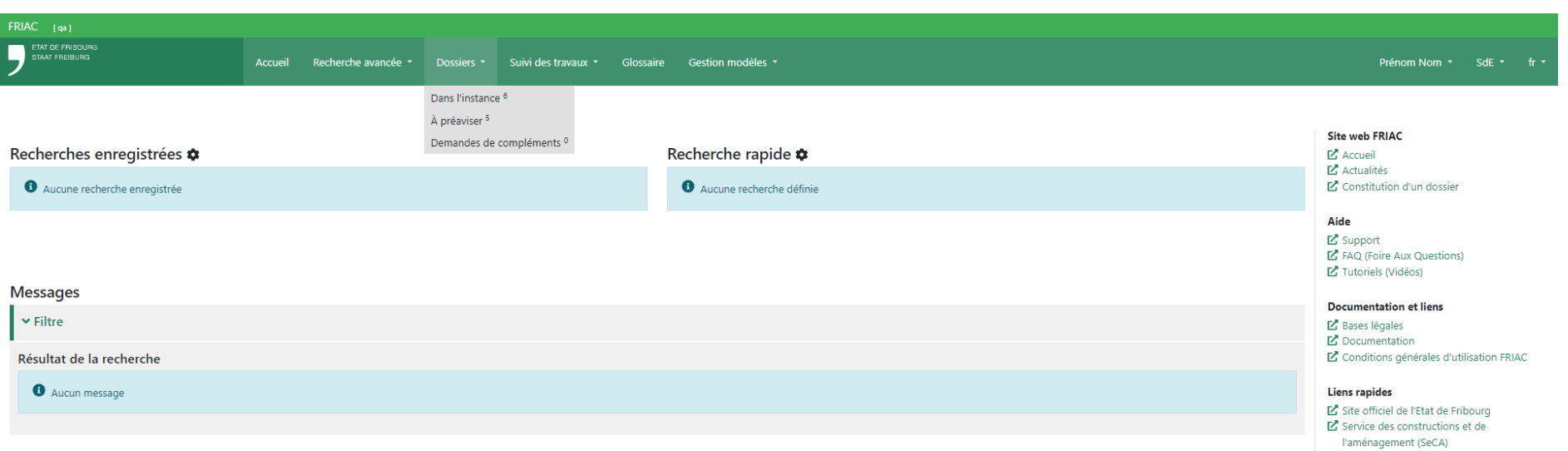

#### **Support FRIAC**

Portail cartographique

T +41 26 304 24 00 Horaire de réception Lundi-Vendredi (hors jours fériés)  $08:00 - 11:30 / 14:00 - 17:00$ 

### 2.4.3 Listes des instances avec sections

Il s'agit des listes des services cantonaux et instances externes possédant des sousservices.

#### ӹ **Dans l'instance**

tous les dossiers en cours de circulation dans l'instance

ӹ **À traiter**

dossiers que l'instance doit préaviser et pour lesquelles la circulation dans ses sections n'a pas débuté (affiche les dossiers où l'utilisateur·trice a été désigné·e comme responsable, ainsi que les dossiers sans responsable)

**En circulation** 

dossiers que l'instance doit préaviser et pour lesquelles la circulation dans ses sections est en cours (affiche les dossiers où l'utilisateur·trice a été désigné·e comme responsable, ainsi que les dossiers sans responsable)

ӹ **À préaviser**

dossiers que l'instance doit préaviser et pour lesquelles la circulation dans ses sections est terminée (affiche les dossiers où l'utilisateur·trice a été désigné·e comme responsable, ainsi que les dossiers sans responsable)

### ӹ **Demandes de compléments**

dossiers avec demandes de compléments (non annulée ou terminée) adressées à l'auteur·e des plans par l'instance

#### Manuel FRIAC Menus exclusifs aux autorités

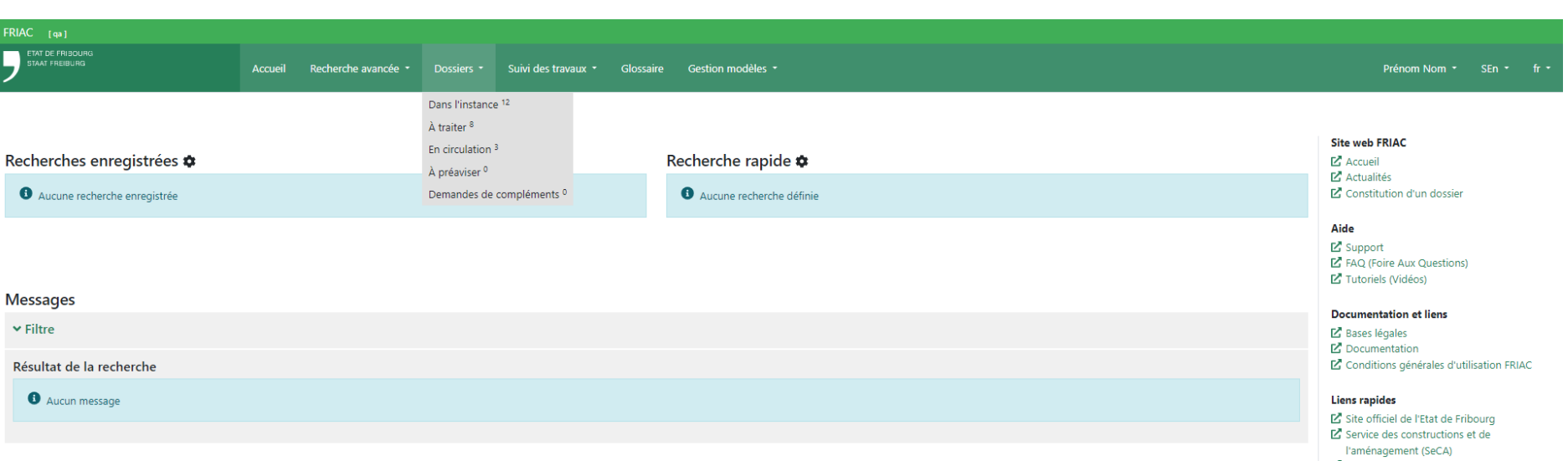

#### **Support FRIAC**

Portail cartographique

T +41 26 304 24 00 Horaire de réception Lundi-Vendredi (hors jours fériés)  $08:00 - 11:30 / 14:00 - 17:00$ 

### 2.4.4 Listes des préfectures

#### ӹ **Dans l'instance**

tous les dossiers se trouvant dans les états **Examen préfectoral**, **Circulation préfectorale / Instruction**, **Examen préfectoral final** et **Rédaction de la décision** (les dossiers nouvellement arrivés sont au sommet de la liste)

#### ӹ **Examen préfectoral**

dossiers dans l'état **Examen préfectoral** où l'utilisateur·trice a été désigné·e comme responsable

ӹ **Instruction / Circulation préfectorale**

dossiers dans l'état **Circulation préfectorale / Instruction** où l'utilisateur·trice a été désigné·e comme responsable

ӹ **Examen préfectoral final**

dossiers dans l'état **Examen préfectoral final** où l'utilisateur·trice a été désigné·e comme responsable

ӹ **Rédaction de la décision**

dossiers dans l'état **Rédaction de la décision** où l'utilisateur·trice a été désigné·e comme responsable

ӹ **Recours**

dossiers avec une décision qui est dans l'état **Recours**

ӹ **Demandes de compléments**

dossiers avec demandes de compléments (non annulée ou terminée) adressées à l'auteur·e des plans par la préfecture

- ӹ **Demandes d'instances** dossiers que la préfecture doit préaviser (procédures spéciales)
- ӹ **Constructions illicites**

dossiers de constructions illicites en cours de traitement

#### *Icônes*

## ӹ **« » Liste personnelle**

affiche uniquement les dossiers où l'utilisateur·rice est désigné·e comme responsable

ӹ **« » Liste partagée**

affiche les dossiers de tous les utilisateurs·rices de l'instance

#### Manuel FRIAC Menus exclusifs aux autorités

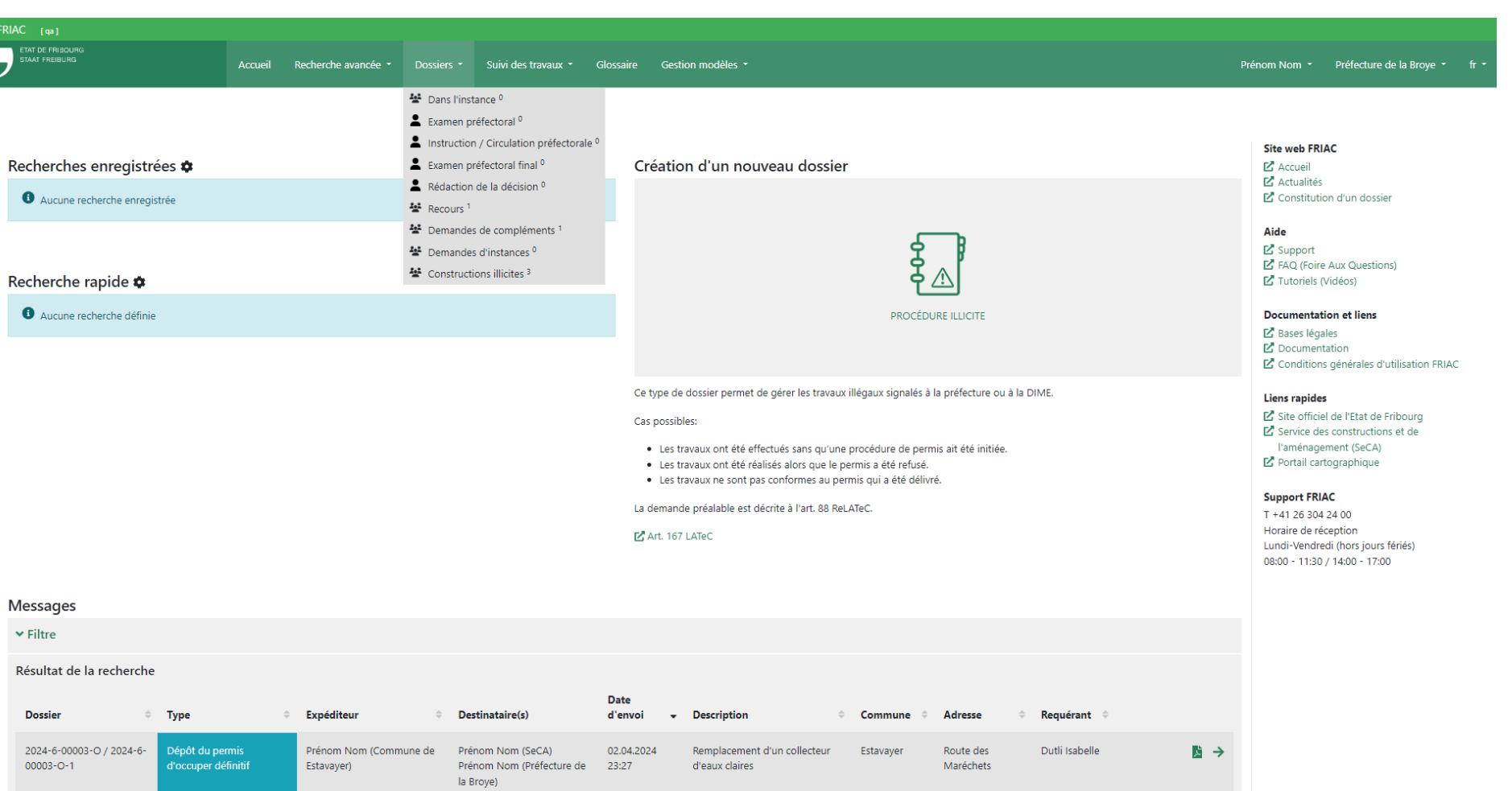

Remplacement d'un collecteur

d'eaux claires

Prénom Nom (Préfecture de 12.02.2024 Remplacement d'un collecteur Estavayer

Estavayer

Route des

Maréchets

Route des

Dutli Isabelle

Dutli Isabelle

片→

■ →

2024-6-00003-O

2024-6-00003-O

Responsable

ncahl

Message de système

Message de système

Prénom Nom (Préfecture de 06.03.2024

15:02

la Broye)

# <span id="page-51-0"></span>2.5 Circulations

Les autorités ont la possibilité d'envoyer les dossiers dans diverses instances pour leurs demander de les préaviser, d'obtenir leur avis sur le début anticipé des travaux ou encore d'intervenir dans un contrôle des travaux. Ces circulations peuvent se faire à diverses étapes des procédures.

# 2.5.1 Types de circulation

### Circulation communale

Cette circulation concerne les dossiers en procédure simplifiée, procédure ordinaire et demande préalable. Elle est gérée par la commune lorsque le dossier est dans l'état **Circulation communale**. En procédure ordinaire et demandes préalables, la commune peut envoyer le dossier uniquement dans ses services communaux. En procédure simplifiée, la commune peut également consulter les services cantonaux et instances externes (Cf. [manuel traitement du dossier à la commune\)](https://www.fr.ch/territoire-amenagement-et-constructions/permis-de-construire-et-autorisations/friac/aide-en-ligne/manuels). Si l'ouvrage se trouve hors zone à bâtir, une circulation à la DIME sera automatiquement déclenchée lorsque la dernière instance consultée aura envoyé son préavis.

### Circulation cantonale

Cette circulation concerne les dossiers en procédure ordinaire et demande préalable. Elle est gérée par le SeCA (architectes) lorsque le dossier est dans l'état **Circulation cantonale**. Il peut envoyer le dossier dans les services cantonaux et instances externes. Si l'ouvrage se trouve hors zone à bâtir, une circulation à la DIME sera automatiquement déclenchée lorsque la dernière instance consultée aura envoyé son préavis.

### Circulation préfectorale

Cette circulation concerne les dossiers en procédure ordinaire. Elle est gérée par la préfecture lorsque le dossier est dans l'état **Circulation préfectorale / Instruction**. Elle peut faire circuler le dossier dans les instances cantonales, externes et dans la commune.

### Circulation - Décision incidente

Cette circulation concerne les dossiers en procédure simplifiée et procédure ordinaire. Elle est gérée au niveau du sous-dossier de décision par la préfecture en procédure ordinaire et par la commune en procédure simplifiée. Elles peuvent faire circuler le dossier dans les instances cantonales et externes (ex. pour le début anticipé des travaux). Si c'est la préfecture qui gère la circulation, elle peut également envoyer le dossier à la commune. La commune, quant à elle, peut faire circuler le dossier dans ses

services communaux. Cette circulation peut se faire à n'importe quel moment durant le traitement du dossier (depuis l'état **Examen formel** jusqu'à **Rédaction décision**).

#### Circulation - Suivi des travaux

Cette circulation concerne les dossiers en procédure simplifiée et procédure ordinaire. Elle est gérée au niveau du sous-dossier du suivi des travaux par la commune lorsqu'il est dans les états **Avancement des travaux** et **Finalisation & Conformité**. La commune peut faire circuler le dossier dans ses services communaux ainsi que les instances cantonales et externes pour leur demander de participer au contrôle d'une étape des travaux (Cf. [manuel Suivi des travaux](https://www.fr.ch/territoire-amenagement-et-constructions/permis-de-construire-et-autorisations/friac/aide-en-ligne/faq-foire-aux-questions/suivi-des-travaux)).

#### Circulation – Procédures cantonales et fédérales

Cette circulation est gérée par l'autorité compétente (service cantonal en charge de la procédure) lorsque le dossier est dans l'état **Circulation**. Il peut faire circuler le dossier dans les instances cantonales, instances externes, commune et préfecture (Cf. [manuel](https://www.fr.ch/territoire-amenagement-et-constructions/permis-de-construire-et-autorisations/friac/aide-en-ligne/faq-foire-aux-questions/procedures-speciales) [procédures spéciales\)](https://www.fr.ch/territoire-amenagement-et-constructions/permis-de-construire-et-autorisations/friac/aide-en-ligne/faq-foire-aux-questions/procedures-speciales). L'autorité compétente du dossier est indiquée dans l'entête.

#### Circulation - Après décision

Cette circulation concerne les dossiers en procédure simplifiée et procédure ordinaire. Elle est gérée par la préfecture en procédure ordinaire et par la commune en procédure simplifiée. Elles peuvent faire circuler le dossier dans les instances cantonales et externes (ex. dans le cadre de la prolongation du permis). Si c'est la préfecture qui la gère, elle peut également envoyer le dossier à la commune. La commune, quant à elle, peut faire circuler le dossier dans ses services communaux. Cette circulation peut se faire aux états **Permis octroyé** et **Permis refusé**.

### Circulation - Construction illicites

Cette circulation concerne les dossiers de construction illicites. Elle est gérée par la préfecture si l'ouvrage est en zone à bâtir ou par la DIME (juristes du SeCA) s'il est hors zone à bâtir. Elles peuvent faire circuler le dossier dans les instances cantonales et externes ainsi que dans la commune. Cette circulation peut se faire à n'importe quel moment durant le traitement du dossier.

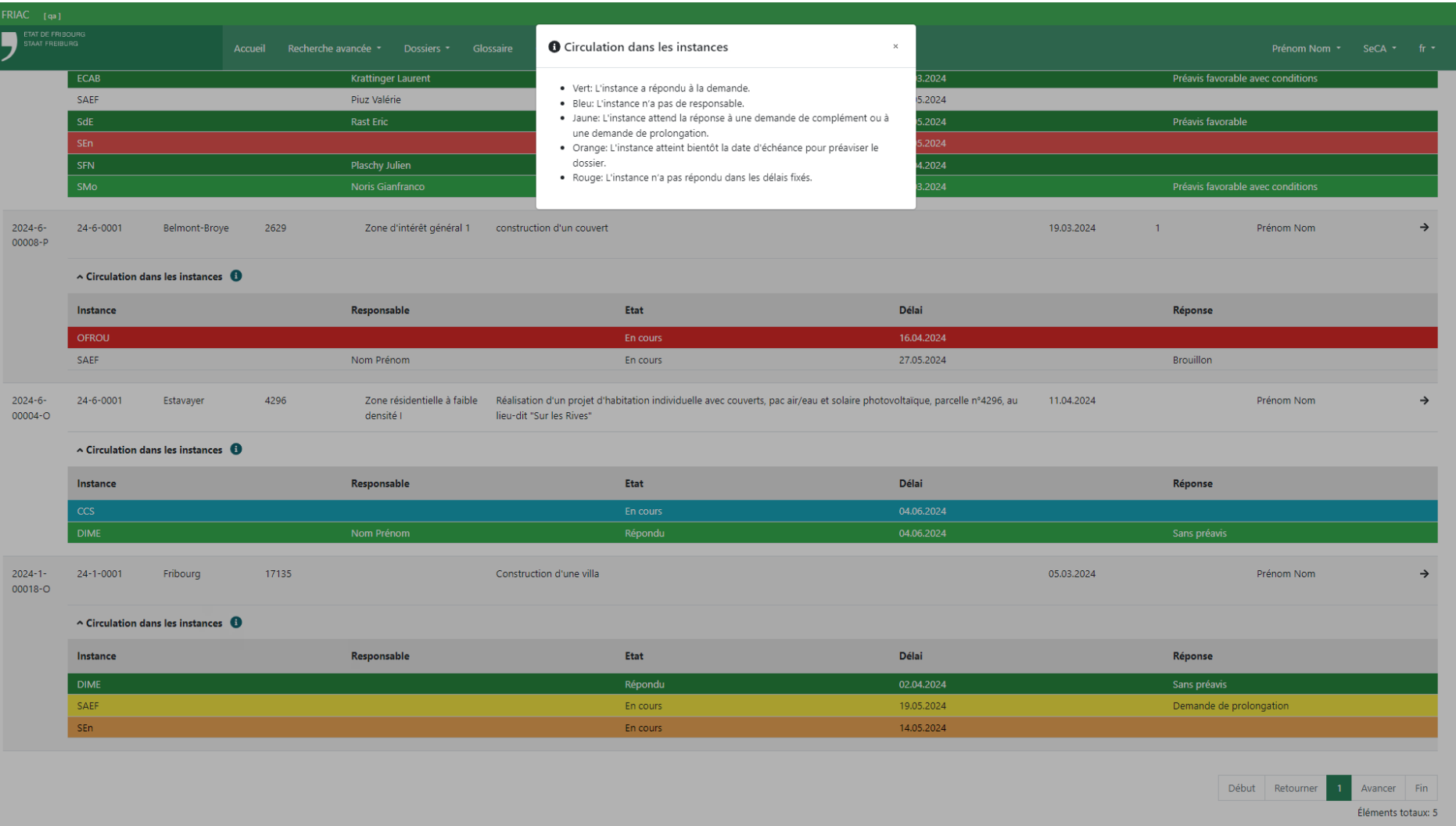

### 2.5.2 Gestion de la circulation

L'utilisateur·rice peut définir les instances devant préaviser le dossier via la liste **Service**. Il est possible d'ajouter toutes les instances présélectionnées en cliquant sur **Ajouter un groupe de service** puis sur **Instances proposées selon les critères de consultation**.

Les instances sont présélectionnées par FRIAC en fonction des données du portail cartographique ainsi que celles fournies par le/la requérant·e ou l'auteur·e des plans lors de l'élaboration du dossier. En cas de doute concernant la nécessité de consulter une instance, l'utilisateur·rice pilotant la circulation doit la contacter.

Une fois les instances ajoutées, l'utilisateur·rice peut définir les éléments ci-dessous :

- ӹ Définir un responsable dans l'instance
	- ӹ Il est déconseillé de le faire. Cet élément est géré par l'instance qui reçoit le dossier.
	- ӹ En cas de nouvelle circulation, il est conseillé de retirer l'ancien responsable afin que l'instance réattribue le dossier à un·e collaborateur·rice.
- ӹ Définir une date d'invitation
	- ӹ Permet de faire apparaître le dossier dans la liste de l'instance à une date ultérieure
	- $\rightarrow$  « $\blacksquare$ » Permet de choisir une date
	- ӹ « » Sélectionne la date du jour et adapte le délai par rapport à la date choisie
	- ӹ « » Supprime la date sélectionnée
- ӹ Définir le délai
	- ӹ Le délai par défaut actuel est de 20 jours ouvrables.
- ӹ Définir le sujet (motif)
	- ӹ L'utilisateur·rice peut choisir un sujet figurant dans la liste ou écrire un motif personnalisé
- ӹ Définir l'état
	- ӹ L'utilisateur·rice peut indiquer si l'instance n'a pas répondu ou a répondu en dehors de FRIAC. Cette action interrompt la circulation en cours dans l'instance.

Une fois que les réglages ont été effectués, l'utilisateur·rice peut cliquer sur **Sauvegarder modifications et activer services**. Cette action envoie le dossier dans les instances concernées et les notifie. Lorsque la circulation est en cours, le ou la gestionnaire peut toujours ajouter une instance ou modifier le sujet et le délai. Le bouton **Sauvegarder modifications et activer services** envoie uniquement la notification de mise en circulation aux nouvelles instances ajoutées ou celles concernées par la modification. Aucune notification n'est ainsi envoyée aux instances déjà présentes dans la circulation (dont la réponse se trouve à l'état **En cours**, **Répondu**, **Répondu hors FRIAC**).

Il est possible de consulter à nouveau une instance (dans la même circulation, par exemple lors d'un préavis défavorable) grâce au bouton «  $\bigstar$  » situé tout à droite. Si une instance a été consultée plusieurs fois lors d'une circulation, les réponses s'accumulent sur la vue. La flèche à côté du nom de l'instance permet de dérouler les réponses effectuées préalablement. Il est aussi possible de désactiver une instance avec l'icône poubelle « ». Cette option n'est possible que si l'instance n'a pas démarré la réponse à la demande de préavis. Le cas échéant, nous recommandons de contacter l'instance concernée pour expliquer que l'activation a été retirée. En effet, aucune notification est envoyée lorsqu'une instance est désactivée.

L'état d'une activation (colonne **Etat**) change automatiquement une fois que l'instance a répondu à la demande de préavis

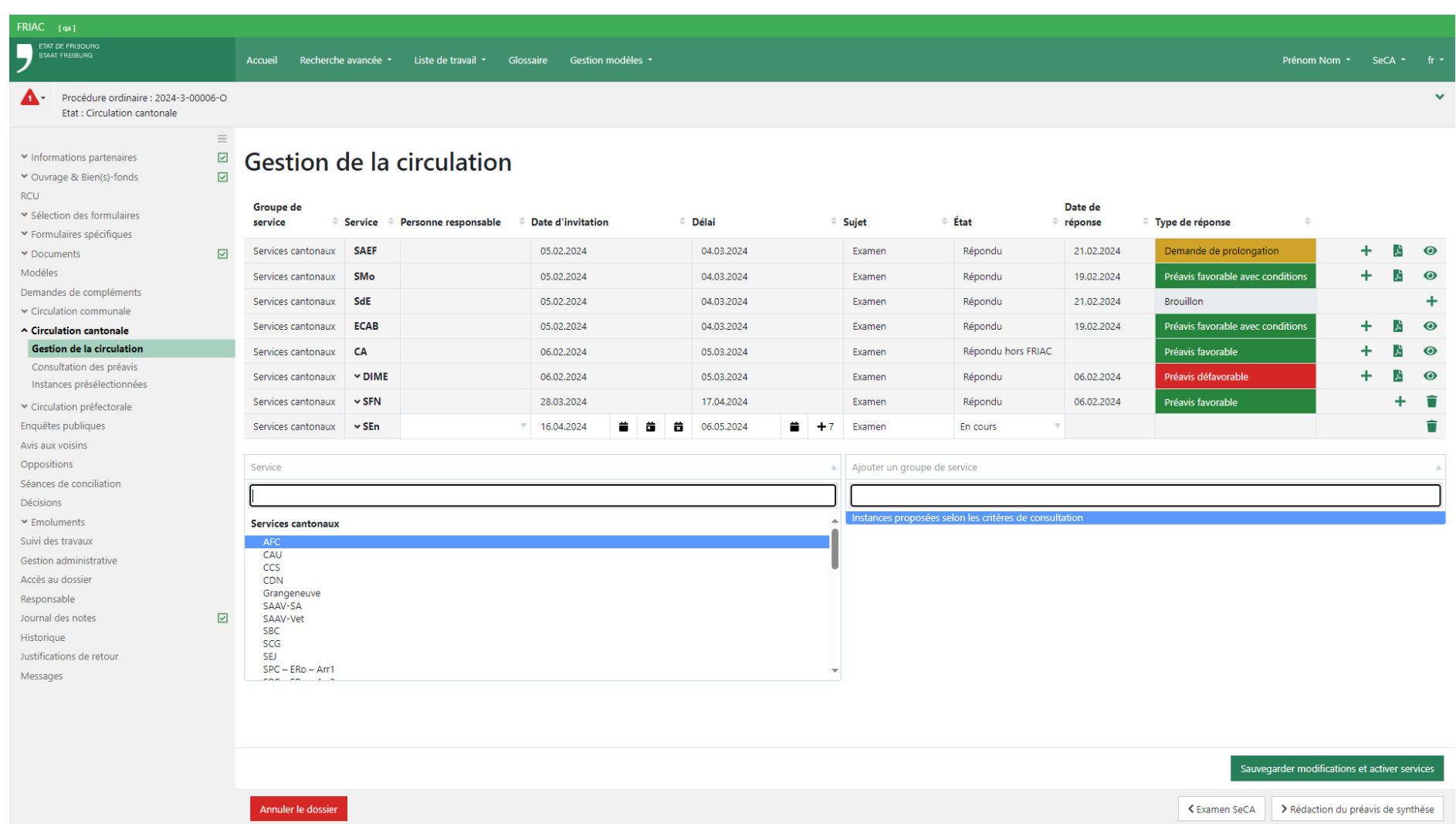

# 2.5.3 Circulation dans les sections

Lorsqu'elles ont reçu une demande de préavis, certaines instances peuvent envoyer le dossier dans leurs sections (services communaux ou sous-services cantonaux ou externes) afin d'obtenir leurs préavis. Une fois leurs réponses reçues, les instancesmères peuvent les synthétiser afin de rédiger leurs préavis et l'envoyer à l'instance qui pilote la circulation.

Pour les procédures cantonales et fédérales, le menu s'appelle **Sous-circulation**. Il sera renommé ultérieurement.

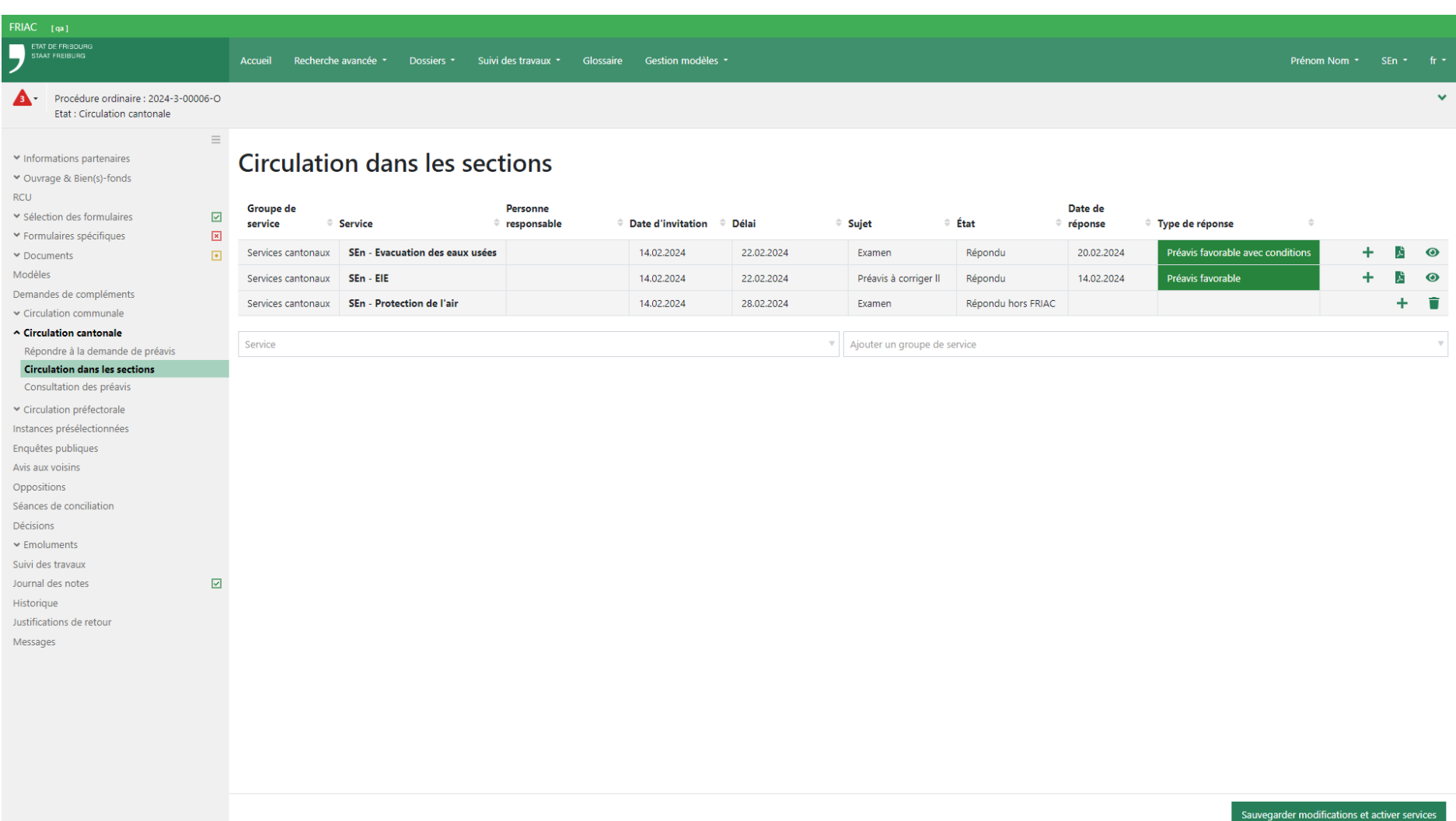

# 2.6 Répondre à une demande de préavis

Pour répondre à une demande de préavis, l'utilisateur·rice doit se rendre dans le menu **Répondre à la demande de préavis** de la circulation concernée visible dans le dossier. L'utilisateur·rice trouvera l'ensemble des dossiers concernés dans ses listes (cf. chapitre [Listes des dossiers pour les autorités\)](#page-43-0).

- ӹ S'il s'agit d'une circulation concernant une décision incidente, l'utilisateur·rice doit se rendre dans le menu **Répondre à la demande de préavis** qui se trouve dans la décision (cf. chapitre [Décisions\)](#page-89-0).
- ӹ S'il s'agit d'une circulation concernant le suivi des travaux, l'utilisateur·rice doit se rendre dans le menu **Répondre à la demande de préavis** qui se trouve dans le dossier du suivi des travaux (Cf. [manuel suivi des travaux\)](https://www.fr.ch/territoire-amenagement-et-constructions/permis-de-construire-et-autorisations/friac/aide-en-ligne/faq-foire-aux-questions/suivi-des-travaux).

Dès la réception du dossier, l'utilisateur·rice peut définir une personne de son groupe comme étant le/la responsable de l'affaire. Après analyse du dossier, cette personne peut choisir le type de réponse à la demande de préavis (ex. **Favorable**, **Défavorable**, etc.) et insérer les éventuels émoluments de son instance. Un bouton pour récupérer les émoluments des sections de l'instance est également à disposition.

S'il s'agit d'une procédure simplifiée ou ordinaire, les instances peuvent sélectionner les contrôles des bâtiments pour lesquelles elles souhaitent être notifiées durant le suivi des travaux (cf. [manuel suivi des travaux\)](https://www.fr.ch/territoire-amenagement-et-constructions/permis-de-construire-et-autorisations/friac/aide-en-ligne/faq-foire-aux-questions/suivi-des-travaux).

Le préavis peut être déposé de deux manières :

- ӹ Soit par dépôt d'un fichier PDF (via l'explorateur de l'ordinateur ou par « drag & drop ») Le fichier déposé sera classé dans les documents après l'envoi de la réponse
- ▶ Soit via la rédaction d'un texte Le PDF du texte sera généré dans les documents après l'envoi de la réponse.

Une fois le formulaire complété et prêt à l'envoi, l'instance peut cliquer sur le bouton **Envoyer** afin de transmettre sa réponse à celle qui gère la circulation. Le dossier sort alors de la liste de travail le contenant.

> ӹ Une fois la réponse transmise, il n'est plus possible de modifier les données (ex. type de réponse, émoluments). Corriger l'aperçu de la circulation dans le menu **Consultations des préavis** (menu uniquement visible par les autorités) n'est actuellement pas faisable.

### Solutions en cas d'erreur:

- ӹ Déposer le fichier correct dans les documents.
- ӹ Contacter l'instance gérant la circulation pour lui demander de renvoyer le dossier. Cela permet de faire figurer les données correctes pour la dernière circulation (l'ancienne restera visible dans l'historique).
- ӹ Contacter l'instance gérant la facturation de la procédure pour lui indiquer le montant correcte.

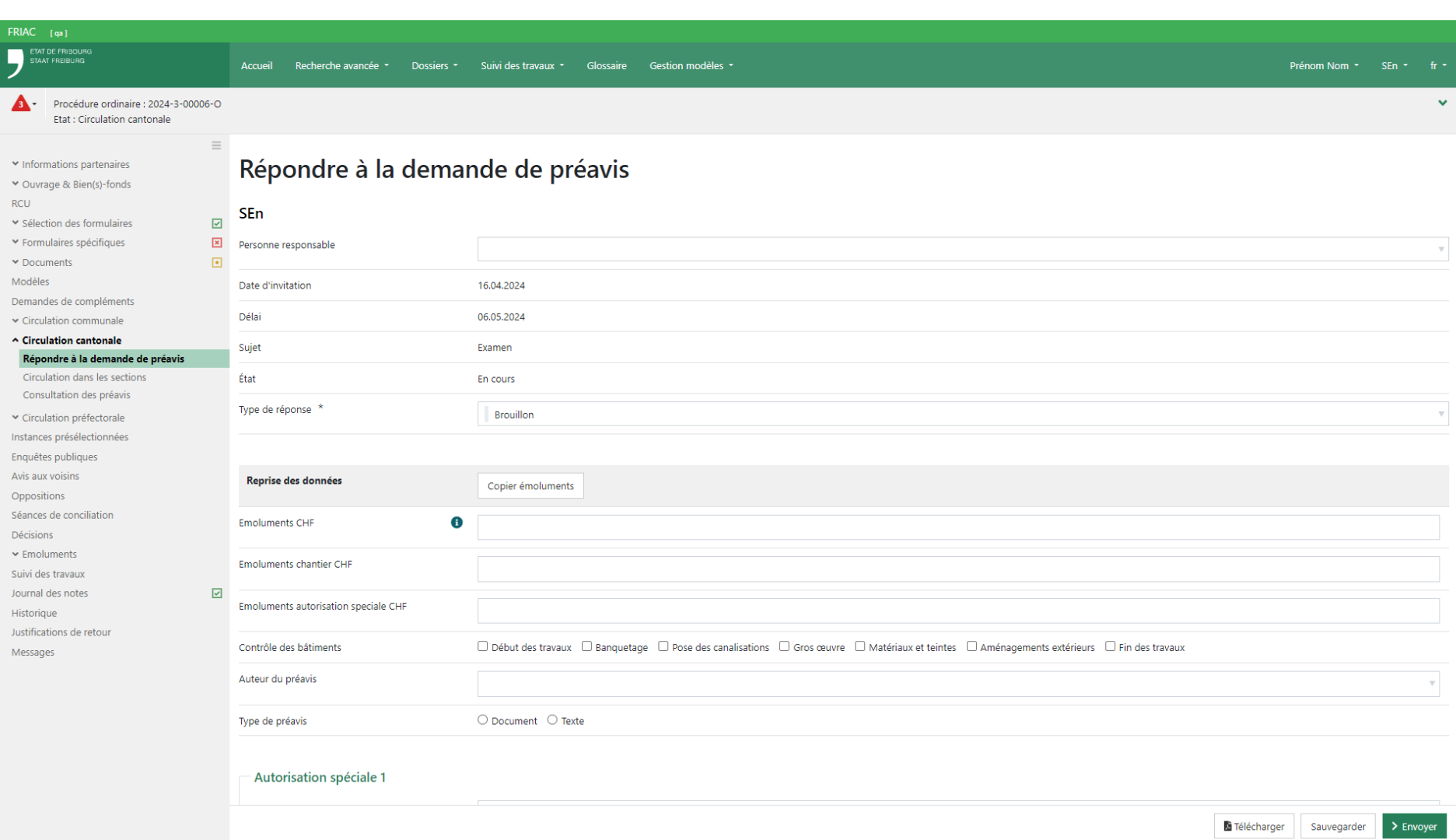

Les instances ayant intégré leurs autorisations spéciales dans FRIAC peuvent également les ajouter.

ӹ Les fichiers déposés seront classés dans les documents après l'envoi de la réponse

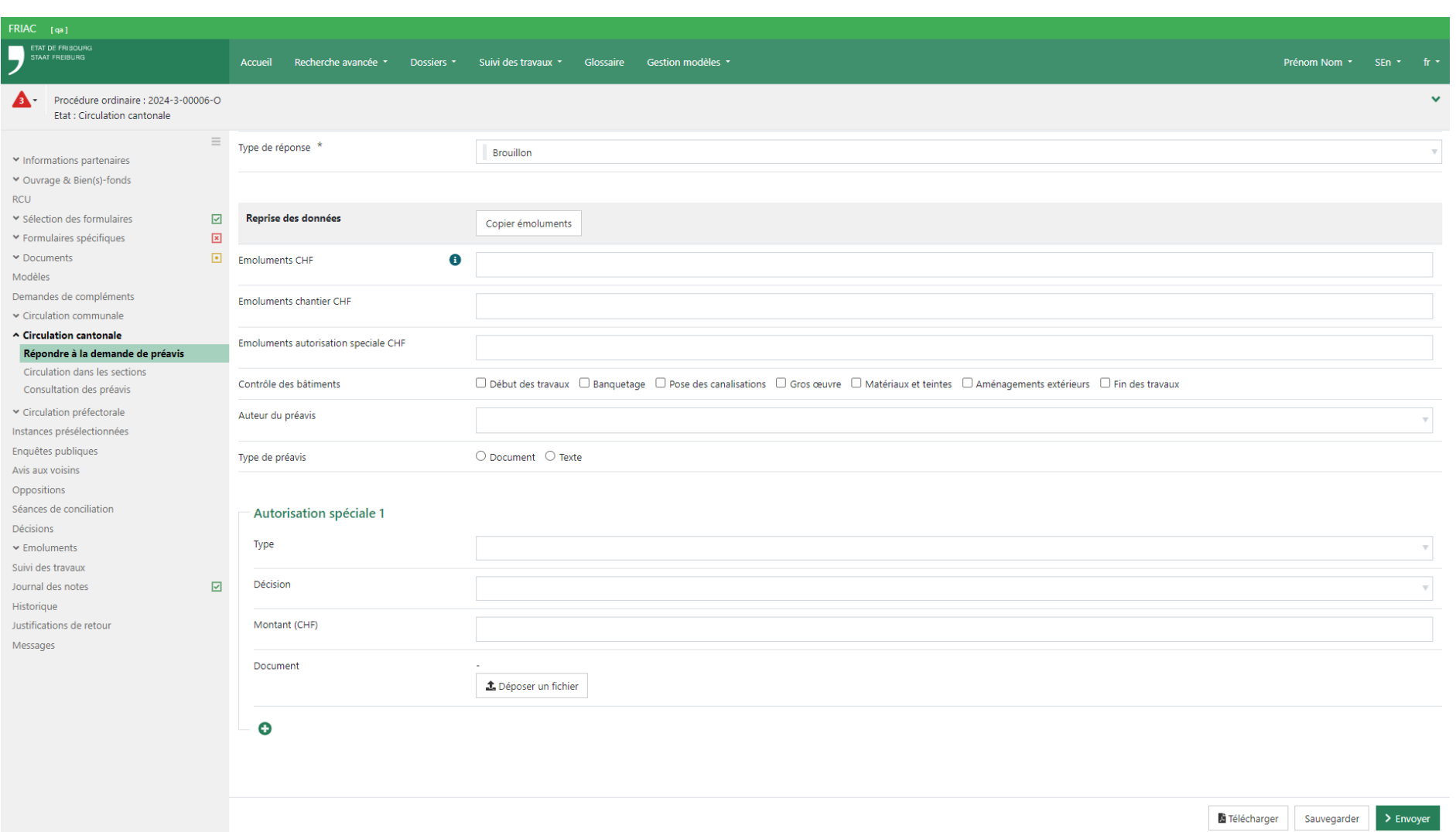

# 2.7 Demande de préavis hors délai

Lorsque l'utilisateur·rice ne répond pas dans les délais, il/elle ne peut plus compléter le menu **Répondre à la demande de préavis**. Si l'utilisateur·rice souhaite débloquer le menu, il/elle doit contacter l'instance qui pilote la circulation (cf. chapitre [Types de](#page-51-0) [circulation](#page-51-0)).

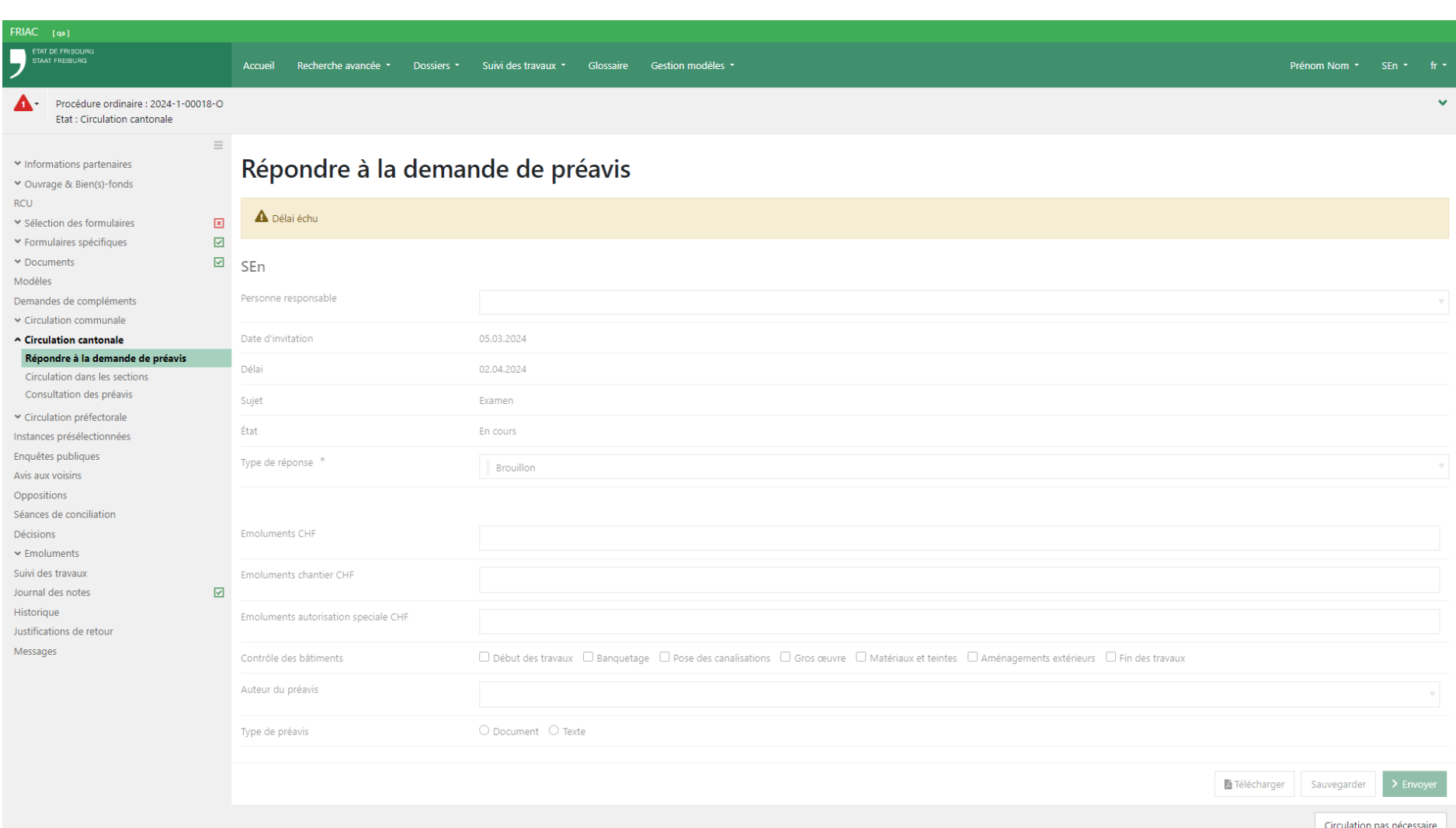

# 2.8 Faire une demande de prolongation

Si l'utilisateur·rice a besoin d'un délai supplémentaire pour préaviser un dossier, il/elle peut faire la demande à l'instance qui gère la circulation en sélectionnant le type de réponse **Demande de prolongation** puis en insérant la nouvelle date souhaitée. Une fois la demande envoyée, le dossier sort de sa liste.

S'il s'agit d'une section (sous-service, service communal), la demande part à son instance-mère (service cantonal, commune) qui doit ensuite la transmettre à l'instance gérant la circulation.

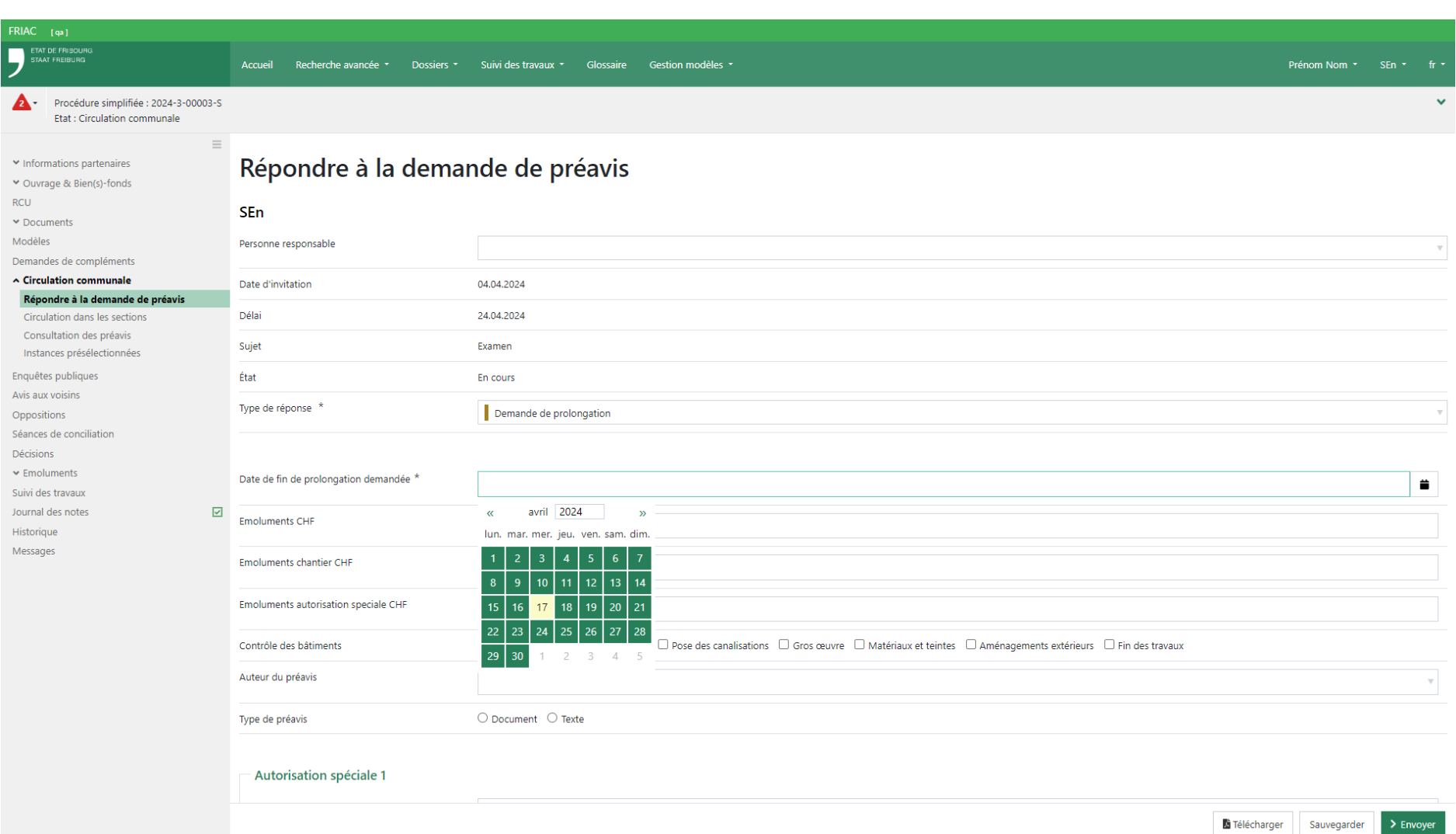

## 2.9 Glossaire

Cette fonctionnalité est disponible uniquement pour les autorités. Elle permet d'insérer des textes qui peuvent ensuite être repris dans la plupart des menus de FRIAC possédant un éditeur de texte (ex. demandes de compléments). Pour pouvoir gérer le contenu des textes d'un [groupe/rôle](https://www.fr.ch/territoire-amenagement-et-constructions/permis-de-construire-et-autorisations/friac/aide-en-ligne/faq-foire-aux-questions/comptes) (ex. Commune de Bulle, Section Lac et Cours d'eau), il est nécessaire de le spécifier dans la [demande d'ouverture ou de modification](https://www.fr.ch/territoire-amenagement-et-constructions/permis-de-construire-et-autorisations/friac/compte/compte-pour-autorites) [du compte FRIAC](https://www.fr.ch/territoire-amenagement-et-constructions/permis-de-construire-et-autorisations/friac/compte/compte-pour-autorites) qui est à envoyer au support technique (Service-Client du SITel).

### 2.9.1 Créer et gérer une catégorie

Pour insérer un module de texte dans les glossaires, l'utilisateur-rice doit d'abord créer une catégorie et définir si elle doit contenir des modules de texte **enrichi** ou **non**. Le module de texte enrichi possède une barre d'outils qui permet par exemple de choisir la taille de la police, de mettre des caractères en gras ou encore d'insérer des tableaux et images. Si cette case n'est pas cochée, la catégorie contiendra des modules de texte simple permettant uniquement d'insérer un texte brut.

Une fois la catégorie créée, il est possible de la renommer ou de la supprimer avec tous les modules de texte qu'elle contient. Il n'est cependant plus possible de choisir qu'elle contienne des modules de texte **enrichi** ou **non**.

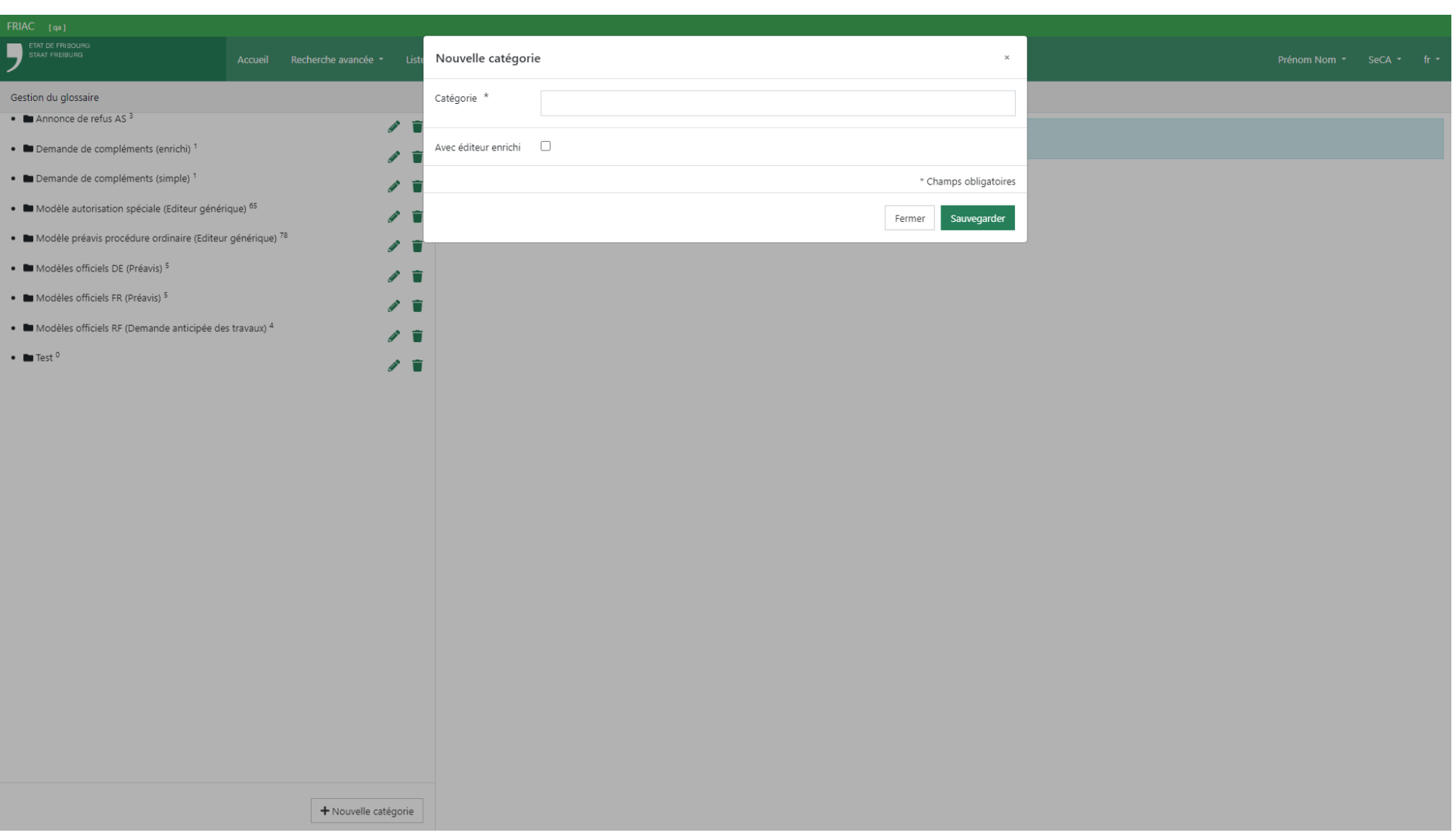

# 2.9.2 Créer et gérer un module de texte

Pour créer un module de texte dans les glossaires, l'utilisateur·rice doit sélectionner la catégorie dans laquelle il souhaite l'insérer. Cette action fait apparaître le bouton de création du **module de texte**. L'utilisateur·rice peut ensuite définir un code, un nom ainsi que le contenu du module de texte.

S'il s'agit d'un module de texte enrichi, l'utilisateur·rice a une barre d'outils qui permet par exemple de choisir la taille de la police, de mettre des caractères en gras ou encore d'insérer des tableaux et images. Le modules de texte simple permet uniquement d'insérer un texte brut.

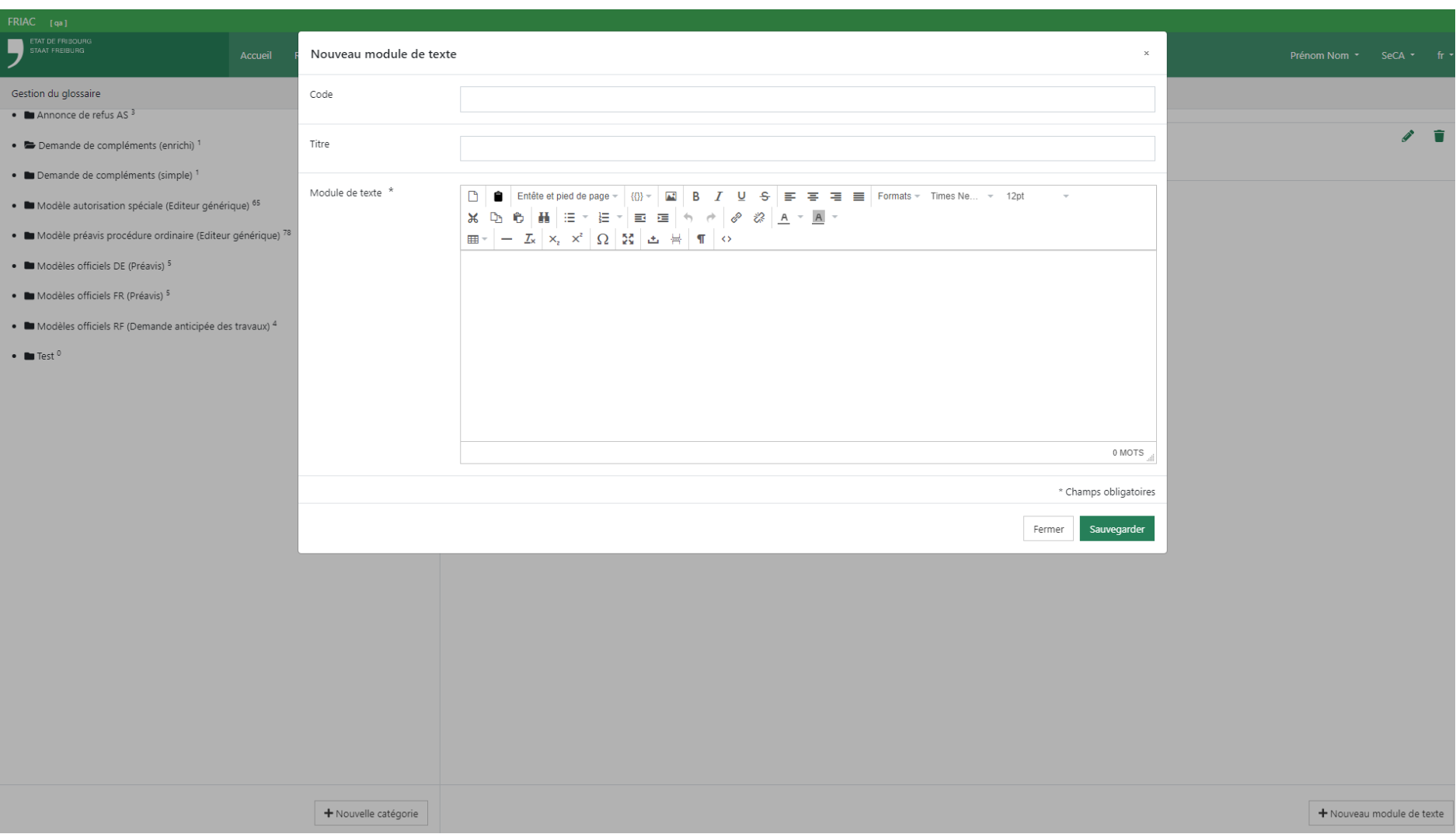

# 2.9.3 Utiliser un module de texte

Les modules de texte peuvent être insérés seulement dans les menus ayant l'éditeur de texte avec l'icône du glossaire «  $\blacksquare$  »(ex. demandes de compléments, justification de retour).

L'utilisateur·rice peut insérer un module de texte en écrivant son code puis en appuyant sur le bouton «  $\blacklozenge$  ». Il est également possible de le faire en sélectionnant une catégorie puis en cliquant sur le module de texte souhaité. Un filtre est également à disposition pour effectuer des recherches.

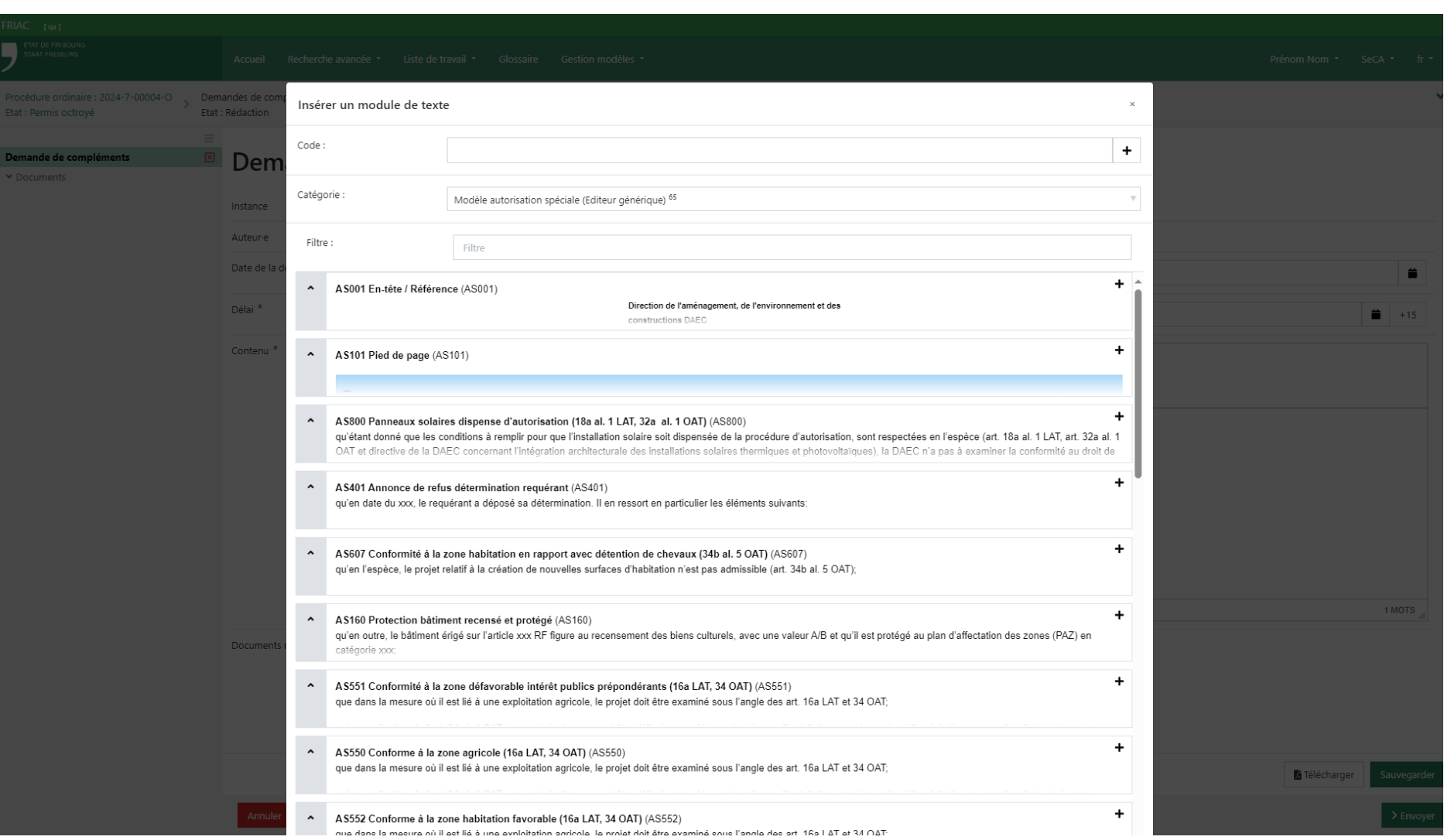

# 2.10 Gestion modèles

Cette fonctionnalité est uniquement disponible aux autorités. Elle permet aux utilisateurs·rices de déposer des fichiers Word qui serviront de modèles (ex. préavis, décisions, etc.) dans FRIAC. Des mots balises doivent être utilisées dans le fichier afin de permettre la récupération automatique de données des dossiers FRIAC (ex. commune, nom du requérant, description de l'ouvrage). Dit plus simplement, ce module permet de générer des fichiers Word complétés automatiquement avec les données d'un dossier. Les modèles insérés par l'utilisateur·rice sont disponibles à l'ensemble des membres de son groupe FRIAC.

## 2.10.1 Modèles

Ce menu se trouve sous **Gestion modèles** et permet d'insérer et gérer des fichiers Word servant de modèles dans FRIAC (par exemple, pour l'élaboration d'un préavis).
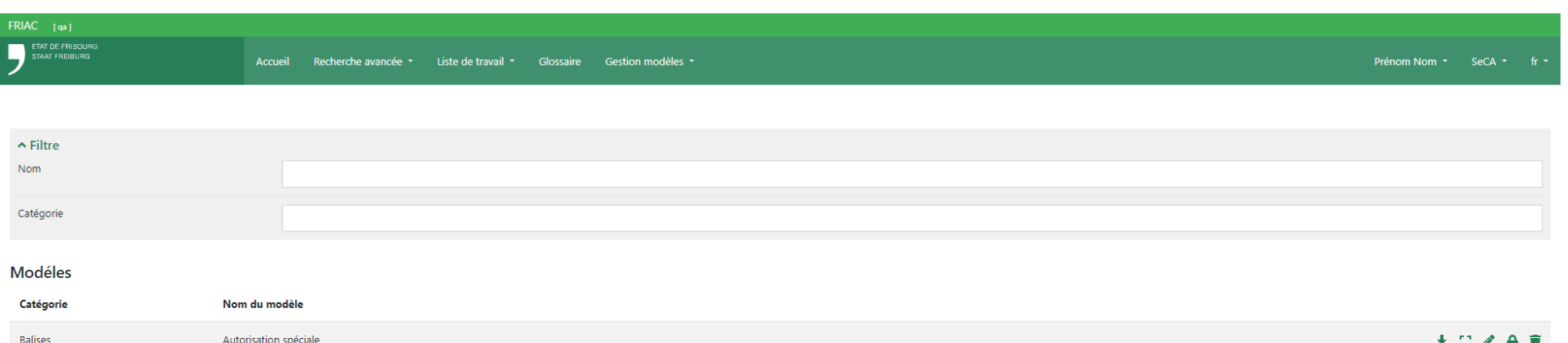

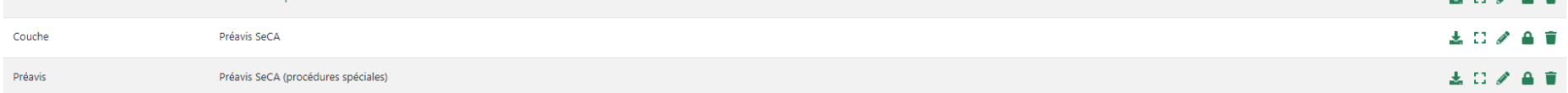

+ Nouveau

### 2.10.1.1 Préparation du fichier Word

L'utilisateur·rice met en page le fichier Word sur son ordinateur et y insère les mots [balises](https://www.fr.ch/territoire-amenagement-et-constructions/permis-de-construire-et-autorisations/friac/aide-en-ligne/manuels) permettant de récupérer les données des dossiers FRIAC. Une fois cette partie effectuée, l'utilisateur·rice enregistre le fichier Word sur son ordinateur.

> ӹ Les balises insérées dans des tableaux peuvent ne pas fonctionner à cause de certains caractères spéciaux ou des paramètres des tableaux.

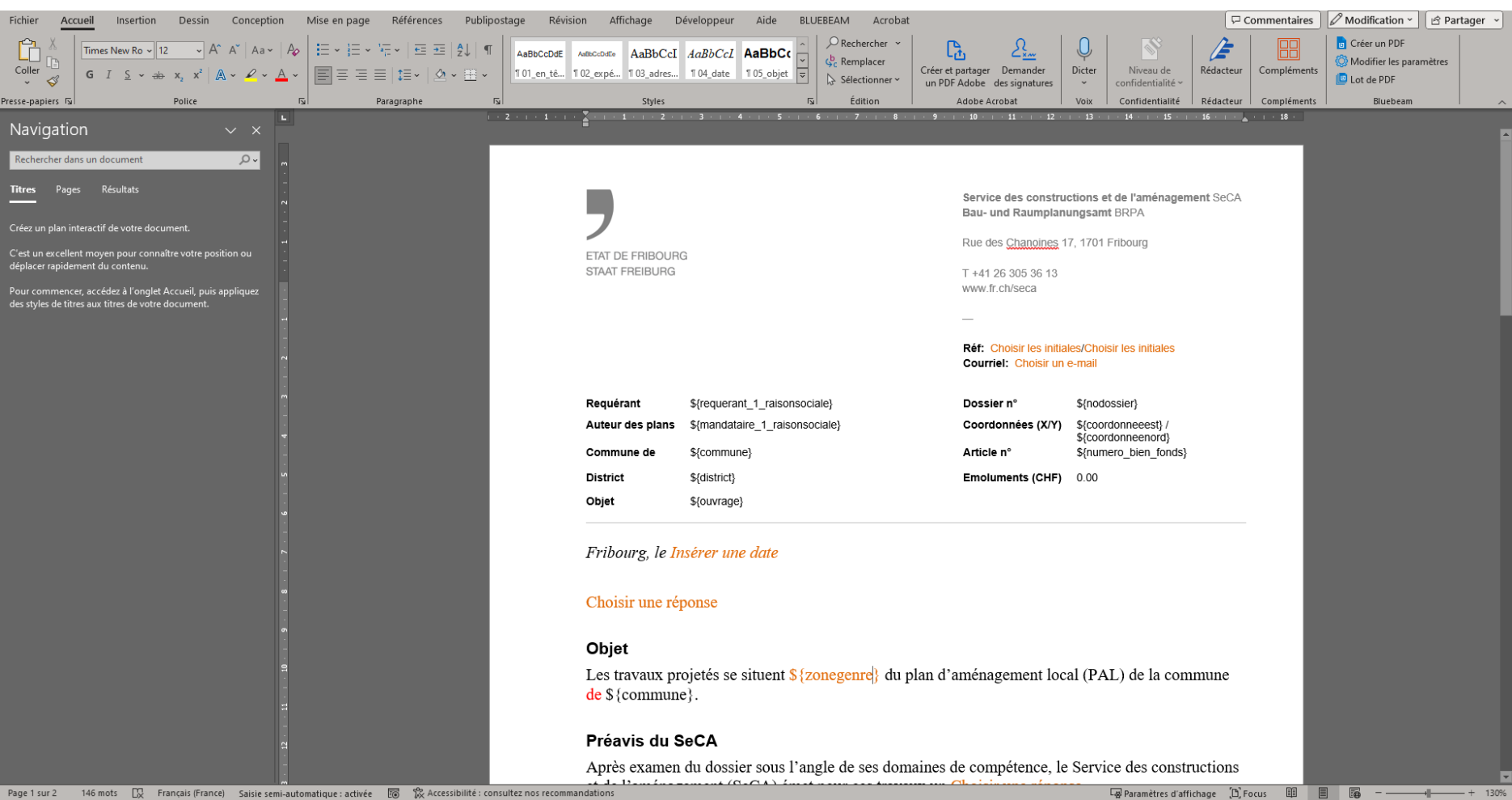

#### 2.10.1.2 Insertion du fichier Word dans FRIAC

L'utilisateur·rice clique sur **Gestion modèles** de la barre de menu, puis sur **Modèles**. Pour déposer le fichier Word devant servir de modèle, il est nécessaire d'appuyer sur le bouton **+ Nouveau** visible en bas à droite. L'utilisateur·rice est alors redirigé·e sur une page qui lui permet d'insérer le fichier Word se trouvant sur son ordinateur.

Cette page permet également de définir la langue du modèle et sa catégorie. Cette dernière permet de regrouper les fichiers Word du même type dans le menu **Modèles** (barre de menu latérale) propre à chaque dossier. Si souhaité, l'utilisateur·rice peut également lier le modèle à un en-tête et à un pied de page inséré dans FRIAC. Pour une utilisation simple des modèles, le support FRIAC recommande de plutôt gérer ces éléments directement dans le fichier Word servant de modèle.

Une fois les réglages effectués, l'utilisateur·rice peut cliquer sur **Sauvegarder**.

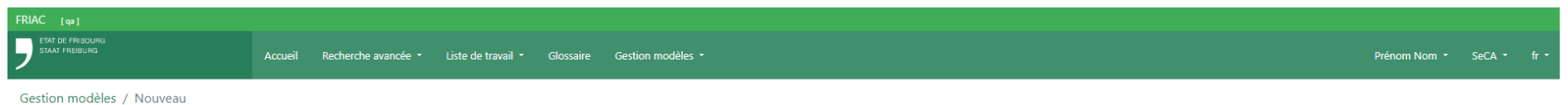

# Ajouter un modèle o

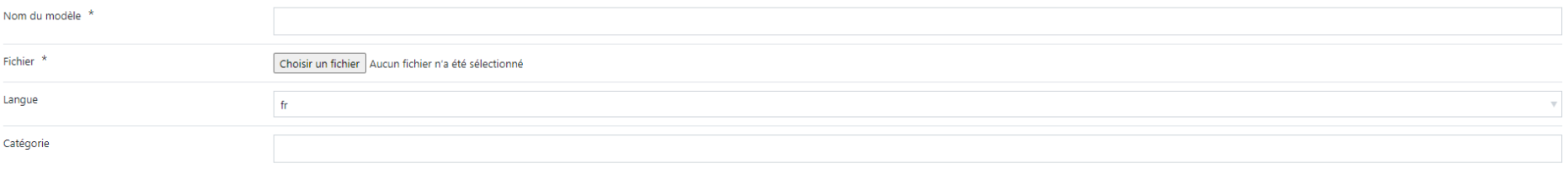

#### En-tête

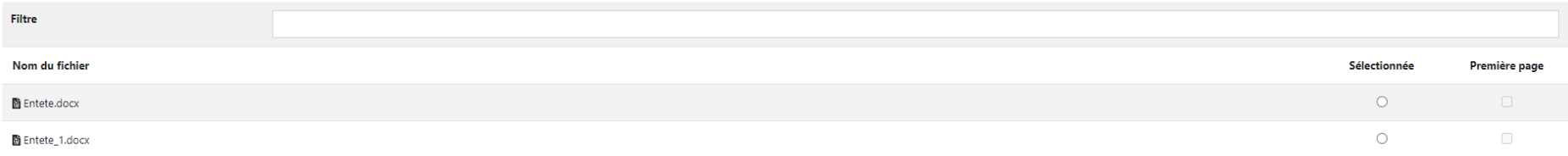

#### Pied de page

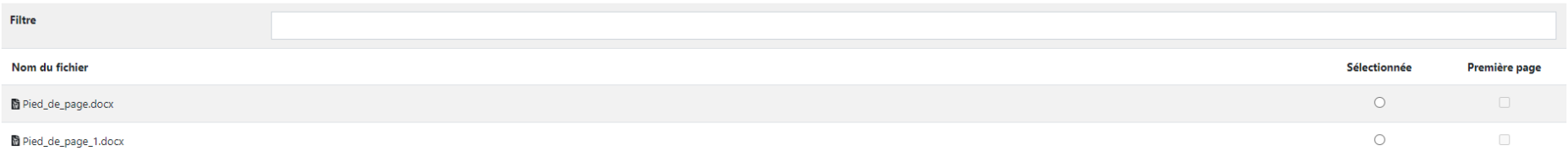

Sauvegarder

# <span id="page-77-0"></span>2.10.1.3 Mise à disposition du modèle dans les dossiers

Une fois le modèle créé et inséré dans FRIAC, il est nécessaire de spécifier l'endroit où il doit être disponible. Pour ce faire, l'utilisateur·rice retourne dans le menu **Modèles** et clique sur l'icône cadenas «  $\bigtriangleup$  » du document Word concerné. Il/elle doit ensuite cliquer sur le bouton « **Nouvelle permission** » afin de choisir le processus puis les états du dossier où le modèle Word sera disponible.

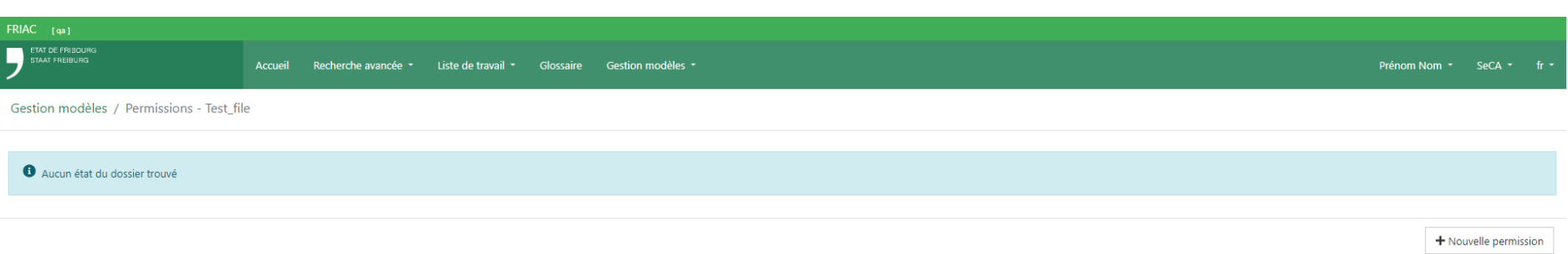

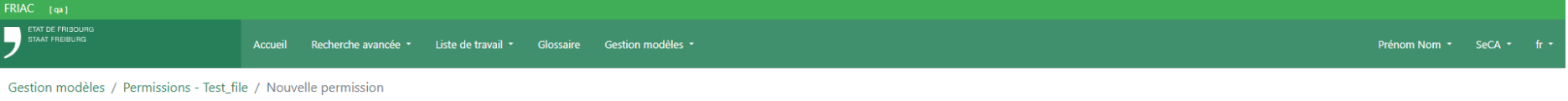

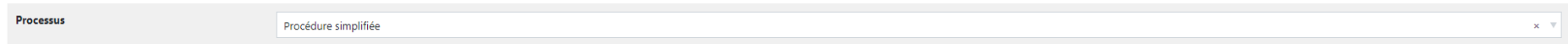

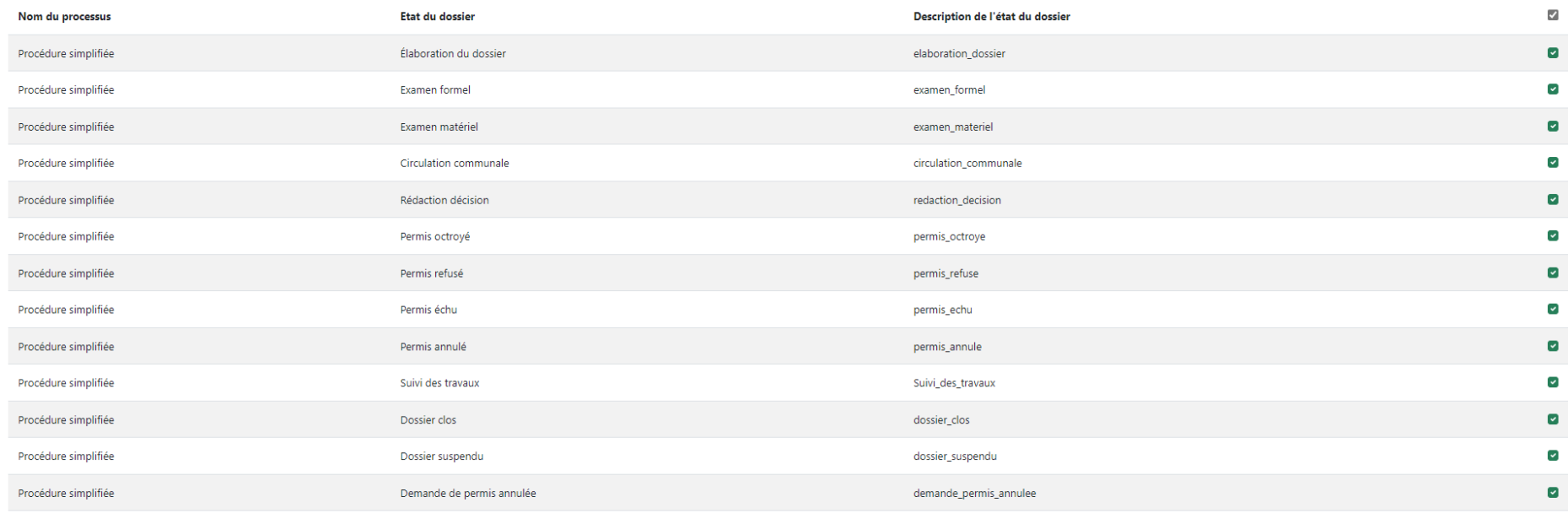

Sauvegarder et retour

La liste affiche tous les types de dossiers (procédures ordinaire, procédure simplifiée) et de leurs sous-dossiers (suivi des travaux, décision), même s'ils ne possèdent pas tous le menu des modèles. À terme, le menu **Modèles** pourrait potentiellement être ajouté à tous les types de dossiers.

Par conséquent, le support FRIAC recommande aux utilisateur·rices de sélectionner tous les processus des procédures et des 3 décisions (1. procédures cantonales et fédérales, 2. constructions illicites et 3. procédures simplifiées et ordinaires) figurant dans la liste puis de sélectionner tous leurs états.

#### Marche à suivre :

- ӹ Cliquer sur le bouton **+ Nouvelle permission**
- ӹ Sélectionner le processus **Procédure simplifiée**
- ӹ Cliquer sur la coche permettant de sélectionner tous les états
- ӹ Cliquer sur **Sauvegarder et retour**
- ӹ Refaire le même procédé avec les processus des autres procédures et des décisions

#### Processus à sélectionner :

- ▶ Procédure simplifiée
- ӹ Procédure ordinaire
- > Demande préalable
- ▶ Procédure cantonale
- ▶ Procédure fédérale
- $\rightarrow$  Constructions illicites
- ▶ Décisions (les 3 figurant dans la liste)

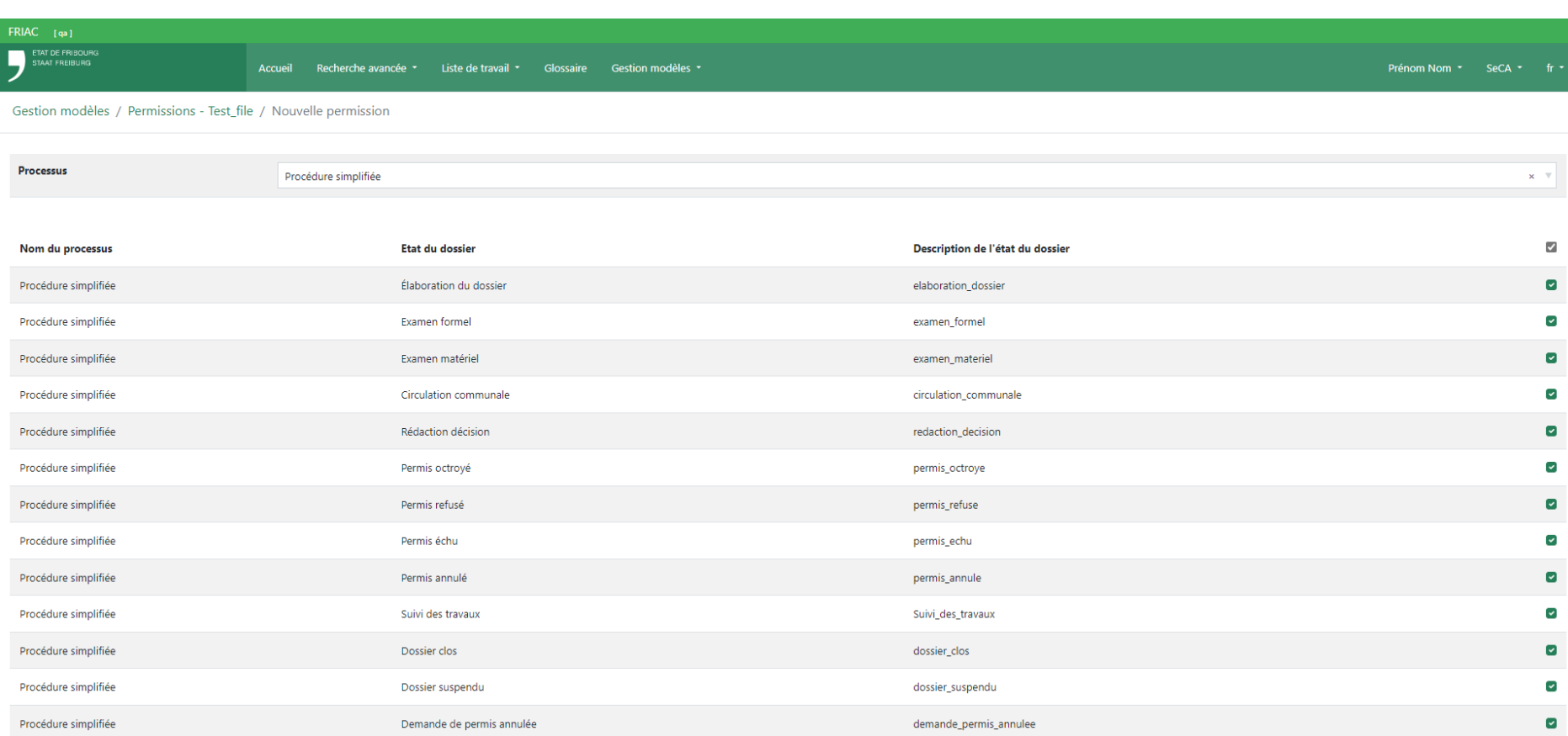

Sauvegarder et retour

### 2.10.1.4 Génération du modèle depuis un dossier

Une fois les modèles insérés et les permissions attribuées, l'utilisateur·rice peut se rendre dans le dossier FRIAC. Si les permissions ont été correctement configurées (cf. chapitre [Mise à disposition du modèle dans les dossiers](#page-77-0)), le menu **Modèles** de la barre latérale devrait afficher le modèle inséré. L'utilisateur·rice peut générer le fichier Word souhaité en cliquant dessus. À ce moment, les balises contenues dans le fichier Word reprennent les données du dossier. La balise n'est pas remplacée si la donnée n'existe pas dans le dossier.

- ӹ Si la donnée n'existe pas, la balise reste affichée.
- $\blacktriangleright$  Les balises insérées dans des tableaux peuvent ne pas fonctionner à cause de certains caractères spéciaux ou des paramètres des tableaux.

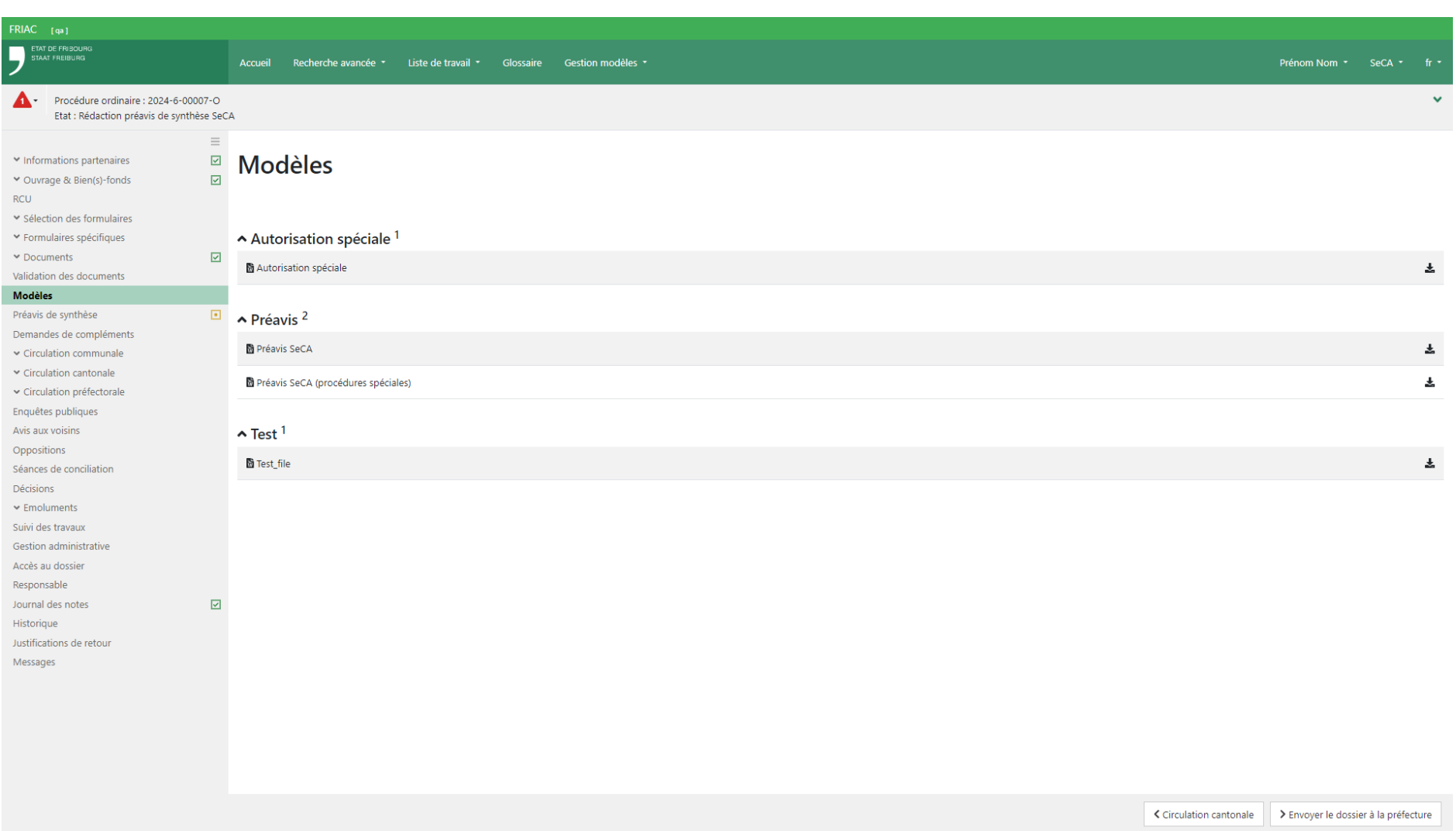

# 2.10.2 En-têtes

Le menu permet d'insérer et gérer des fichiers Word servant d'en-tête pour les fichiers Word déposés dans le menu **Modèles**. Cette fonctionnalité est utile pour les instances souhaitant modifier facilement l'ensemble des en-têtes de leurs nombreux modèles.

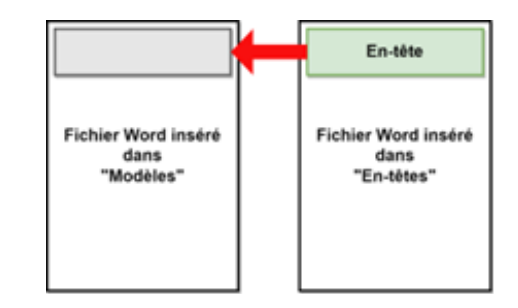

ӹ Il n'est pas obligatoire de gérer les en-têtes dans FRIAC. Cet aspect peut également être géré directement dans les fichiers Word en dehors de FRIAC puis insérés dans le menu **Modèles**.

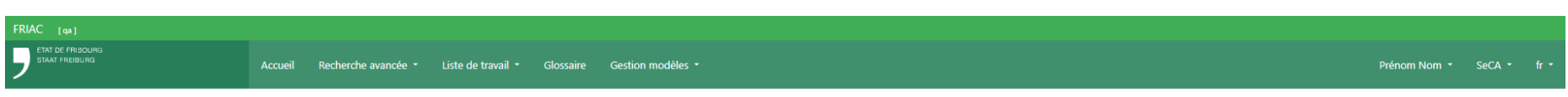

# En-têtes

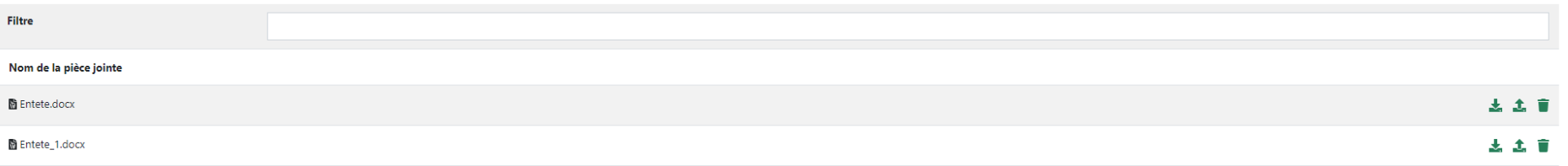

+ Déposer un nouveau fichier

# 2.10.3 Pieds de page

Le menu permet d'insérer et gérer des fichiers Word servant de pieds de page pour fichiers Word déposés dans le menu **Modèles**. Cette fonctionnalité est utile pour les instances souhaitant modifier facilement l'ensemble des pieds de page de leurs nombreux modèles.

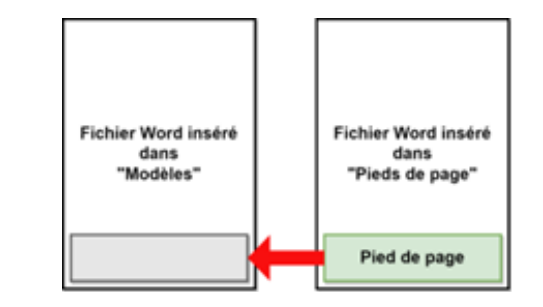

Il n'est pas obligatoire de gérer les pieds de page dans FRIAC. Cet aspect peut également être géré directement dans les fichiers Word en dehors de FRIAC puis insérés dans le menu **Modèles**.

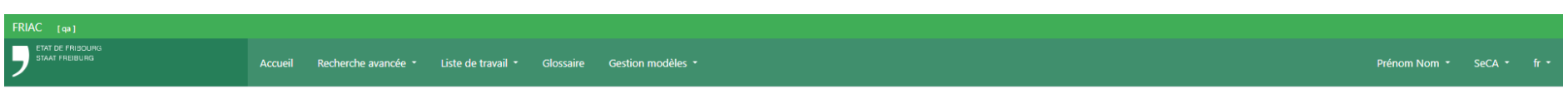

# Pieds de page

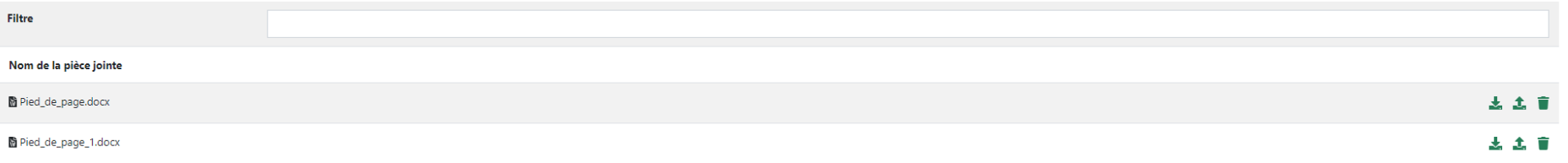

+ Déposer un nouveau fichier

# 2.10.4 Couches

Ce menu permet d'insérer dans l'application des fichiers Word dont le contenu peut être récupéré dans les modèles générés via FRIAC.

Pour récupérer le contenu d'un fichier Word inséré dans le menu **Couches**, le fichier Word à déposer dans le menu **Modèles** doit contenir la balise **\${layer:X.Y}**.

- ӹ **X** = Nom du fichier Word inséré dans le menu **Couches**
- ӹ **Y** = Type du fichier Word inséré dans le menu **Couches**

Exemple:

- ӹ Nom et type du fichier Word inséré dans le menu **Couches** : *Couche\_1.docx*
- ӹ Balise à insérer dans le fichier Word à déposer dans le menu **Modèles** : *\${layer:Couche\_1.docx}*

Un modèle Word peut contenir plusieurs couches.

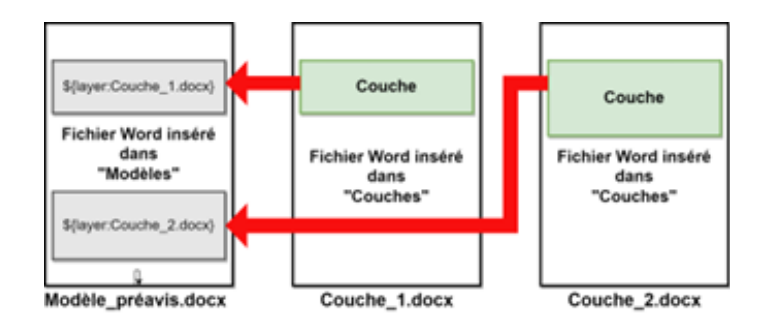

土土市

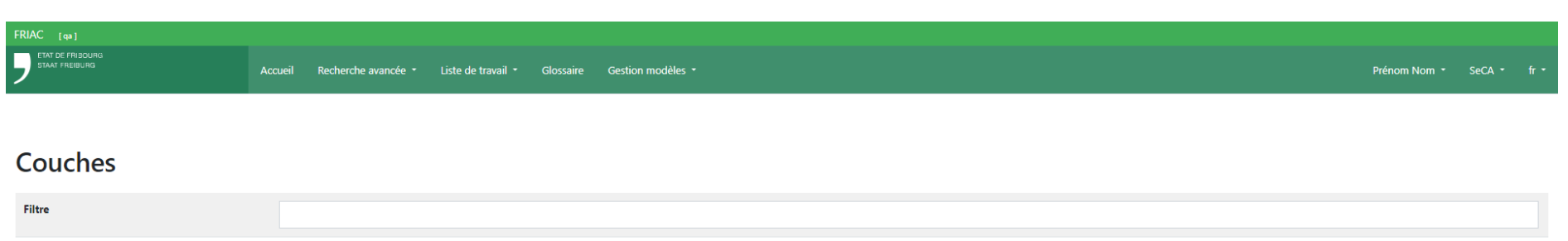

Nom de la pièce jointe

Test\_Couche.docx

+ Déposer un nouveau fichier

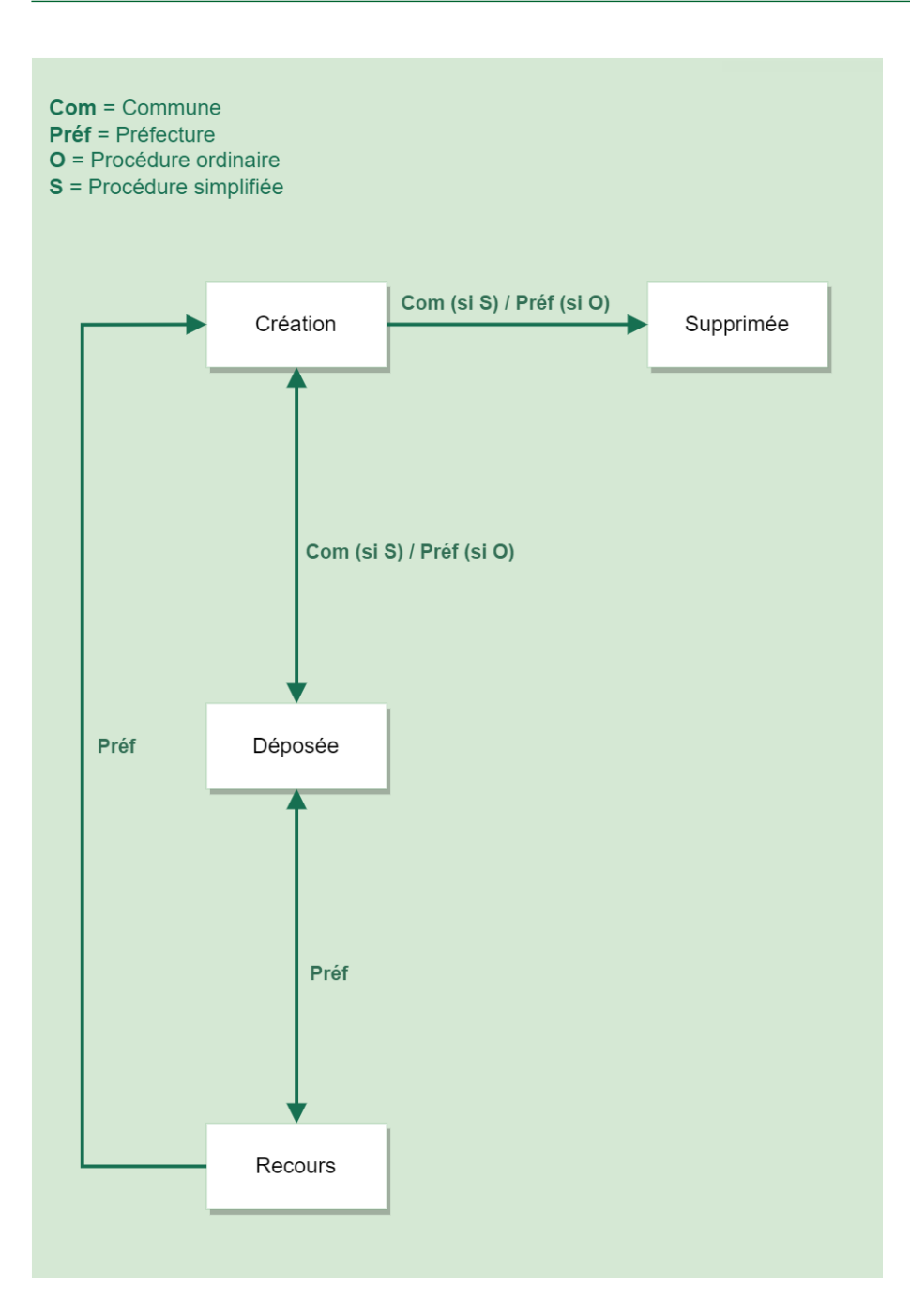

# 2.11 Décisions

Les décisions sont gérées comme des sous-dossiers possédant leur propre processus qui s'effectue en parallèle de celui du dossier de la demande de permis de construire. Par conséquent, pour chaque décision, il est nécessaire de créer un sous-dossier (sauf en cas de recours où la nouvelle décision remplace la précédente).

Les décisions des procédures ordinaires sont gérées par la préfecture via le menu **Décisions**. La commune, quant à elle, gère les décisions en procédure simplifiée. Ce menu est à disposition dès que le dossier est à la commune dans l'état **Examen formel**.

Dans le cadre des procédures cantonales et fédérales, c'est le service cantonal en charge du traitement du dossier qui peut créer et gérer les décisions (Cf. [manuel procédures](https://www.fr.ch/territoire-amenagement-et-constructions/permis-de-construire-et-autorisations/friac/aide-en-ligne/faq-foire-aux-questions/procedures-speciales) [spéciales](https://www.fr.ch/territoire-amenagement-et-constructions/permis-de-construire-et-autorisations/friac/aide-en-ligne/faq-foire-aux-questions/procedures-speciales)). Pour ce type de procédures, il n'est actuellement pas possible de gérer des recours ou des circulations à l'intérieur du sous-dossier de décision.

Pour les constructions illicites, c'est la préfecture qui gère les décisions pour les dossiers en zone à bâtir. La DIME gère celles pour les dossiers hors zone à bâtir (sauf la décision **Détermination / Décision 167 al. 1 et 2 LATeC**). Pour ce type de procédures, il n'est actuellement pas possible de gérer des circulations à l'intérieur du sous-dossier de décision.

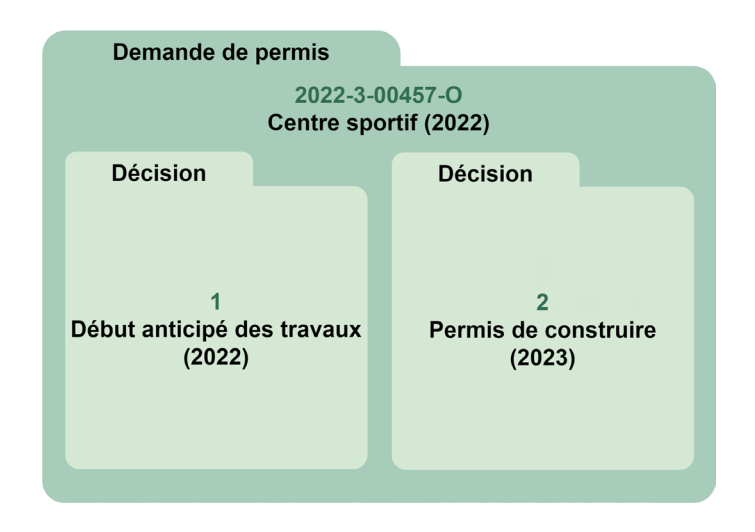

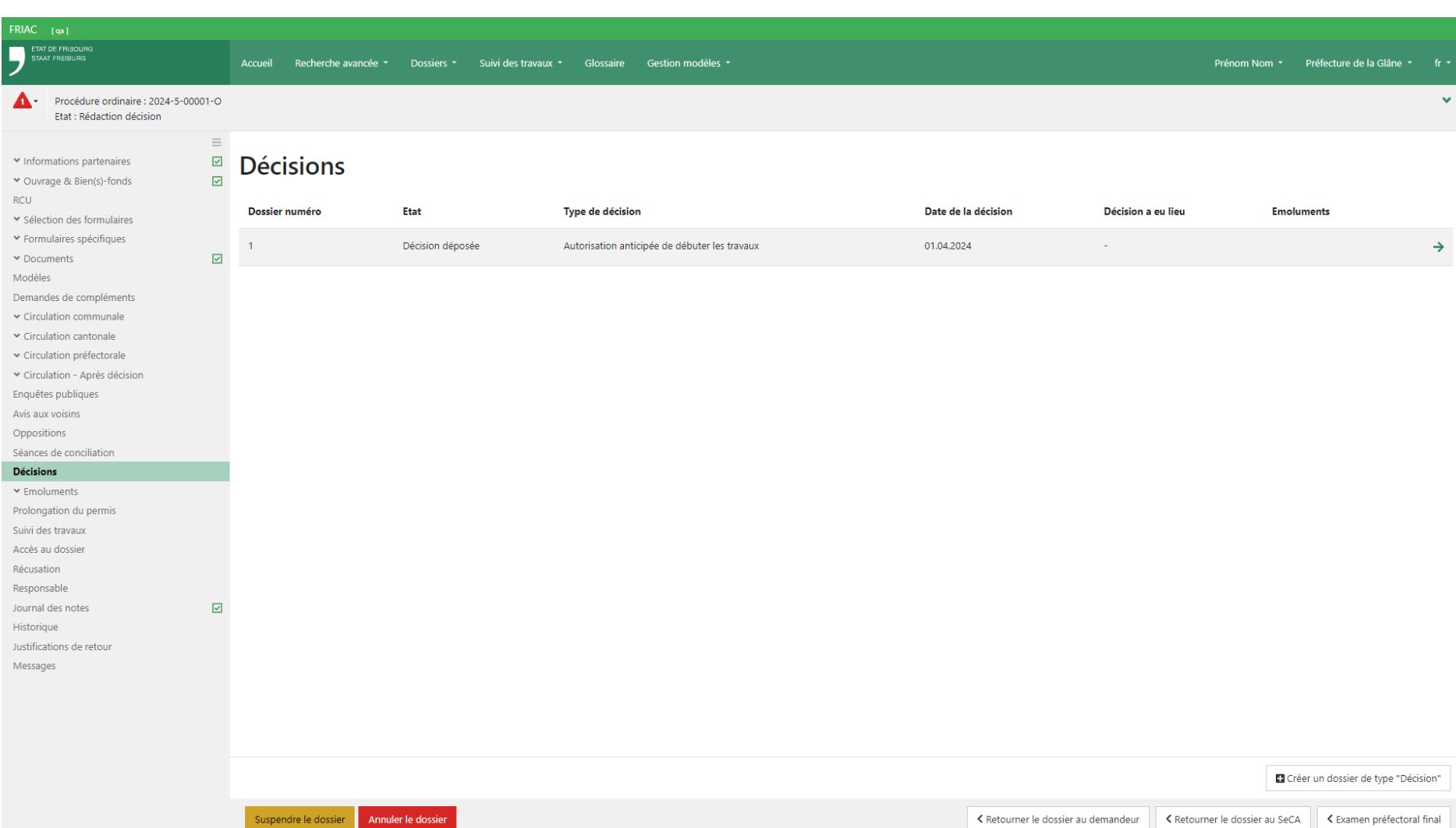

## 2.11.1 Créer et gérer une décision

L'utilisateur·rice se rend dans le menu **Décisions** et clique sur le bouton **+ Créer un dossier de type** « **Décision** ». Cette action le/la redirige dans le sous-dossier. L'utilisateur·rice sélectionne le type **Décision**, qui correspond à celle du permis de construire, et complète les différents champs avant de sauvegarder.

> ӹ Contrairement aux décisions incidentes, il n'est pas possible de créer plusieurs sous-dossiers de décision avec le type **Décision**.

## 2.11.2 Créer et gérer une décision incidente

L'utilisateur·rice se rend dans le menu **Décisions** et clique sur le bouton **+ Créer un dossier de type** « **Décision** ». Cette action le/la redirige dans le sous-dossier. L'utilisateur·rice sélectionne le type de décision souhaitée, comme **Autorisation anticipée de débuter les travaux**, puis clique sur **Sauvegarder**. Cela permet d'indiquer le type de décision aux instances qui devront fournir un préavis dans le cadre de la décision incidente. Si une circulation n'est pas nécessaire, l'utilisateur·rice peut compléter les différents champs requis afin de déposer la décision (cf. chapitre cicontre **Déposer une décision).**

Pour annuler un dossier, il n'est plus nécessaire de créer une décision incidente de type **Annulation du dossier**. Ce type est de décision est encore disponible à cause de la migration des données de l'ancien FRIAC, et il sera supprimé par la suite. L'annulation d'une demande se fait via le bouton [Annuler le dossier.](#page-25-0)

#### 2.11.2.1 Gérer la circulation de la décision incidente

Dans le cadre d'une décision incidente, l'utilisateur·rice peut circuler le dossier dans différentes instances en se rendant dans le menu **Gestion de la circulation** du sousdossier de la décision.

> ӹ Il n'est actuellement pas possible de gérer des circulations à l'intérieur du sous-dossier de décision pour les procédures cantonales et fédérales et constructions illicites.

#### 2.11.2.2 Répondre à la demande de préavis pour une décision incidente

Les instances devant déposer un préavis dans le cadre d'une décision incidente doivent se rendre dans le sous-dossier de décision concerné afin d'y insérer leurs réponses.

### 2.11.3 Déposer une décision

Le dépôt d'une décision dans FRIAC est possible par « drag & drop » ou via l'explorateur de fichiers accessible en cliquant sur le bouton **Déposer un fichier**. La validation est une étape obligatoire qui permet de rendre visible au rôle **Auteur·e des plans** la décision ajoutée, ainsi que tout autre document du dossier. Cela se fait via le sousmenu **Validation des documents** du menu **Documents** du sous-dossier de la décision.

Une fois ces éléments effectués, l'utilisateur·rice peut cliquer sur le bouton **Déposer la décision**. Cette action insère le fichier de la décision dans le menu **Documents** et notifie le/la requérant·e, l'auteur·e des plans et les instances qui ont préavisé le dossier. Le sous-dossier passe alors dans l'état **Décision déposée**.

- ӹ S'il s'agit de la décision du permis de construire, le dossier de la demande de permis de construire passe automatiquement dans l'état correspondant à la réponse sélectionnée (octroi ou refus).
- ӹ S'il s'agit d'une décision de constructions illicites, l'utilisateur·rice est redirigé·e dans le menu **Décisions** et doit cliquer sur le bouton correspondant à l'étape suivante de la procédure (Cf. [schéma](https://www.fr.ch/territoire-amenagement-et-constructions/permis-de-construire-et-autorisations/friac/aide-en-ligne/manuels)).

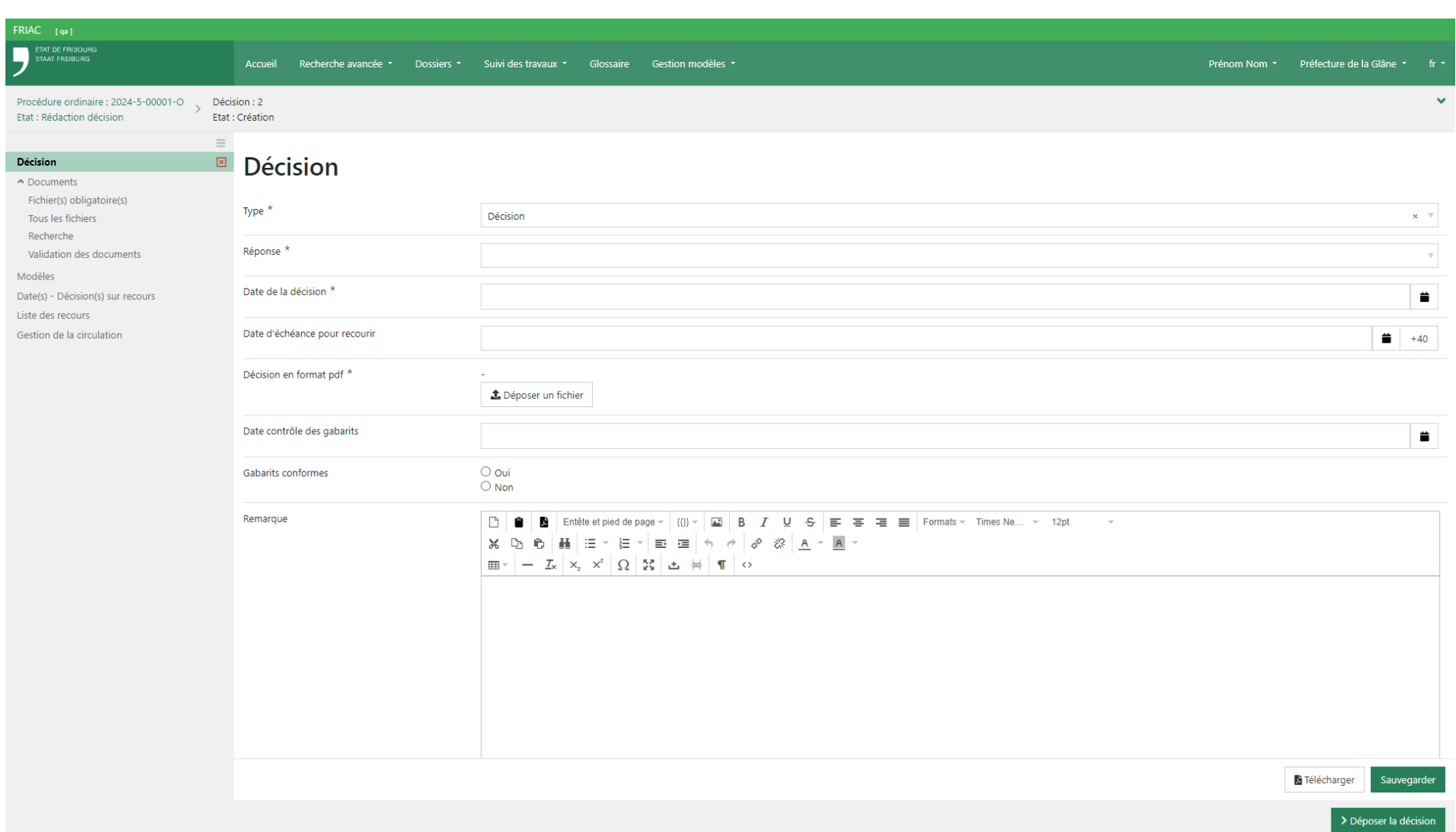

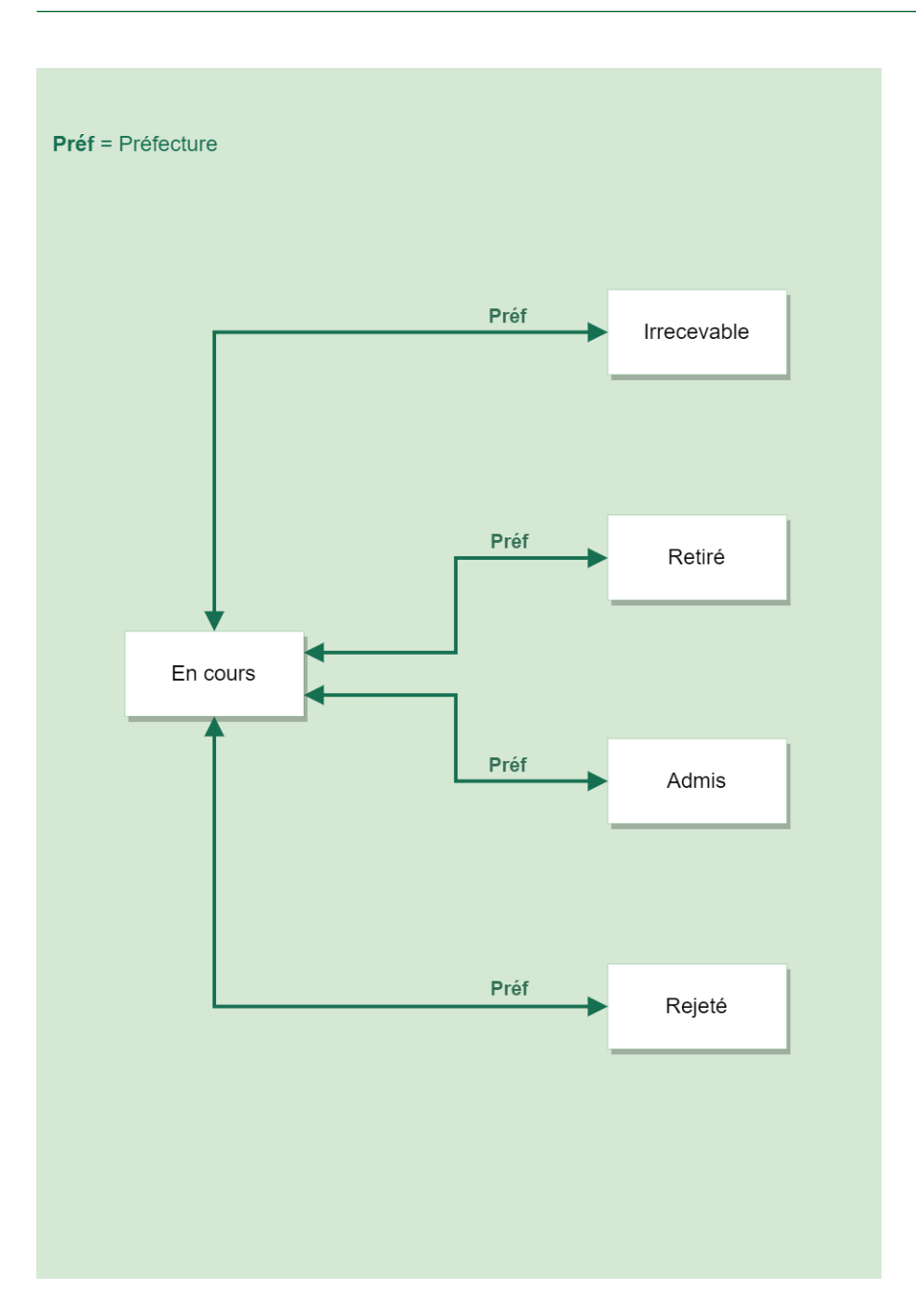

# 2.12 Recours

Les recours sont gérés dans les sous-dossiers des décisions lorsqu'elles sont dans l'état **Recours**. Ce sont également des sous-dossiers possédant leur propre processus qui s'effectue en parallèle de celui du dossier de la demande de permis de construire. Par conséquent, pour chaque recours, il est nécessaire de créer un sous-dossier.

Les recours sont gérés par la préfecture pour les procédures simplifiées et ordinaires, ainsi que les constructions illicites en zone à bâtir. La DIME peut gérer les recours pour les constructions illicites hors de la zone à bâtir. Il n'est actuellement pas possible de gérer des recours dans les décisions des procédures cantonales ou fédérales.

# 2.12.1 Gérer la phase des recours

Pour pouvoir gérer les recours, il est d'abord nécessaire de mettre la décision concernée dans l'état Recours. Pour ce faire, l'utilisateur·rice de la préfecture se rend dans la décision concernée et clique sur le bouton **Gérer les recours**. Cette action met le sousdossier de la décision dans l'état **Recours** et affiche le dossier de la demande de permis dans la liste **Recours**. S'il s'agit d'une procédure simplifiée, la commune ne peut alors plus gérer la décision.

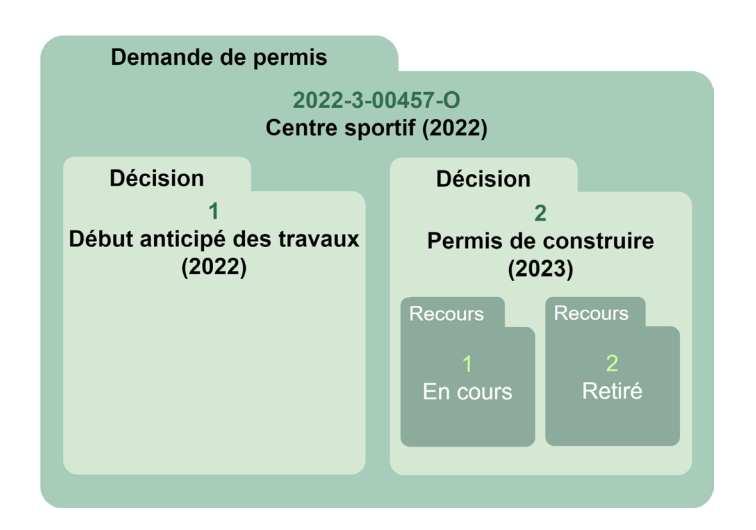

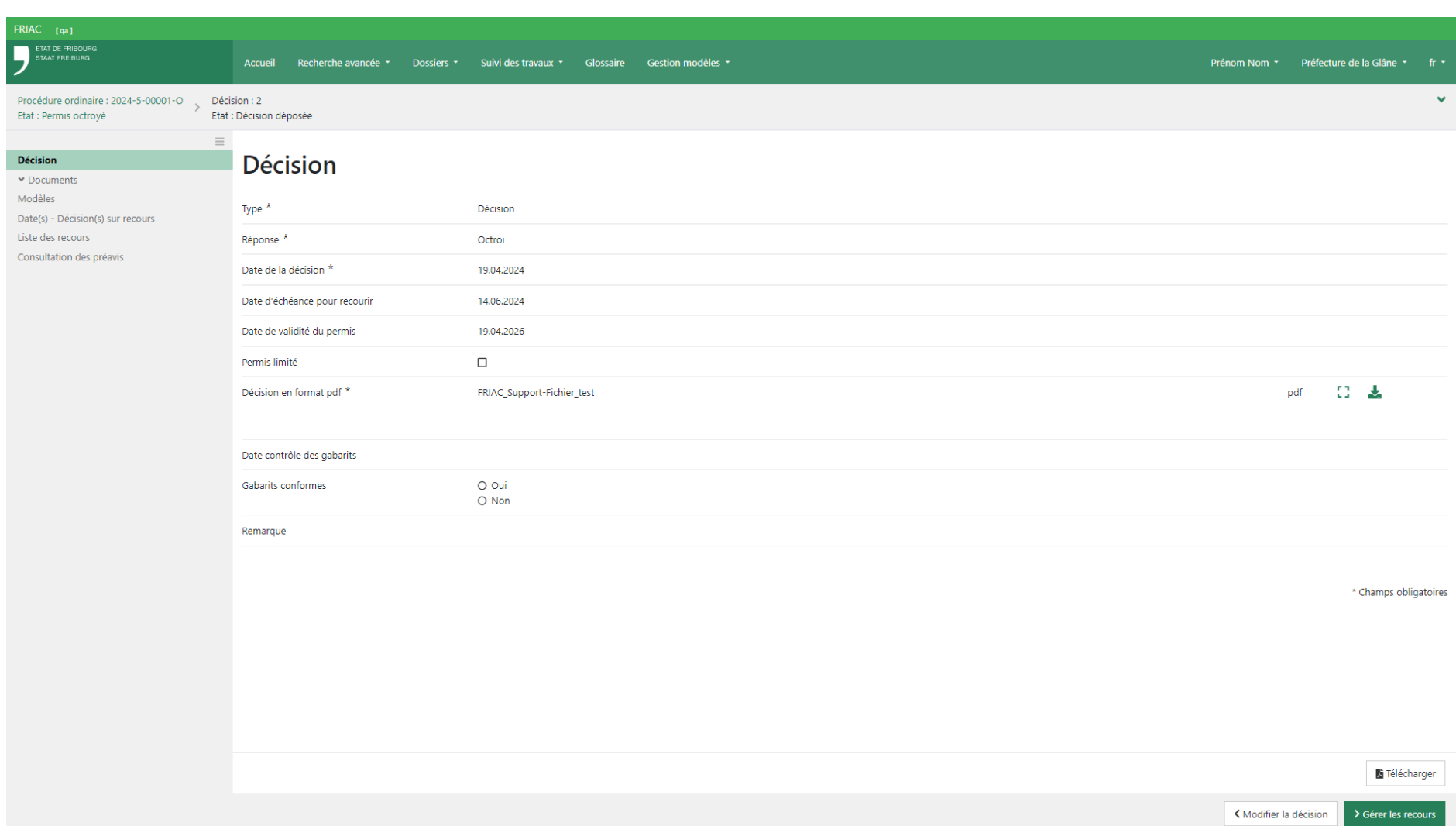

# 2.12.2 Créer un recours

Pour insérer un recours, l'utilisateur-rice de la préfecture doit se rendre dans le menu **Recours** de la décision concernée. Cette dernière doit être dans l'état **Recours** (cf. chapitre précédant **Gérer la phase des recours**). L'utilisateur·rice peut alors cliquer sur le bouton **+ Créer un dossier de type « Recours »**.

![](_page_96_Picture_15.jpeg)

Une fois dans le sous-dossier, l'utilisateur·rice peut compléter les différents champs à disposition. Il est possible d'insérer un ou plusieurs fichiers par « drag & drop » ou en cliquant sur le bouton **Déposer un fichier** permettant d'aller chercher le document avec l'explorateur de l'ordinateur. L'état par défaut du recours est **En cours**. L'utilisateur·rice peut l'adapter en cliquant sur les boutons visibles en bas à droite.

Le rôle **Auteur·e des plans** a automatiquement accès au sous-dossier des recours et à tous les fichiers qui s'y trouvent. Il n'est donc pas nécessaire de les valider. La commune, les instances cantonales et externes ayant préavisé le dossier y ont également accès.

![](_page_98_Picture_15.jpeg)

### 2.12.3 Nouvelle décision après recours

Si la phase des recours abouti au dépôt d'une nouvelle décision, l'utilisateur·rice peut indiquer sa date dans le menu **Date(s) - Décision(s) sur recours**. Il est également possible d'insérer des remarques (ex. informations complémentaires concernant les dates des différentes décisions). Une fois le menu sauvegardé, l'utilisateur·rice ne doit pas créer une nouvelle décision mais modifier celle qui a eu des recours. Pour ce faire, il/elle doit cliquer sur le bouton **Modifier la décision**. Cette action remet la décision dans l'état **Création** et permet ainsi d'adapter les champs de la décision existante. En procédure ordinaire et simplifiée, le dossier de la demande de permis retourne alors dans l'état **Rédaction décision**.

> ӹ Puisqu'il n'est actuellement pas possible de créer plusieurs décisions de type **Décision** en procédure ordinaire et simplifiée, il est important de ne pas supprimer l'ancien document visible sur le formulaire de la décision. La nouvelle décision doit directement être déposée dans la rubrique documentaire adéquate.

Ex. **Documents** > **Tous les fichiers** > **Décisions** > **Tribunal Cantonal (TC)**

ӹ S'il s'agit d'une procédure simplifiée, la commune reprend la main sur la décision. Puisqu'aucune notification n'est actuellement envoyée lors du retour à l'état **Création**, il est recommandé de la contacter.

![](_page_100_Picture_15.jpeg)

# 2.13 Émoluments

Le menu est disponible en procédure simplifiée et ordinaire. Il permet de consulter ou gérer différents montants en lien avec la demande de permis de construire.

#### 2.13.1 Gestion des émoluments

Le menu est géré par la préfecture en procédure ordinaire. Il lui permet d'adapter les différents montants. La colonne **Données originales** affiche les montants insérés par les instances. Si une instance a préavisé plusieurs fois un dossier dans le cadre d'une circulation du même type, les montants sont additionnés (les détails sont visibles dans le menu **Émoluments des préavis**). La colonne **Emoluments** affiche les montants validés ou corrigés par la préfecture (en cas d'erreur de montant inséré par une instance). Les colonnes **Remarques** et **Justifications** servent de notes internes et sont uniquement visible pour la préfecture. Le menu affiche également les montants de chaque autorisation spéciale intégrée dans FRIAC. La préfecture a la possibilité d'ajouter des frais supplémentaires en cliquant sur le bouton « ».

Le bouton pour transmettre les montants dans SAP est uniquement disponible après le rendu de la décision ou lorsque le dossier est annulé. C'est dans cette application que la suite de la gestion des facturations est gérée.

En procédure simplifiée, la commune peut gérer ce menu, mais l'envoi dans SAP n'est pas possible. Son système de facturation n'étant pas lié à FRIAC, la commune n'a aucune obligation à utiliser ce menu. Il peut cependant l'aider dans sa gestion de la facturation (ex. export en PDF).

#### 2.13.2 Emoluments des préavis

Le menu affiche le détail des montants de chaque préavis des instances consultées. Une fois le préavis envoyé, les émoluments ne peuvent pas être modifiés par les instances consultées. En revanche, le montant total de l'instance qui est inscrit dans le menu **Gestion des émoluments** peut être adapté. Les émoluments des sections sont inclus dans celui de leur service respectif.

![](_page_102_Picture_17.jpeg)

# 2.14 Journal des notes

Le menu est disponible uniquement pour les autorités. Il permet d'indiquer des informations utiles au suivi du dossier. Le texte reste éditable tant le la page n'a pas été actualisée. Il est possible d'ajouter une note supplémentaire en cliquant sur le bouton  $\mathbb{R} \bigoplus \mathbb{R}$ .

![](_page_104_Picture_15.jpeg)

# **3. Configurations**

Certaines fonctionnalités de FRIAC sont paramétrables. Ainsi, chaque utilisateur·rice peut personnaliser l'application afin qu'elle réponde au mieux à ses besoins. Les menus de configuration se trouvent pour la plupart sur la droite dans la barre de menus. C'est également ici qu'il est possible de choisir la langue de la session FRIAC (FR ou DE).

![](_page_106_Picture_25.jpeg)

# 3.1 Rôles

L'accès à FRIAC s'effectue à travers de rôles qui définissent le type d'action possible sur les dossiers. Les personnes ayant plusieurs rôles ont à disposition une liste sur la barre de menus qui leur permet de changer de rôle. C'est particulièrement le cas des utilisateurs·rices de l'administration. Les rôles principaux sont les suivants :

### **Example 3 Gestion dossier**

pour élaborer un dossier de demande de permis de construire et pour le suivi des travaux.

### ӹ **Commune**

autorité compétente pour les procédures simplifiées. Organe de préavis et responsable de l'enquête publique pour d'autres procédures.

### ӹ **Service**

pour les organes de préavis tels que les services cantonaux, services communaux, instances externes, sous services, etc.

### ӹ **Préfecture**

autorité compétente pour les procédures ordinaires.

### ӹ **SeCA**

service cantonal de coordination pour les procédures LaTeC (ordinaires, simplifiées et demandes préalables).

### ӹ **\*\*\* - Consultation**

cette option permet un affichage en mode **lecture** des dossiers attribués à un certain groupe.

# 3.2 Configuration de compte

La configuration de compte est destinée principalement au personnel de l'administration. Il permet de choisir le rôle par défaut, lorsque plusieurs rôles sont attribués à l'utilisateur·rice.

Avec la suppléance, l'utilisateur·rice peut définir les personnes qu'il ou elle souhaite remplacer. Ainsi, les dossiers ayant pour responsable la personne supplée seront également visibles pour l'utilisateur·rice. La suppléance est effective pour les listes de travail personnelles car les listes de travail partagées (comme celles du rôle **Commune**) montrent d'office tous les dossiers du groupe de l'utilisateur·rice, peu importe le ou la responsable assigné·e.

La suppléance est pour le moment active pour les listes personnelles du rôle **SeCA**. Dans un deuxième temps, elle sera disponible pour les listes personnelles des rôles **Préfecture**, **Autorité compétente** et les différentes organes de préavis.

# 3.3 Configuration messages (et notifications)

Il est nécessaire de faire la distinction entre message et notification. Les messages sont générés à l'intérieur de FRIAC. Les notifications parviennent par e-mail et indiquent à l'utilisateur·rice qu'un message a été généré dans l'application

Cette liste permet d'activer et désactiver le type de message que l'utilisateur·rice souhaite recevoir.

L'utilisateur·rice peut choisir la modalité de réception de la plupart des messages/ notifications.

En effet, certaines notifications sont verrouillées. Veuillez également noter que cette liste varie en fonction du rôle.
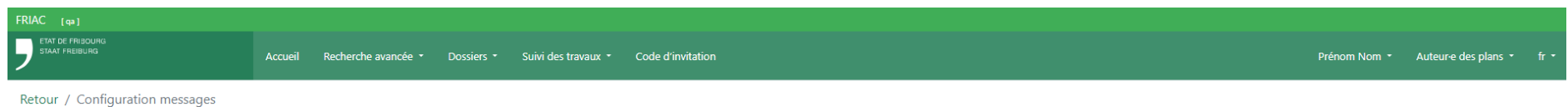

## **Configuration messages**

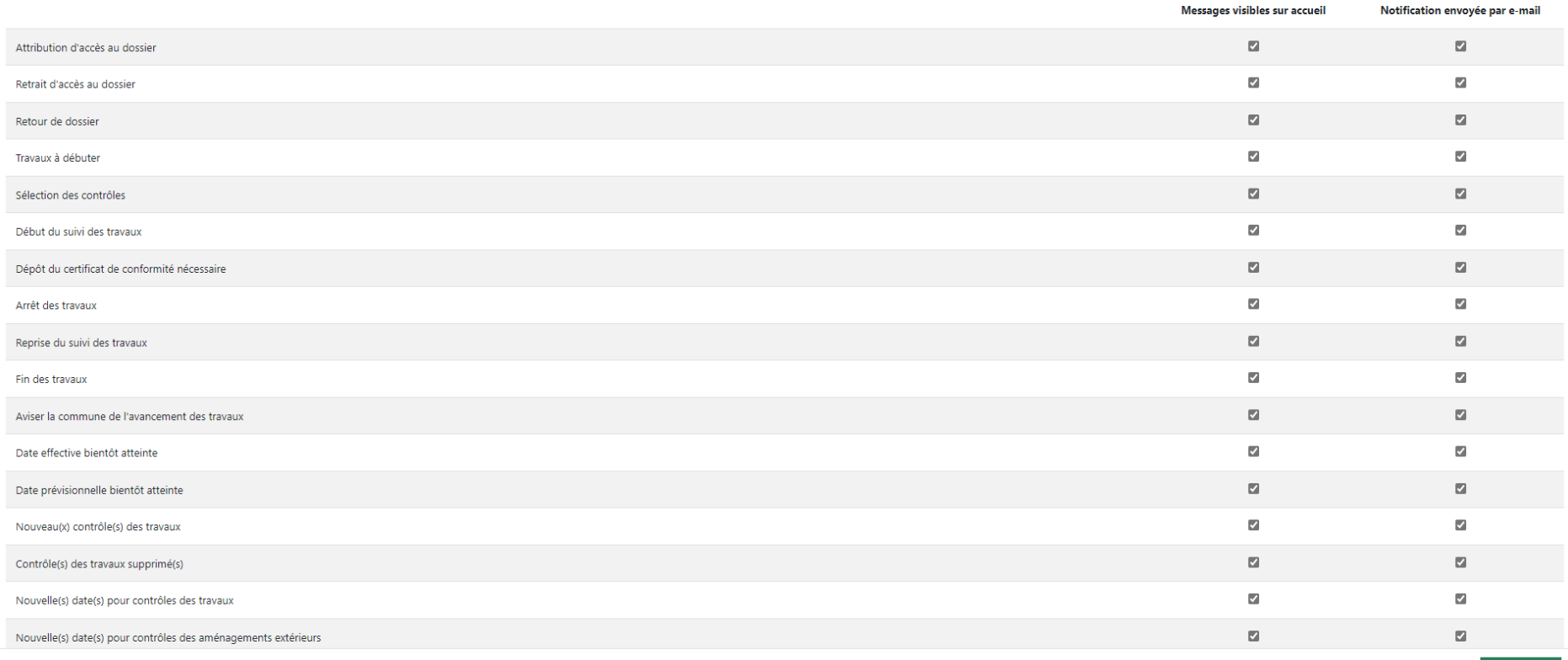

Sauvegarder